# ADOBE PHOTOSHOP LIGHTROOM CLASSIC CC

# Podręcznik dla fotografów

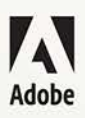

**Martin Evening** 

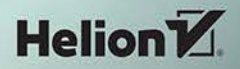

Tytuł oryginału: The Adobe Photoshop Lightroom Classic CC Book

Tłumaczenie: Irmina Lubowiecka z wykorzystaniem fragmentów książki "Adobe Photoshop Lightroom CC i Lightroom 6. Podrecznik dla fotografów" w tłumaczeniu Olgi Kwiecień

#### ISBN: 978-83-283-4482-2

Authorized translation from the English language edition, entitled: THE ADOBE PHOTOSHOP LIGHTROOM CLASSIC CC BOOK: ISBN 0134508106: by Martin Evening: published by Pearson Education, Inc, publishing as Adobe Press. Copyright © 2018 by Martin Evening.

All rights reserved. No part of this book may be reproduced or transmitted in any form or by any means, electronic or mechanical, including photocopying, recording or by any information storage retrieval system, without permission from Pearson Education, Inc. Polish language edition published by HELION S.A. Copyright © 2018.

Adobe, Lightroom, and Photoshop are either trademarks or registered trademarks of Adobe Systems Incorporated in the United States and/or other countries. All other trademarks are the property of their respective owners. Adobe product screenshots reprinted with permission from Adobe Systems Incorporated.

Wszelkie prawa zastrzeżone. Nieautoryzowane rozpowszechnianie całości lub fragmentu niniejszej publikacji w jakiejkolwiek postacj jest zabronione. Wykonywanie kopij metoda kserograficzną, fotograficzną, a także kopiowanie książki na nośniku filmowym, magnetycznym lub innym powoduje naruszenie praw autorskich niniejszej publikacji.

Wszystkie znaki występujące w tekście są zastrzeżonymi znakami firmowymi bądź towarowymi ich właścicieli.

Autor oraz HELION SA dołożyli wszelkich starań, by zawarte w tej książce informacje były kompletne i rzetelne. Nie biorą jednak żadnej odpowiedzialności ani za ich wykorzystanie, ani za związane z tym ewentualne naruszenie praw patentowych lub autorskich. Autor oraz Wydawnictwo HELION nie ponoszą również żadnej odpowiedzialności za ewentualne szkody wynikłe z wykorzystania informacji zawartych w książce.

**HELION SA** ul. Kościuszki 1c, 44-100 GLIWICE tel. 32 231 22 19, 32 230 98 63 e-mail: helion@helion.pl WWW: http://helion.pl (księgarnia internetowa, katalog książek)

Drogi Czytelniku! Jeżeli chcesz ocenić tę książkę, zajrzyj pod adres http://helion.pl/user/opinie/plcccf Możesz tam wpisać swoje uwagi, spostrzeżenia, recenzję.

Printed in Poland.

# [• Kup książkę](http://helion.pl/page354U~rf/plcccf)

- 
- Oceń książkę • Oceń książkę
- 
- [Księgarnia internetowa](http://helion.pl/page354U~r/4CAKF)<br>• Lubie to! » Nasza społeczność • Lubię to! » Nasza społeczność

# **Spis treści**

#### 1. Wprowadzenie do Adobe Aktualizacja starszej wersji katalogu Lightrooma .............................. 11 Preferencje Lightrooma CC dla urządzeń przenośnych ................... 18

# 

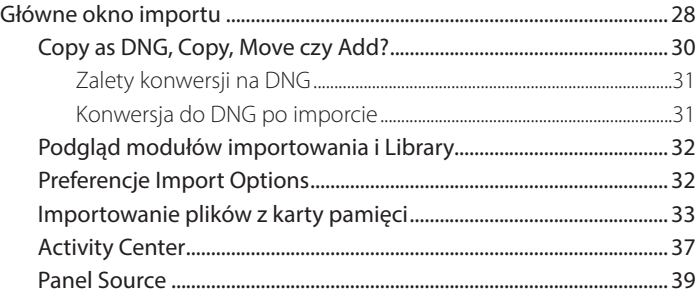

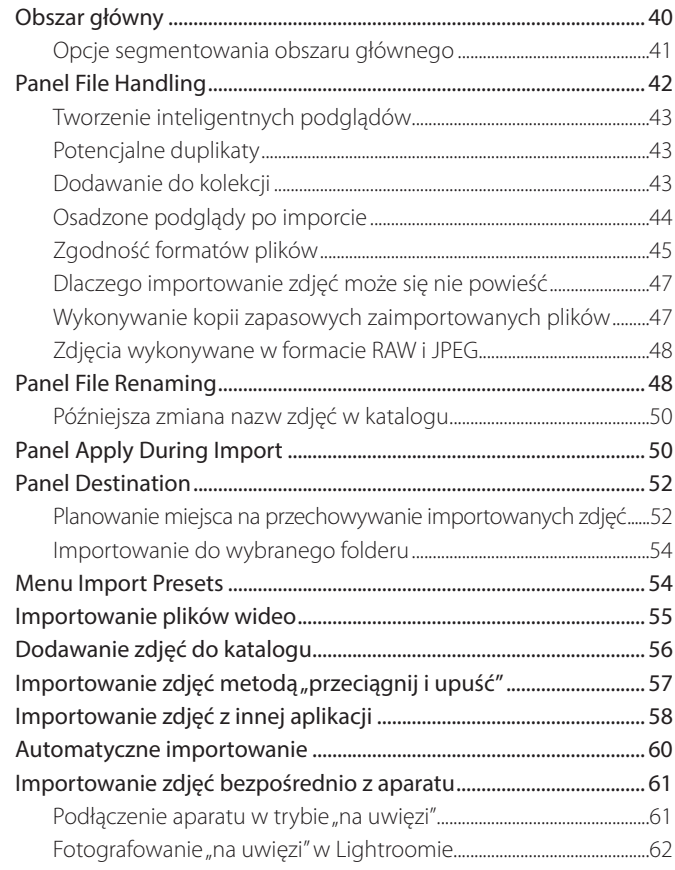

# **3. Moduł Library ..........................................67**

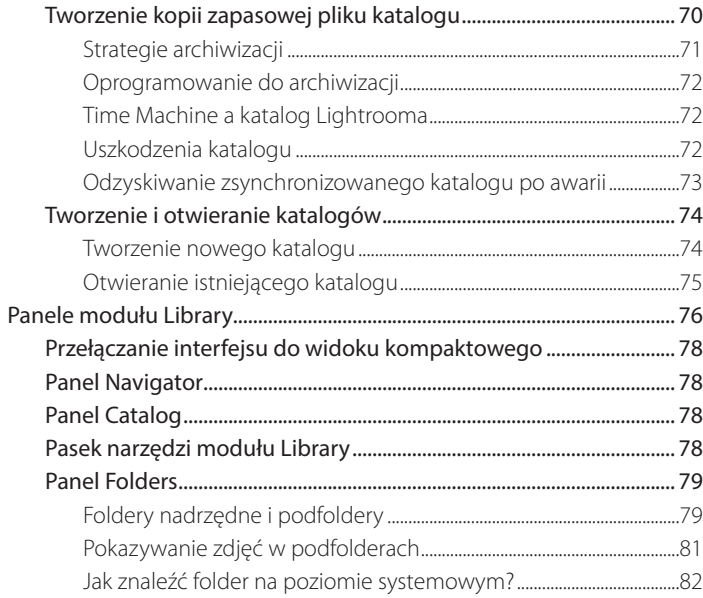

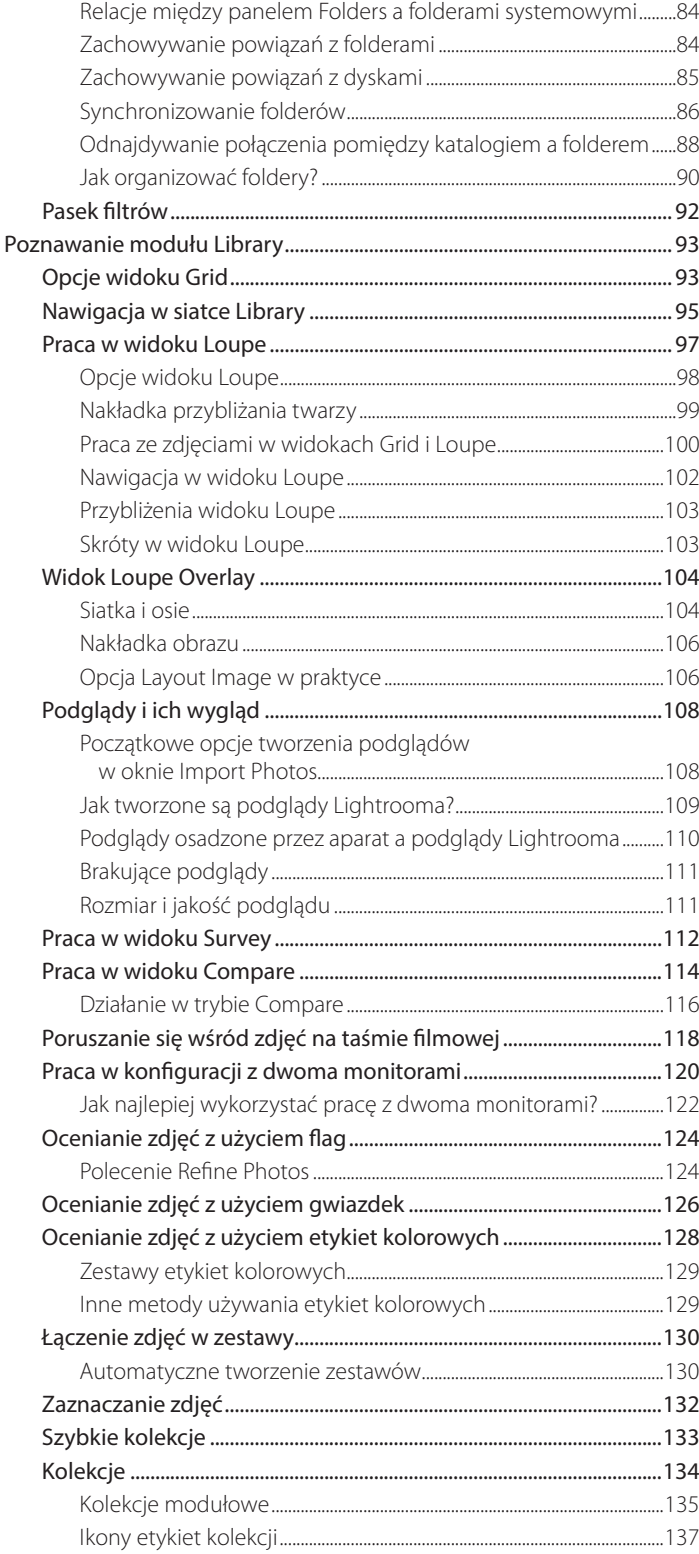

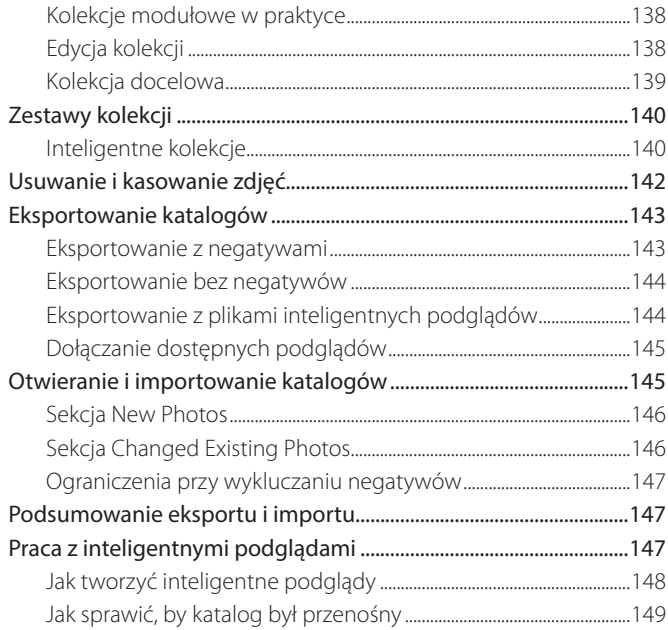

# 4. Edycja zdjęcia w module Develop ........ 153

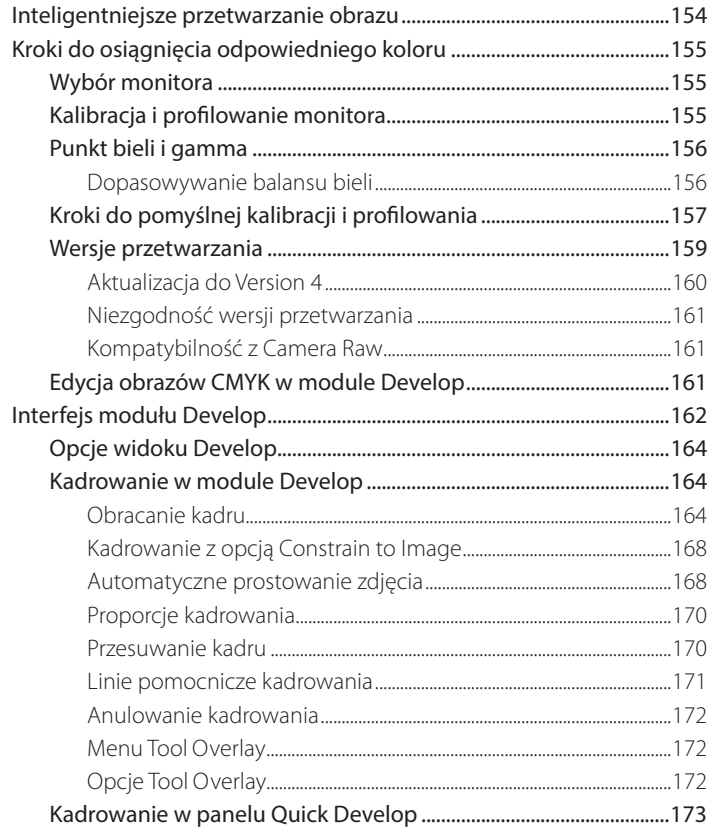

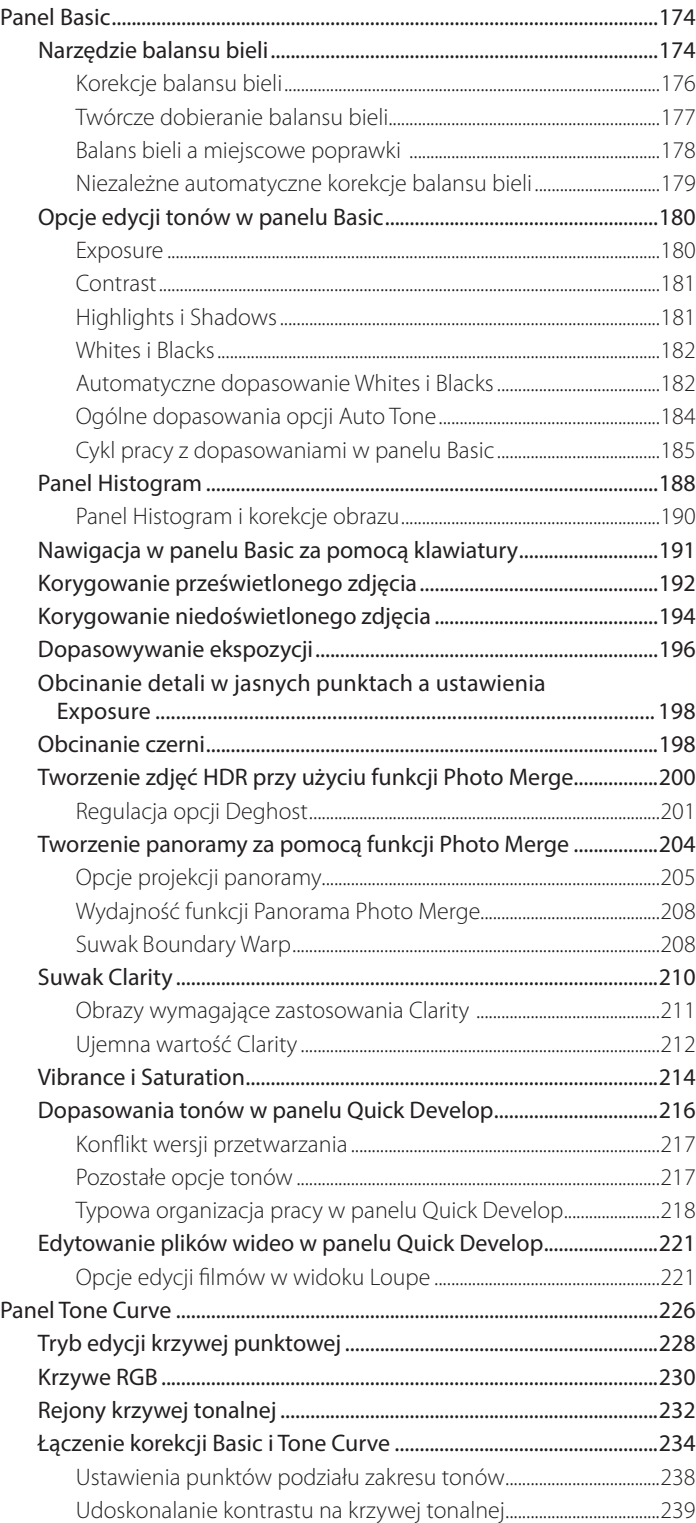

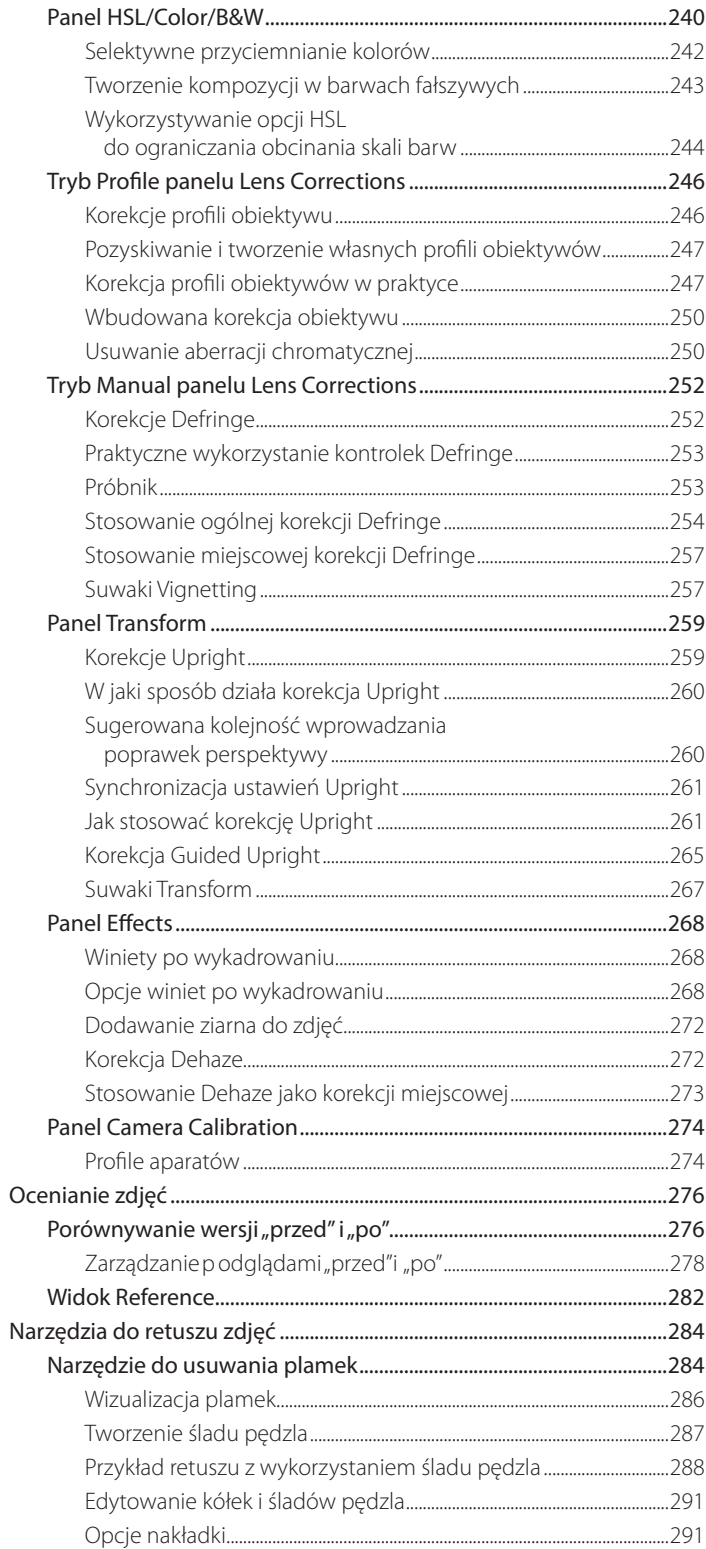

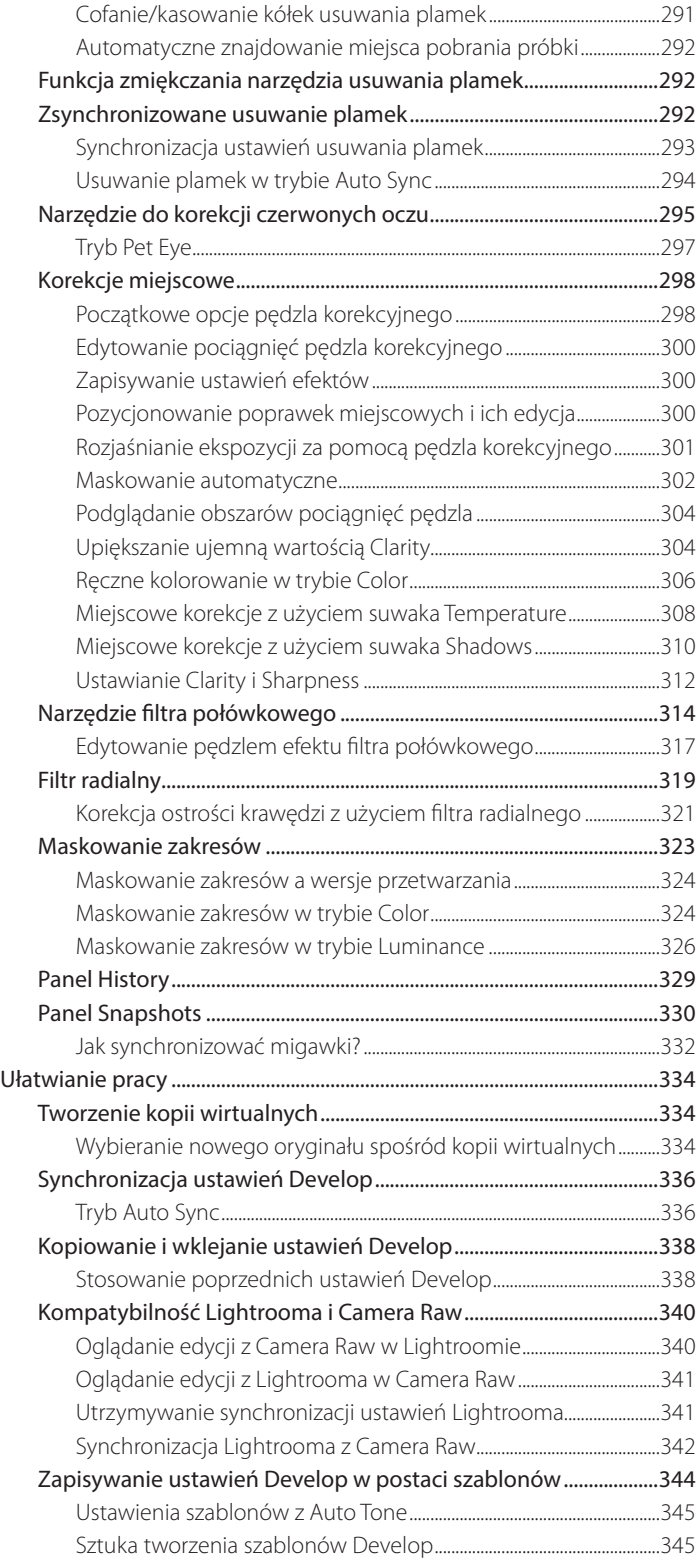

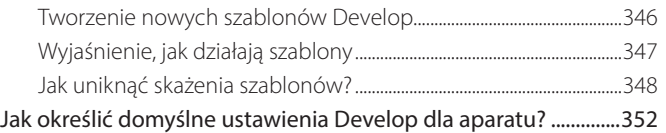

# **5. Sztuka czerni i bieli ................................355**

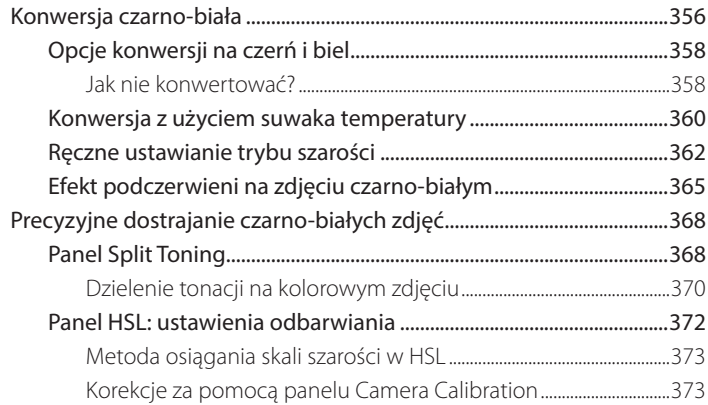

# **6. Wyostrzanie i redukcja szumów ...........377**

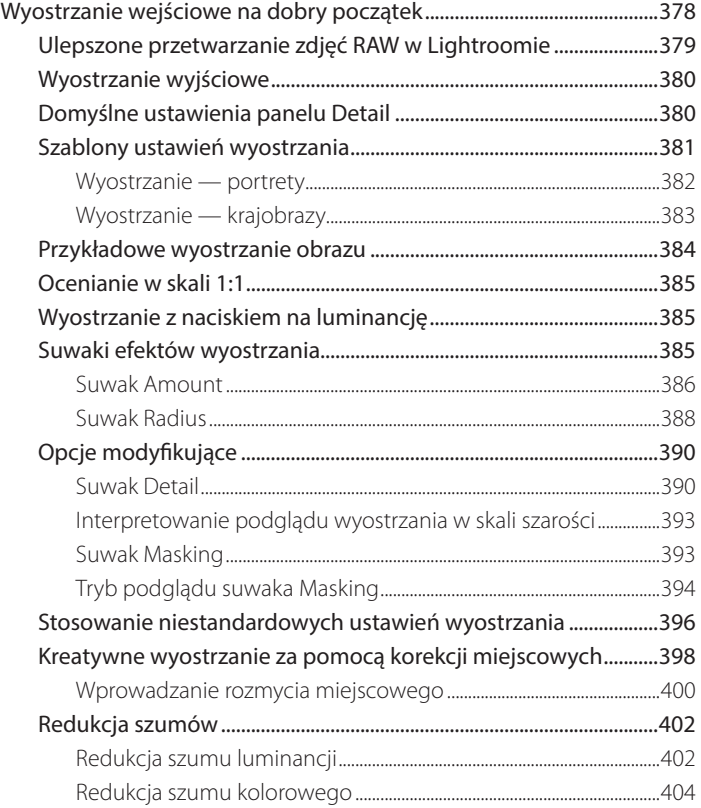

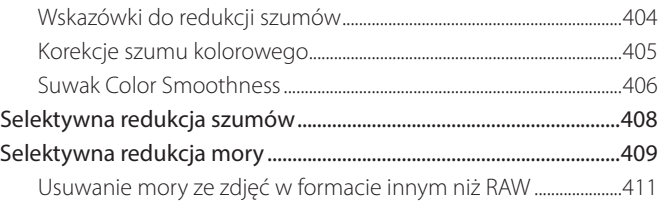

# **7. Eksportowanie z Lightrooma ...............413**

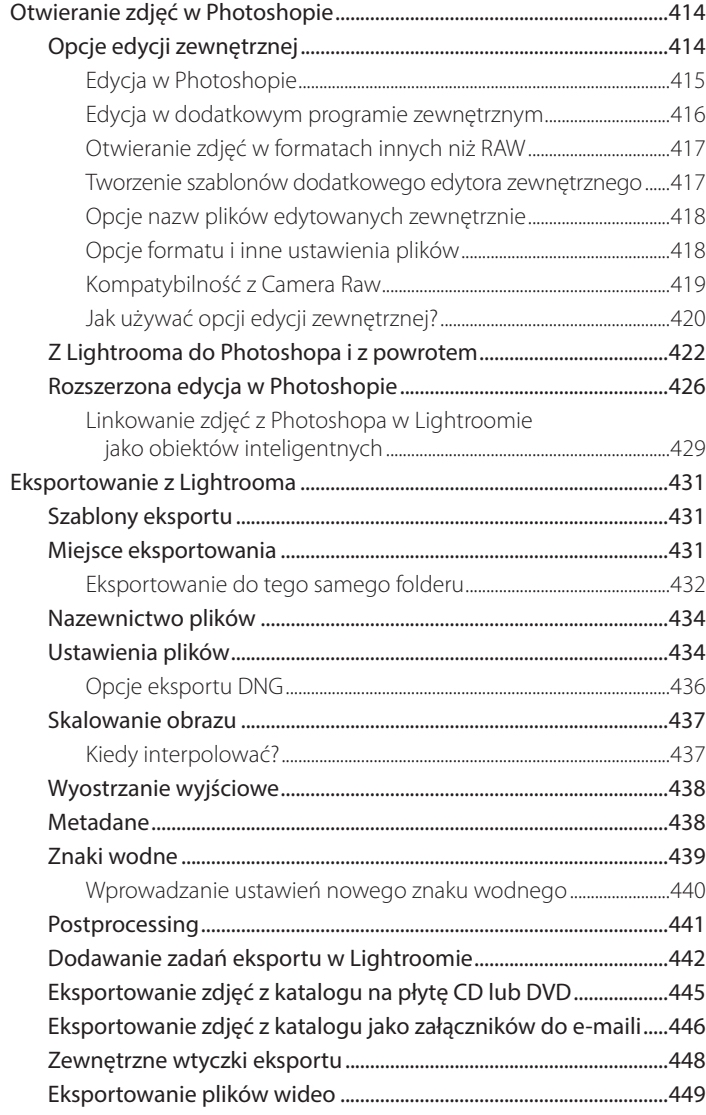

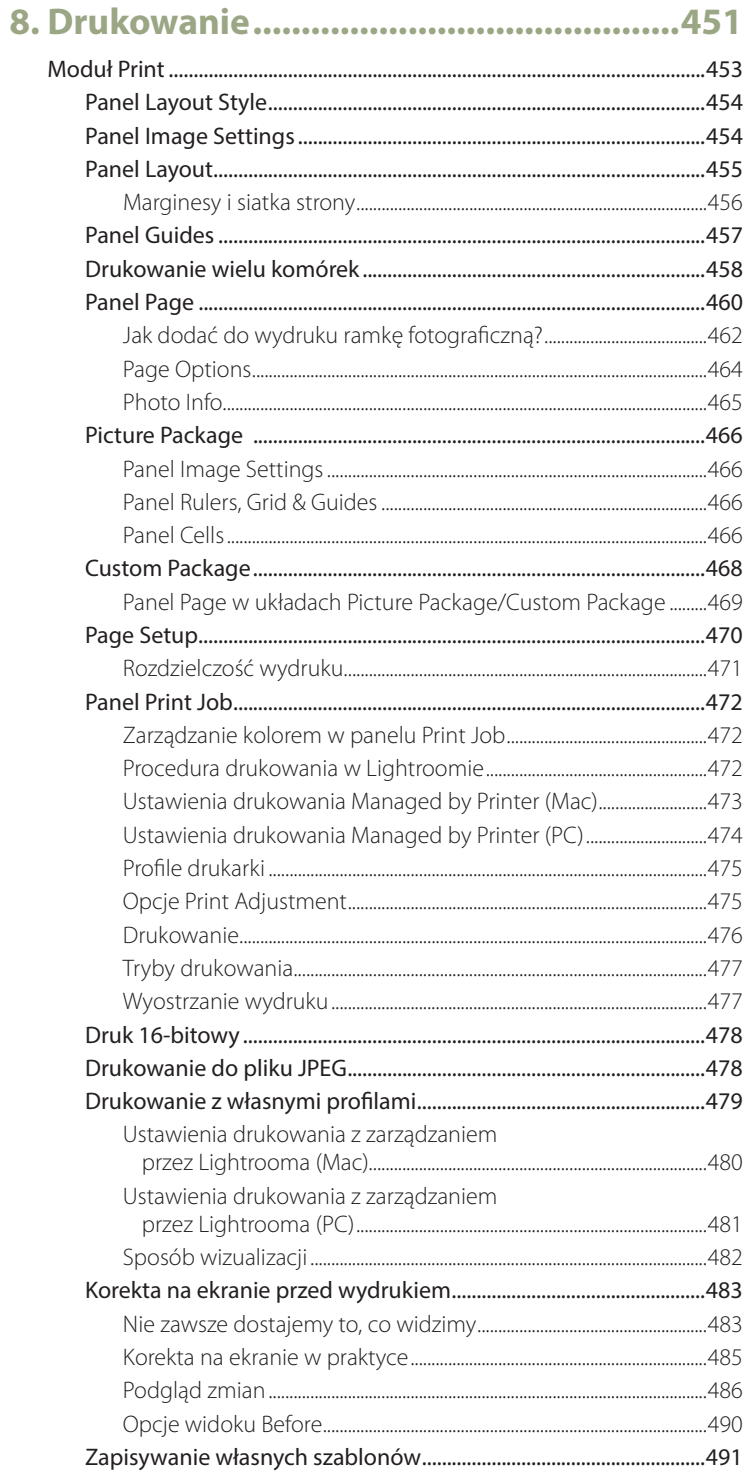

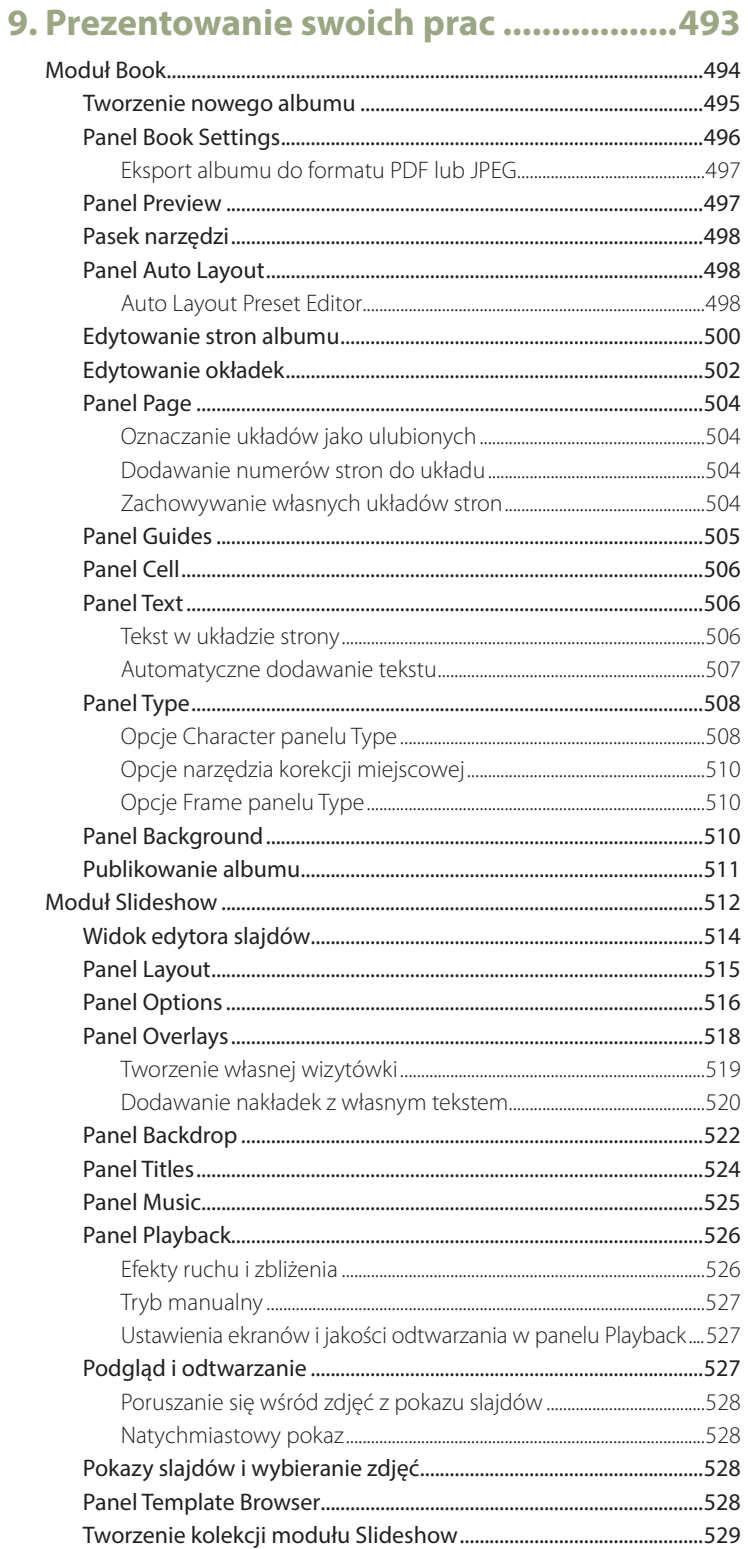

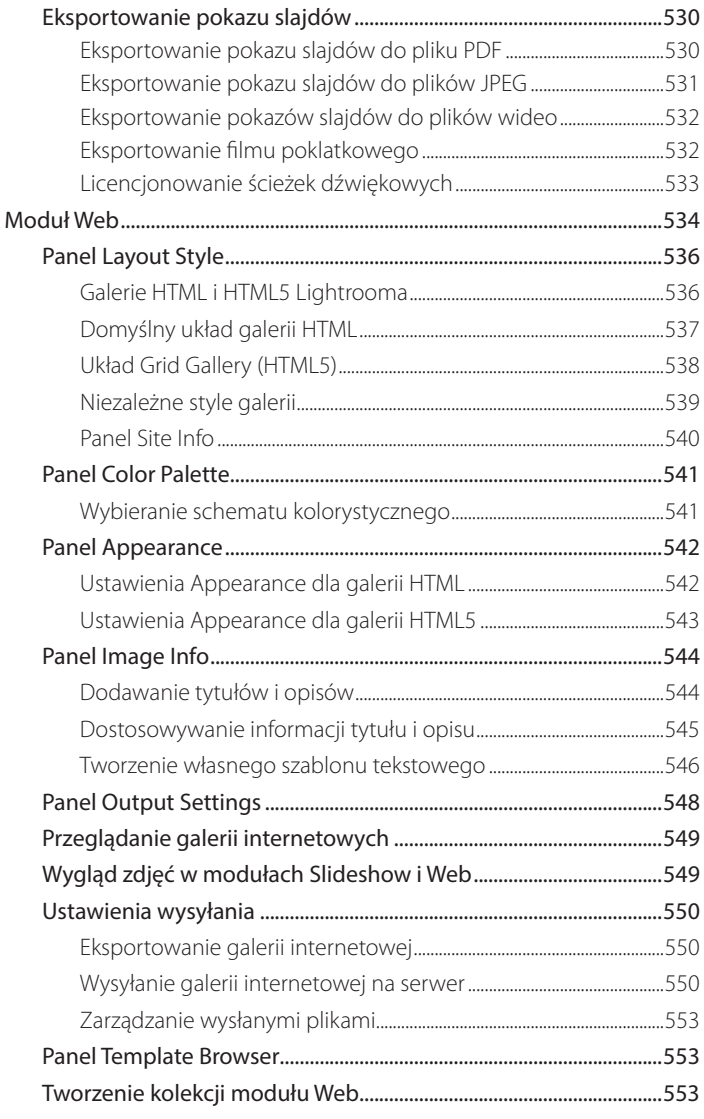

# 10. Zarządzanie zdjęciami w Lightroomie.....555

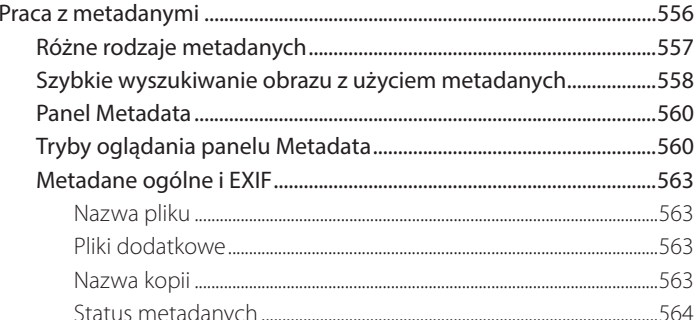

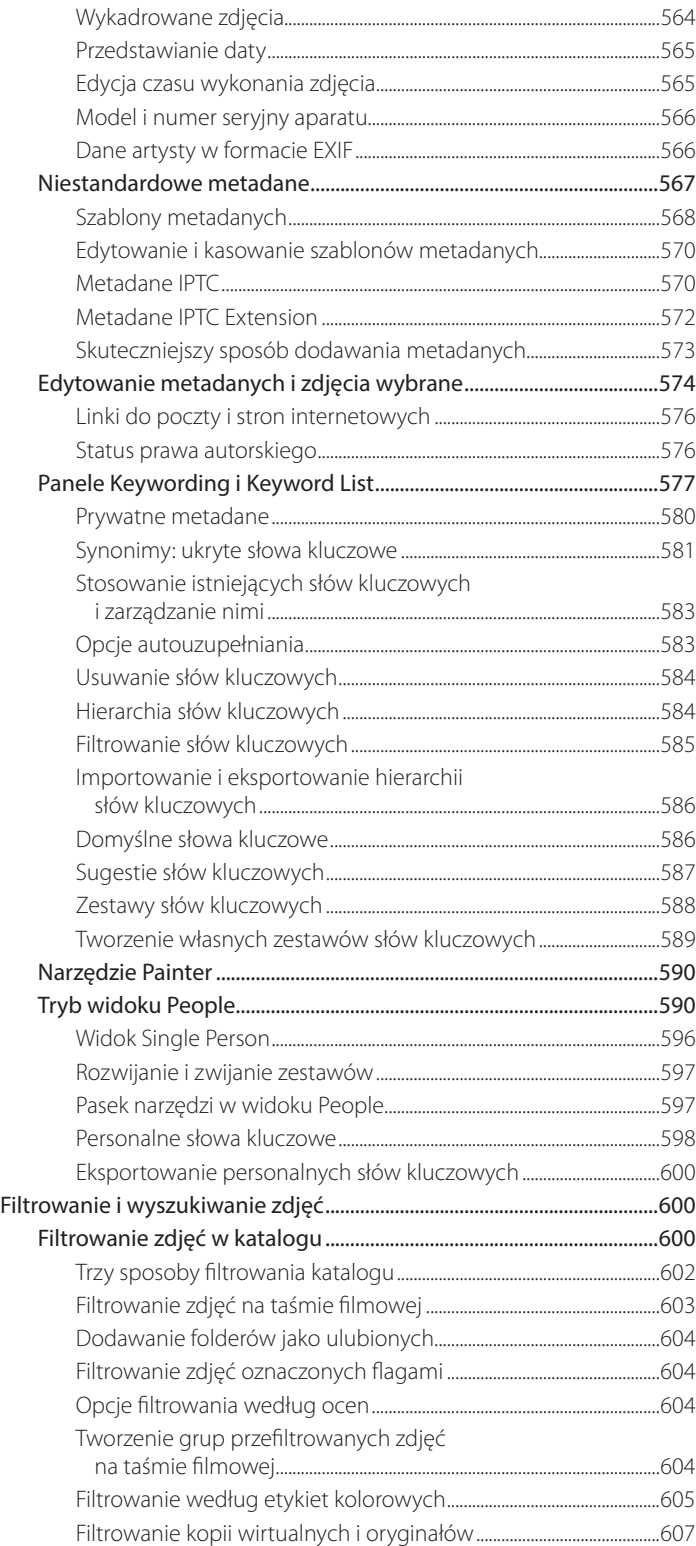

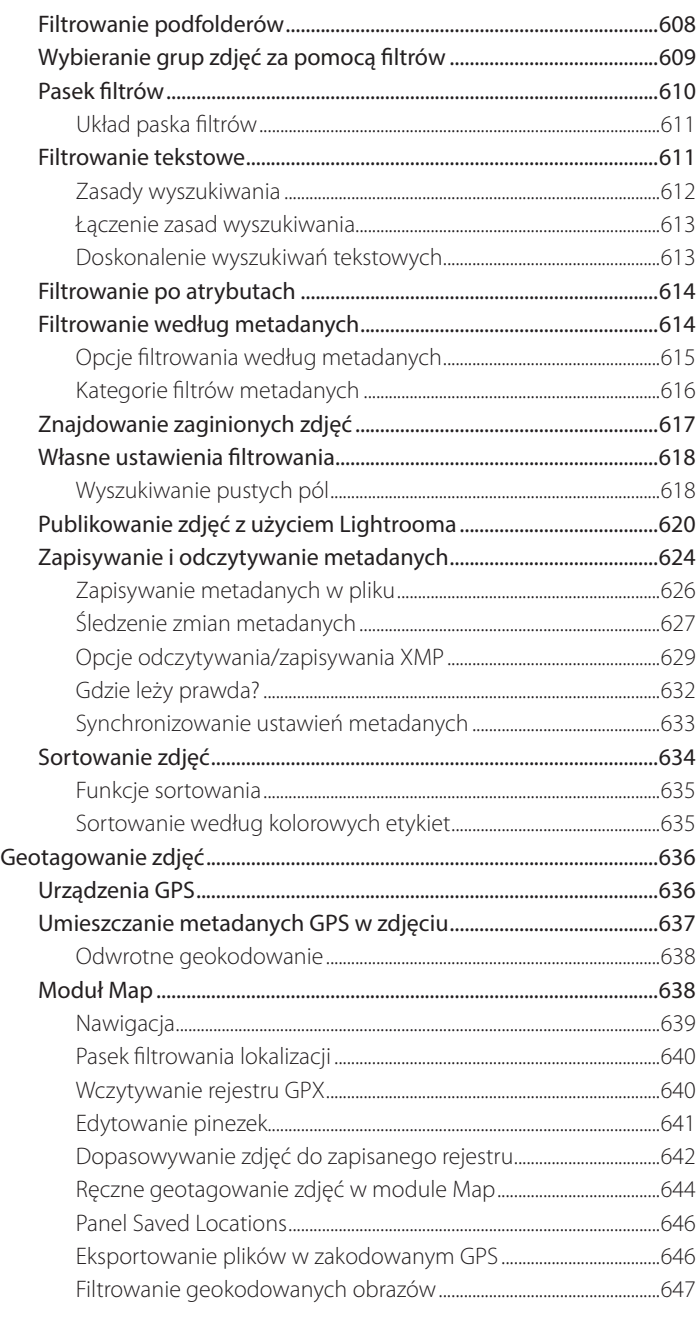

# **11. Lightroom CC/mobile ..........................649**

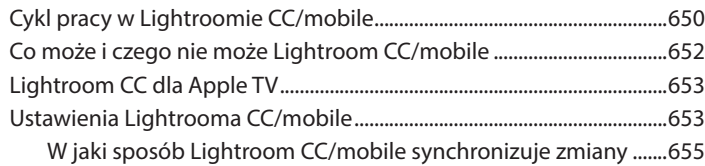

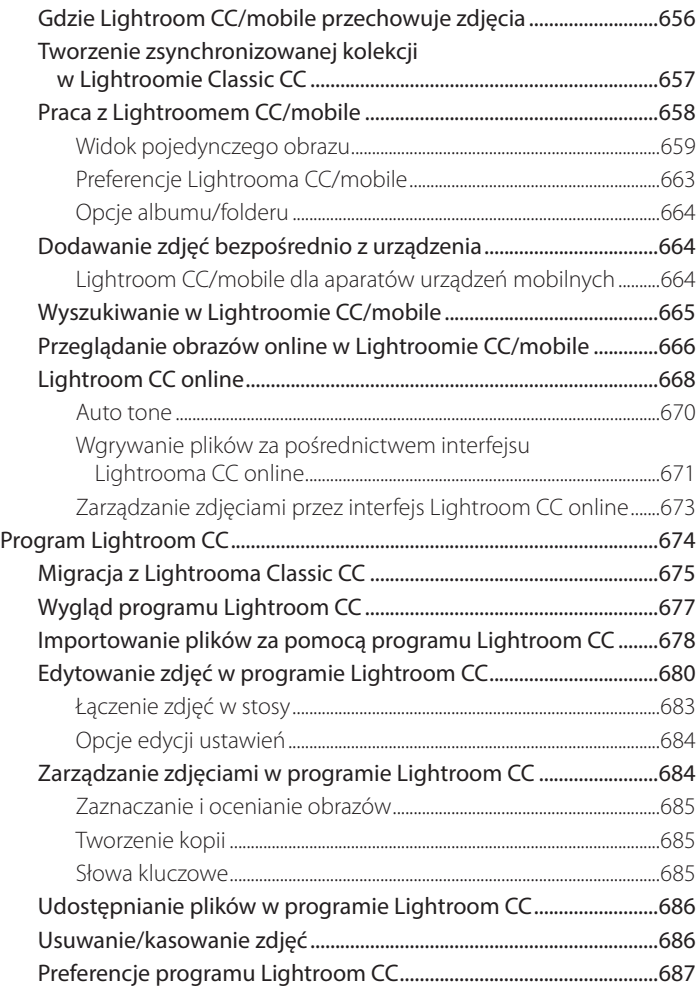

# **12. Preferencje i ustawienia Lightrooma..... 689**

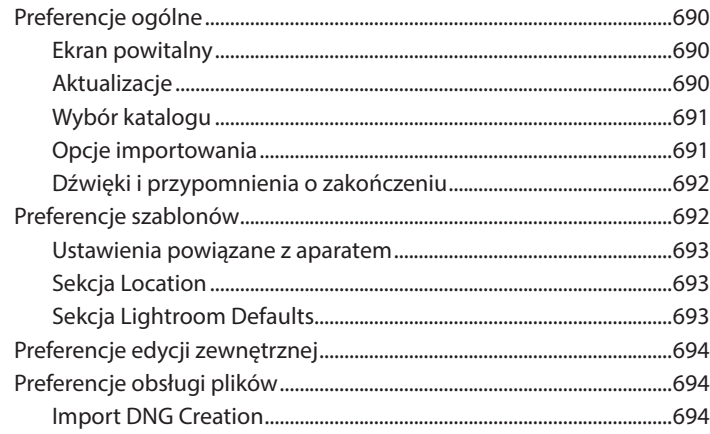

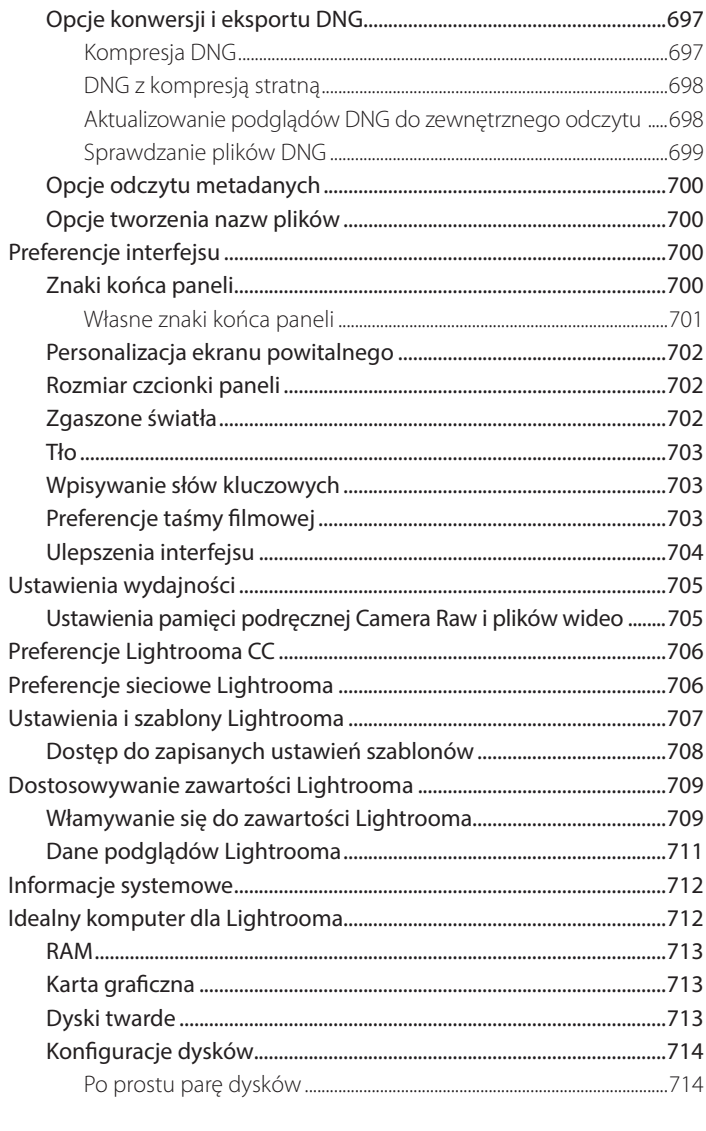

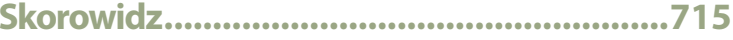

Kup ksi k

# 11 **Lightroom CC/mobile**

**Synchronizacja plików ze środowiskiem Lightroom CC/mobile**

Obecnie smartfonów można używać do robienia przeróżnych rzeczy. Twój telefon może łączyć się z internetem, robić zdjęcia, nagrywać dźwięki, rozpoznać odcisk palca, a nawet zostać użyty jako improwizowany detonator. Naturalne jest więc to, że możliwości Lightrooma powinny teraz być dostępne także w środowisku mobilnym. Aplikacja Lightroom mobile (teraz znana jako Lightroom CC) pozwala przenieść możliwości Lightrooma poza pracę na komputerze stacjonarnym czy laptopie.

Wszystko zaczęło się skromnie, od wprowadzenia Lightrooma mobile na iPady i iPhone'y, a potem także na urządzenia z systemem Android. Od tego czasu Lightroom CC rozrósł się o Lightrooma online umożliwiającego udostępnianie kolekcji znajomym oraz klientom, widok internetowy Lightrooma pozwalający na zdalną edycję plików poprzez przeglądarkę, Lightrooma dla Apple TV, a teraz także o aplikację Lightroom CC, niezależny program Lightroom w lekkiej wersji z pełną synchronizacją dla aplikacji Lightroom CC/mobile oraz katalogu oryginalnych zdjęć w Lightroomie Classic.

W tym rozdziale znajdziesz przegląd możliwości rodziny Lightroom CC/ mobile oraz wyjaśnienie, w jaki sposób jej poszczególne elementy ze sobą współpracują. Jeśli znasz już zasady działania Lightrooma Classic CC, większość opcji nie będzie wymagała objaśnień. Ten rozdział to praktyczny przewodnik po pracy z Lightroomem CC/mobile oraz przegląd możliwości jego poszczególnych komponentów.

#### **UWAGA**

**Posiadacze Lightrooma Classic CC, którzy korzystają z usługi** *Plan fotograficzny***, otrzymują oprócz programu także 20 GB przestrzeni dyskowej w chmurze. Dzięki temu możesz wypróbować możliwości Lightrooma CC. Jeśli zechcesz powiększyć dostępną przestrzeń do 1 TB, dostępny jest także rozszerzony plan. Możesz również wybrać subskrypcję obejmującą wyłącznie Lightrooma CC oraz 1 TB przestrzeni do przechowywania.** 

# **Cykl pracy w Lightroomie CC/mobile**

Lightroom mobile na iPada, a następnie na iPhone'a pojawił się jako odpowiedź na postulaty użytkowników Lightrooma o stworzenie mobilnej wersji programu dostępnego na komputer. Odkąd aplikacja została udostępniona po raz pierwszy, możliwości Lightrooma mobile (teraz Lightrooma CC) rozwinęły się i oferuje on coraz więcej sposobów edycji i udostępniania zdjęć zsynchronizowanych z chmurą i podpiętych do katalogu oryginałów Lightrooma Classic CC. Zsynchronizowane obrazy możesz przeglądać na iPhonie, iPadzie, urządzeniach z Androidem lub w dowolnej przeglądarce. Zdjęcia możesz robić bezpośrednio aparatem w smartfonie, a niektóre urządzenia umożliwiają nawet zapisywanie fotografii w formacie DNG i przeprowadzanie kompresji HDR. Korzystając z programu Lightroom CC lub jego mobilnej wersji na jednym z najnowszych urządzeń iPad Pro, możesz bezpośrednio importować i synchronizować z chmurą pliki RAW z dowolnego miejsca na świecie. Dzięki temu zaczniesz podróżować bez nadmiernego bagażu, z dającą poczucie bezpieczeństwa świadomością, że kopie zapasowe są automatycznie umieszczane w chmurze i synchronizowane z katalogiem Lightrooma w Twoim domu lub biurze. W międzyczasie możesz edytować zdjęcia na swoich urządzeniach, będąc w trasie, a wszystkie zmiany zostaną zsynchronizowane z katalogiem Lightrooma Classic CC oraz aplikacją Lightroom CC, a także z kolekcjami na innych urządzeniach, na których korzystasz z Lightrooma CC/mobile.

W teorii tak właśnie wszystko powinno działać, jednak będzie to zależało w dużej mierze od szybkości oraz dostępności połączenia internetowego. Chociaż w domu czy w pracy możesz mieć dobre, szybkie połączenie z siecią, istotniejszy jest dostęp do internetu w terenie, który często bywa przerywany i powolny. Ponadto wiele hoteli ogranicza ilość danych, które możesz wysłać lub odebrać w ciągu jednego dnia. W rzeczywistości ciągła praca przy wysokiej przepustowości łącza jest obecnie luksusem dostępnym dla niewielu fotografów. Pewnego dnia może stać się standardem, wraz z rosnącą dostępnością szybkich połączeń i korzystaniem z coraz większych ilości danych. Z pewnością wiele może się zmienić w ciągu najbliższych lat, a Lightroom CC/mobile ustawia się w dobrej pozycji startowej, udostępniając środowisko gotowe do pracy w globalnie połączonej sieci. Aby uniknąć opisanych problemów, polecam synchronizować zdjęcia z chmurą, gdy korzystasz z dobrego połączenia z internetem. Dzięki temu praca w miejscach ze słabszym połączeniem stanie się efektywniejsza. W takich sytuacjach program Lightroom CC oraz komponenty aplikacji Lightroom CC/mobile pobiorą jedynie zastępczy plik w rozmiarze niezbędnym do pracy, a wprowadzone zmiany zostaną przesłane do chmury wyłącznie jako metadane.

Program Lightroom CC oraz system Lightroom CC/mobile możesz wykorzystać do szybkiego udostępniania zdjęć przez media społecznościowe, za pomocą łącza do strony WWW lub po prostu korzystać z dostępu do katalogu Lightrooma Classic CC na własnych urządzeniach. Szczególnie podoba mi się możliwość udostępniania albumów Lightrooma CC za pomocą łącza do strony przeglądania Lightrooma. Kiedy edytujesz poszczególne

obrazy, są one automatycznie aktualizowane na stronie albumu online. W ten sposób możesz udostępnić komuś wybrane zdjęcia, następnie kontynuować ich edycję w Lightroomie Classic CC lub wybranym komponencie Lightrooma CC, a wszystkie zmiany są na bieżąco aktualizowane na stronie internetowej. W wyświetlanych w ten sposób albumach znajomi lub klienci mogą także zostawić swoje uwagi, dodając komentarze lub polubienia zdjęć.

Aplikacja Lightroom CC/mobile pozwala pracować ze zdjęciami na osobistych urządzeniach, natomiast Lightroom online umożliwia przeglądanie obrazów w udostępnianych albumach z dowolnego komputera lub urządzenia, które podłączone jest do internetu, a także przesyłanie plików do chmury Adobe poprzez przeglądarkę internetową.

W gruncie rzeczy w pracy z Lightroomem CC/mobile chodzi o to, aby synchronizacja katalogu była jak najsprawniejsza, dzięki czemu Twoje obrazy będą dostępne wszędzie, niezależnie od tego, czy robisz zdjęcia telefonem, czy importujesz je z prywatnego urządzenia, laptopa lub komputera stacjonarnego. Chodzi też o to, aby ułatwić fotografom zarządzanie zdjęciami. Jako użytkownik Lightrooma CC/mobile przekonasz się, jak potężne narzędzia wyszukiwania udostępniają pracujące w chmurach serwery Adobe, dzięki którym odnajdziesz obrazy także za pomocą opisów, tak jak można to zrobić w standardowym wyszukiwaniu w internecie.

Rysunek 11.1 przedstawia podsumowanie cyklu pracy w komponentach rodziny Lightroom CC/mobile, ilustrując ścieżki wysyłania/pobierania danych. Transfer danych w wysokiej przepustowości wskazują grube zielone strzałki. Transfer plików inteligentnych podglądów w średniej przepustowości ilustrują średnio grube brązowe strzałki, a przesyłanie metadanych wymagające jedynie niskiej przepustowości wskazują cienkie fioletowe strzałki.

#### **UWAGA**

**Podsumowując, Lightroom Classic CC jest programem komputerowym wykorzystującym zapis plików na dysku, natomiast Lightroom CC/mobile to zintegrowany, mobilny system oparty na plikach przechowywanych w chmurze. W skład Lightrooma CC wchodzi Lightroom dla urządzeń mobilnych oraz do przeglądania online, Lightroom online, Lightroom dla Apple TV oraz program Lightroom CC. Wszystkie wymienione komponenty Lightrooma CC/mobile mogą pracować na pojedynczym, głównym katalogu Lightrooma Classic CC. Gdy pracujesz z Lightroomem CC, chmura stanowi centrum wszystkich działań w Lightroomie.**

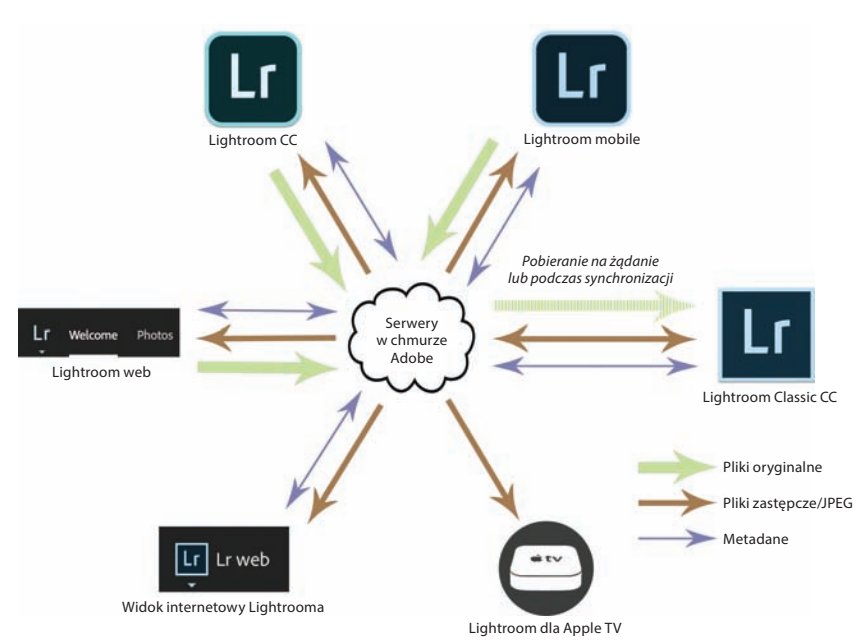

**Rysunek 11.1.** *Cykl pracy w Lightroomie CC/mobile*

#### **UWAGA**

**Pliki podglądu wykorzystują przestrzeń barw P3 zaprojektowaną dla ekranów o szerokiej skali barw, takich jak iMac 5K oraz iPad Pro, dla których w iOS10 wprowadzone zostało zarządzanie kolorami z poziomu systemu. Dzięki temu możliwe jest efektywne zarządzanie kolorami z poziomu aplikacji,**  takich jak np. X-Rites ColorTRUE. **W przypadku obrazów wyświetlanych na stronie internetowej Lightroom CC/mobile polega na możliwościach przeglądarki, która przeprowadza konwersję kolorów dla profilu monitora (którym zazwyczaj jest sRGB), poza niektórymi przeglądarkami na starszych urządzeniach z systemem IOS oraz z systemem Android. Musisz także pamiętać, że ustawienia sprzętu na urządzeniach z Androidem również pozwalają zmieniać opcje wyświetlania, przez co kolory obrazu mogą jeszcze bardziej odbiegać od oryginału.**

# **Co może i czego nie może Lightroom CC/mobile**

Mówiąc najkrócej, Lightroom CC/mobile umożliwia Ci interakcję oraz zdalną pracę z Twoim istniejącym katalogiem Lightrooma za pomocą urządzenia mobilnego. Aby dotrzeć do danych katalogu, potrzebujesz dostępu do internetu i wystarczającej ilości miejsca na dysku, która pozwoli Ci pobrać na urządzenie niezbędne pliki zastępcze/pliki podglądu JPEG (pliki zastępcze lub Smart Preview, czyli pliki inteligentnego podglądu, są zasadniczo skompresowanymi plikami RAW o niskiej rozdzielczości). Taki sposób pracy pozwala na bezproblemową synchronizację ze wskazanym katalogiem Lightrooma. Aplikacja Lightroom CC/mobile na iPada, iPhone'a czy Androida jest przydatna dla tych, którzy chcą pracować ze swoimi obrazami bez konieczności wożenia ze sobą laptopa, produktywnie spędzając na przykład czas dojazdu do pracy na przeglądaniu lub edycji zdjęć. Dzięki Lightroomowi CC dla urządzeń przenośnych możesz również importować pliki zdjęć z *Camera Roll* (rolka aparatu), robić zdjęcia z wykorzystaniem trybu Lightrooma CC dla aparatu lub kopiować pliki z karty pamięci na urządzenie. W ten sposób Lightroom CC/mobile zainstalowany na urządzeniu przenośnym może zastąpić laptopa i stać się nieodłącznym towarzyszem podróży dla osób pracujących poza biurem.

Lightroom CC/mobile umożliwia udostępnianie obrazów poprzez wiadomości tekstowe, e-mail lub media społecznościowe. Możesz zaprezentować obrazy w formie pokazu slajdów, chociaż pomocne będzie, jeśli wcześniej wybierzesz zdjęcia, z którymi chcesz pracować offline, i zaczekasz, aż zostaną pobrane pliki zastępcze.

Jeśli chodzi o edycję tonów i kolorów, jesteś oczywiście ograniczony do zakresu kolorów na wyświetlaczu urządzenia mobilnego. Niestety nie musi on odpowiadać zakresowi barw monitora, na którym zwykle pracujesz. Z jednej strony możliwość pracy zdalnej na zdjęciach i przesyłanie wprowadzonych korekcji za pomocą chmury jest więc czymś wspaniałym, z drugiej jednak wprowadzone przez Ciebie korekcje mogą wyglądać zupełnie inaczej, gdy obejrzysz je w swoim biurze lub w domu na ekranie, z którego korzystasz zazwyczaj. Potrzeba czasu, nim będzie możliwe przezwyciężanie ograniczeń w zarządzaniu kolorem. Oprogramowanie Apple i tabletów w ogólności może się stać coraz bardziej złożone i zapewnić lepsze środowisko do oglądania zdjęć, jednak są to urządzenia przeznaczone dla standardowego użytkownika. Możesz jednak skalibrować ekran swojego iPada, korzystając z aplikacji X-Rite ColorTRUE (patrz uwaga na marginesie).

Jeśli przeglądasz obrazy w sieci za pomocą Lightrooma CC, pliki zastępcze JPEG (wykorzystujące przestrzeń barw P3) zostaną wyświetlone w przestrzeni kolorów stosowanej w najnowszych ekranach iMac Retina. Przestrzeń P3 ma w przybliżeniu ten sam zakres, co Adobe RGB. Nie jest to jej dokładny odpowiednik, ale zawiera większość tych samych kolorów. Oznacza to, że zarządzanie kolorami powinno dać zadowalające efekty, jeśli pracujesz w Lightroomie CC online na innym urządzeniu z podobnym, poprawnie skalibrowanym ekranem o szerokim zakresie barw.

#### ADOBE PHOTOSHOP LIGHTROOM CLASSIC CC. PODRĘCZNIK DLA FOTOGRAFÓW 653

# **Lightroom CC dla Apple TV**

Aby korzystać z Lightrooma CC dla Apple TV, musisz mieć telewizor Apple TV (4. generacji), działający na systemie tvOS 9.0 lub nowszym. Pobierz plik Lightroom CC dla Apple TV ze sklepu App Store i otwórz go. Zaloguj się, zanotuj kod, który zostanie wyświetlony, a następnie wejdź na komputerze na stronę *lightroom.adobe.com/tv* i wprowadź kod autoryzacyjny. Gdy zrobisz to poprawnie, aplikacja w telewizorze wyświetli na ekranie Twoje albumy z Lightrooma CC w formie pokazów slajdów.

# **Ustawienia Lightrooma CC/mobile**

Podczas instalacji Lightrooma Classic CC automatycznie zostanie aktywowane Twoje konto Adobe. Jeśli z jakiegoś powodu nie jesteś zalogowany, możesz ponownie się zalogować, korzystając z opcji *Sign in* (zaloguj się) z menu *Help* (pomoc) i wpisując dane swojego konta w oknie dialogowym przedstawionym na rysunku 11.2. W oknie *Preferences* (preferencje) Lightrooma (rysunek 11.3) możesz sprawdzić bieżący status swojego konta Adobe oraz zarządzać ustawieniami Lightrooma CC.

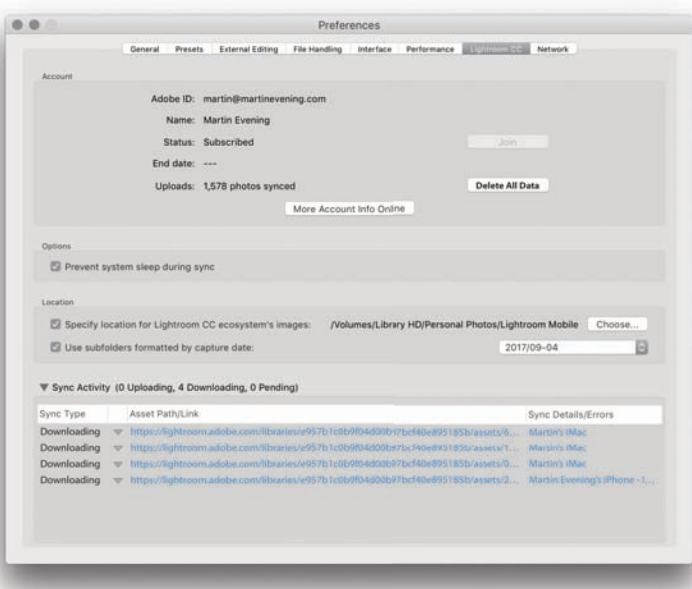

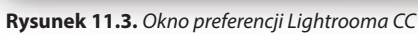

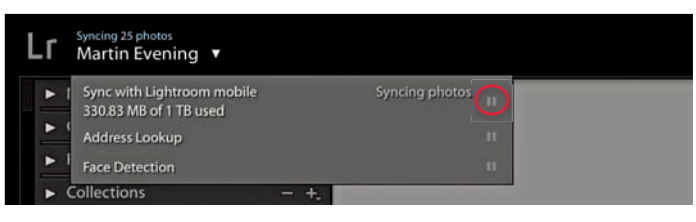

**Rysunek 11.4.** *Opcje menu Identity Plate*

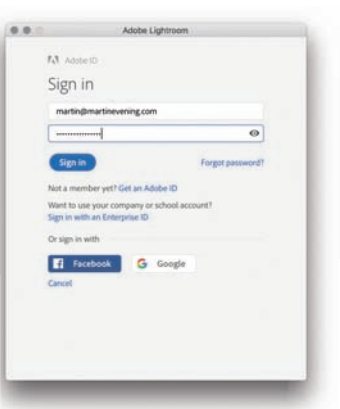

**Rysunek 11.2.** *Okno dialogowe chmury Adobe*

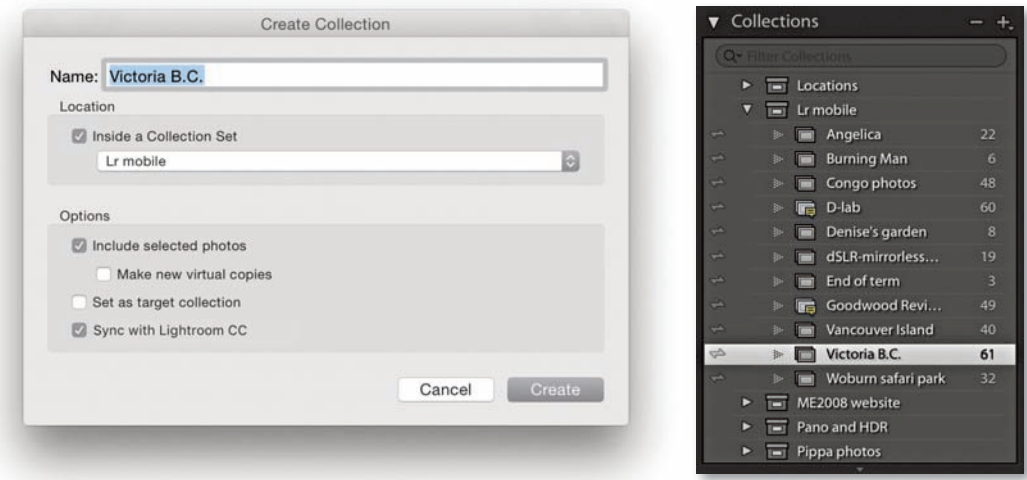

#### **Rysunek 11.5.** *Podczas tworzenia nowej kolekcji możesz zsynchronizować ją z Lightroomem CC/mobile, zaznaczając opcję Sync with Lightroom CC w oknie Create Collection (stwórz kolekcję)*

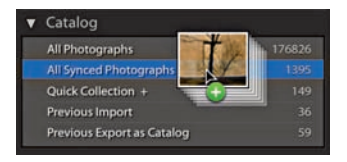

**Rysunek 11.6.** *Panel Catalog w trakcie dodawania zdjęć do folderu All Synced Photographs* Okno aktywności synchronizacji pokazuje, ile zdjęć jest aktualnie przesyłanych lub pobieranych. Jeśli klikniesz trójkąt rozwijający menu, zobaczysz szczegółowe informacje na temat przesyłanych plików, a także listę błędów synchronizacji. Możesz wstrzymać synchronizację w menu *Identity Plate* (wizytówka), klikając przycisk pauzy (zaznaczony na rysunku 11.4).

Obrazy z aplikacji Lightroom Classic CC mogą być synchronizowane z Lightroomem CC/mobile poprzez utworzenie kolekcji i zaznaczenie dla niej odpowiedniej opcji synchronizacji. Kiedy klikniesz symbol plusa u góry panelu *Collections* (kolekcje), aby utworzyć nową kolekcję, możesz zaznaczyć opcję *Sync with Lightroom CC* (synchronizuj z Lightroomem CC) w wyświetlonym oknie dialogowym (rysunek 11.5). W ten sposób wskazane obrazy zostaną zapisane jako nowa kolekcja i zsynchronizowane z Lightroomem CC/ mobile. Gdy klikniesz przycisk *Create* (utwórz), Lightroom Classic CC rozpocznie proces synchronizacji, podczas którego wersje zastępcze oryginalnych obrazów w postaci inteligentnych podglądów zostaną utworzone i przesłane do chmury Adobe. Jednocześnie w panelu kolekcji w lewej kolumnie, obok nazwy kolekcji, zostanie wyświetlony symbol synchronizacji (rysunek 11.5). Oznacza on, że kolekcja jest w synchronizacji z Lightroomem CC/mobile (w formie albumu). Kliknięcie tego symbolu otwiera okno dialogowe, w którym możesz wyłączyć synchronizację wybranej kolekcji. Jeśli jednak to zrobisz, wszystkie dane synchronizacji dla tej kolekcji zostaną skasowane, łącznie z obrazami przechowywanymi w chmurze i komentarzami do nich. Możesz także zsynchronizować zdjęcia z Lightroomem CC/mobile bez uprzedniego dodawania ich do konkretnej kolekcji. W tym celu po prostu przeciągnij wybrane obrazy do katalogu *All Synced Photographs* (wszystkie zsynchronizowane zdjęcia) w panelu *Catalog* (katalog) (rysunek 11.6).

Status synchronizacji możesz sprawdzić w menu wizytówki (rysunek 11.4), gdzie również wstrzymasz ten proces, klikając przycisk pauzy. Zadania

synchronizacji umieszczane są także na liście w oknie preferencji Lightrooma CC (rysunek 11.3). Synchronizacja dużej liczby plików może zająć sporo czasu, dlatego w polu *Sync Activity* (aktywność synchronizacji) często widoczna jest lista oczekujących zadań. Nawet jeśli masz dobre połączenie z internetem, może to trochę potrwać, dlatego dostępna jest opcja *Prevent system sleep during sync* (wyłącz usypianie systemu podczas synchronizacji), dzięki której synchronizacja zostanie ukończona, zanim komputer przejdzie w stan uśpienia. Proces synchronizacji odbywa się dwukierunkowo, przesyłając nie tylko wybrane obrazy z katalogu Lightrooma CC do mobilnej wersji aplikacji, ale także synchronizując (pobierając) zdjęcia, które zostały dodane poprzez Lightroom CC/mobile. Oznacza to, że możesz synchronizować oryginalne fotografie, które zostały zrobione lub zaimportowane poprzez urządzenie przenośne. Kiedy więc dodajesz obrazy do urządzenia przenośnego poprzez rolkę aparatu, bezpośrednio robisz zdjęcia przez Lightroom CC/mobile lub importujesz pliki z aparatu na urządzenie, są one synchronizowane z chmurą, a następnie z Lightroomem Classic CC. Za każdym razem Lightrooma można zsynchronizować tylko z jednym katalogiem. Jeśli próbujesz się zalogować, a katalog, z którego się logujesz, nie jest tym, który już został zsynchronizowany, aplikacja wyświetli ostrzeżenie. Pamiętaj też, że kliknięcie przycisku *Delete All Data* (usuń wszystkie dane) spowoduje skasowanie wszystkich informacji zsynchronizowanych z Lightroomem CC/mobile, a aplikacja wróci do stanu, w którym żadne dane nie są synchronizowane.

Zdjęcia z Lightrooma Classic CC synchronizowane do Lightrooma CC/mobile są w rzeczywistości przesyłane do chmury w postaci inteligentnych podglądów — plików zastępczych dla oryginałów zapisanych na komputerze. Zsynchronizowane urządzenia, takie jak iPhone czy urządzenia z Androidem, najpierw pobierają podgląd JPEG obrazu, a następnie, na żądanie, ściągają plik do edycji. W przypadku Lightrooma CC do przeglądania online i w albumach online pliki zastępcze to obrazy JPEG o wyższej rozdzielczości.

Obrazy przesyłane z urządzenia z aplikacją Lightroom CC/mobile lub komputera z Lightroomem CC online albo Lightroomem CC są przesyłane do chmury Adobe jako oryginalne pliki, niezależnie od tego, czy są w formacie JPEG, czy RAW. Proces synchronizacji gwarantuje, że kopie oryginałów zrobionych na urządzeniu przenośnym lub zaimportowanych na nie zostaną na koniec zsynchronizowane z Lightroomem Classic CC (pod warunkiem że synchronizacja jest włączona). W przypadku Lightrooma CC/mobile proces jest jednokierunkowy. Importowane lub zrobione zdjęcia są synchronizowane jedynie jako pliki zastępcze z komputerami i urządzeniami, na których zainstalowano Lightrooma CC/mobile, tzn. Lightrooma CC do korzystania online, Lightrooma CC dla urządzeń przenośnych czy Lightrooma CC.

# **W jaki sposób Lightroom CC/mobile synchronizuje zmiany**

Kiedy dla wszystkich danych włączona jest synchronizacja z chmurą, zmiany wprowadzane w obrazie na komputerze z Lightroomem Classic CC, Lightroomem CC lub Lightroomem online albo na urządzeniu z Lightroomem CC/mobile są automatycznie synchronizowane ze wszystkimi innymi komponentami Lightrooma CC z włączoną synchronizacją. Dzieje się to bardzo szybko, bo tylko metadane są synchronizowane. Jeśli jednak pojawi się konflikt, na przykład w sytuacji, gdy zmiana wprowadzona w programie stacjonarnym stoi w sprzeczności ze zmianą wprowadzoną poprzez Lightrooma CC/mobile, zmiana wprowadzona na urządzeniu mobilnym zostanie zachowana jako *Develop Snapshot* (migawka modułu Develop).

# **Gdzie Lightroom CC/mobile przechowuje zdjęcia**

Zdjęcia z Lightrooma Classic CC synchronizowane z Lightroomem CC/mobile są kopiowane w postaci inteligentnych podglądów do chmury Adobe, gdzie są trwale przechowywane. Gdy zdjęcia zostają przesłane do chmury, serwery Adobe tworzą podglądy JPEG, które najpierw są pobierane do Lightrooma CC dla urządzeń mobilnych lub Lightrooma CC do przeglądania zdjęć online/dla stron internetowych (w przypadku tych dwóch zastosowań Lightrooma CC podglądy JPEG są tylko przeglądane, a nie pobierane na komputer, na którym się je wyświetla). Następnie pliki zastępcze inteligentnych podglądów są pobierane "na żądanie" do Lightrooma CC dla urządzeń mobilnych lub na komputer z zainstalowanym Lightroomem CC. Inteligentny podgląd może mieć maksymalny rozmiar 2560 pikseli w swoim najdłuższym wymiarze. Dzięki temu pliki zastępcze są wystarczająco duże, aby wprowadzać w nich edycje i powiększać je, oglądając zbliżenia detali, a jednocześnie na tyle małe, by pobieranie nie zajmowało mnóstwa czasu. Pliki inteligentnych podglądów są czasowo przechowywane na każdym urządzeniu i automatycznie usuwane po jakimś czasie, aby zwolnić zajmowane miejsce.

Oryginalne pliki, które importowane są poprzez Lightrooma CC dla urządzeń mobilnych, Lightrooma online lub program Lightroom CC, są natychmiast przesyłane do chmury Adobe jako oryginały, przechowywane tam trwale, a następnie kasowane z urządzeń źródłowych. Gdy już zostaną przesłane do chmury, serwery Adobe konwertują je na inteligentne podglądy i pliki zastępcze JPEG, które są odczytywane przez inny komponent Lightrooma CC dla urządzeń mobilnych lub stronę Lightrooma. Przesyłane oryginały są natomiast zawsze pobierane automatycznie do zsynchronizowanego katalogu Lightrooma CC i kopiowane do wskazanego folderu zdjęć Lightrooma Classic CC. Domyślna lokalizacja to folder *Obrazy*. Jeśli zamierzasz zsynchronizować dużą liczbę plików, może to spowodować zajęcie tak cennej przestrzeni na głównym dysku komputera. Możesz fizycznie przenieść pliki z tej lokalizacji i umieścić je na innych dyskach, a łącze do mobilnej wersji zostanie zachowane. Ja jednak wciąż martwiłbym się o zerwanie tego łącza. Lepszym rozwiązaniem jest wskazanie dla głównego folderu Lightrooma CC lokalizacji na takim dysku, który ma dużą ilość wolnego miejsca. Zrobisz to, otwierając okno preferencji Lightrooma (rysunek 11.3) i wybierając nową lokalizację za pomocą opcji *Specify Location for Lightroom CC ecosystem's images* (wskaż lokalizację dla obrazów ekosystemu Lightrooma).

Aby ułatwić sobie życie w synchronizacji, możesz też skorzystać z opcji *Use subfolders formatted by capture date* (zastosuj podfoldery zgodne z datą utworzenia), którą znajdziesz w oknie preferencji. Dzięki niej synchronizowane zdjęcia będą automatycznie importowane do stacjonarnego Lightrooma i zapisywane we wskazanym folderze pobierania w podfolderach nazwanych według dat utworzenia, skonfigurowanych zgodnie z Twoimi ustawieniami.

Podsumowując, oryginalne obrazy synchronizowane przez Lightrooma Classic CC pozostają na komputerze, a pliki zastępcze podglądów są przesyłane do chmury Adobe. Oryginały importowane za pomocą Lightrooma CC dla urządzeń mobilnych są synchronizowane z chmurą, kopiowane na komputer z programem Lightroom CC, a następnie usuwane z urządzenia, z którego zostały zaimportowane. Chmura konwertuje wszystkie zaimportowane oryginały na pliki zastępcze JPEG i inteligentne podglądy, które można udostępniać urządzeniom z Lightroomem CC/mobile lub w programie Lightroom CC.

# **Tworzenie zsynchronizowanej kolekcji w Lightroomie Classic CC**

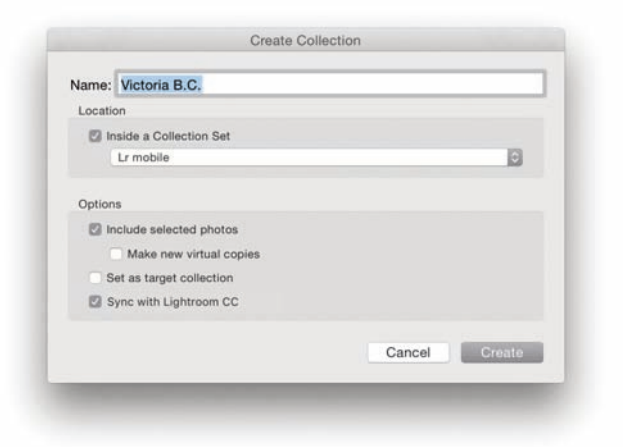

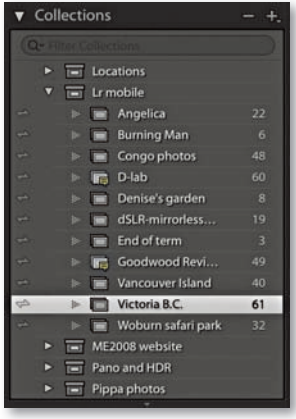

1. Aby zsynchronizować kolekcję z Lightroomem CC/mobile, wybrałem w Lightroomie Classic CC zdjęcia i kliknąłem przycisk *+* w panelu *Collections*, aby otworzyć okno *Create Collection*. Stworzyłem tu nową kolekcję wewnątrz zestawu kolekcji Lr Mobile i zaznaczyłem opcję *Sync with Lightroom CC*.

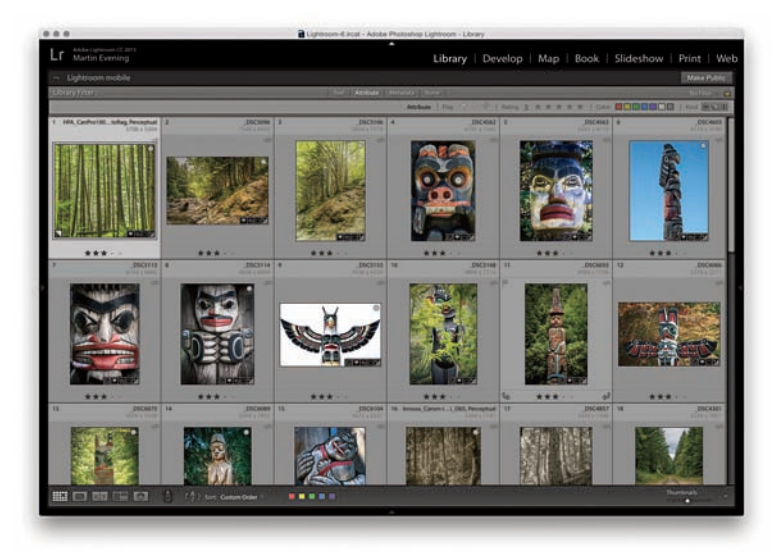

2. To zainicjowało synchronizację pomiędzy komputerem stacjonarnym a chmurą, która następnie zsynchronizowana została z urządzeniami z zainstalowanym Lightroomem CC/mobile.

Syncing 47 photos<br>Martin Evening

#### **UWAGA**

**Lightroom CC/mobile może wyświetlać etykiety formatu plików, pokazane tutaj w widoku siatki, opisując pliki RAW, DNG czy zdjęcia hDR. Jeśli chcesz to zmienić, stuknij dwoma palcami na widoku siatki, aby obejrzeć kolejne opcje wyświetlania, takie jak fl agi, oceny i dane EXIF.**

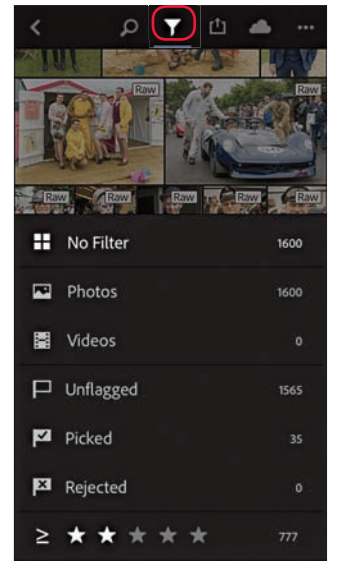

**Rysunek 11.7.** *Menu opcji Organize (organizuj). Niebieska linia wskazuje, że włączony został fi ltr*

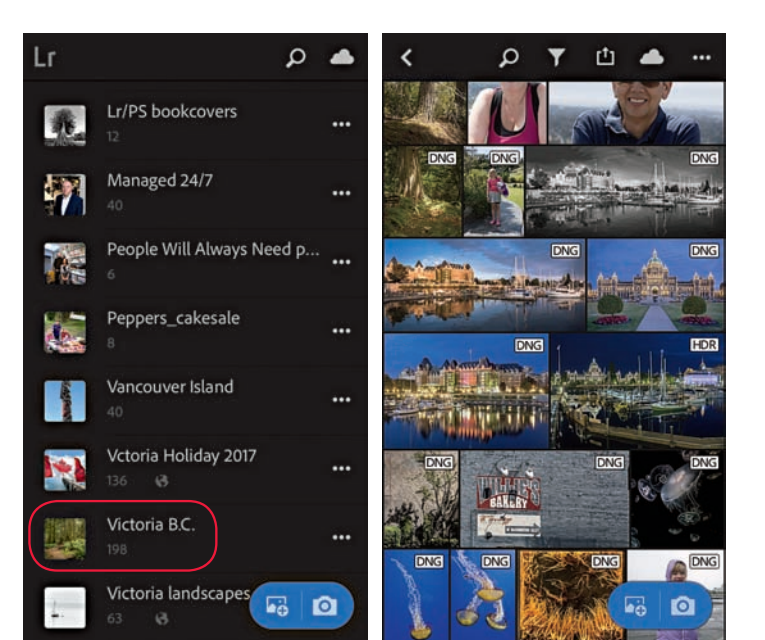

3. W Lightroomie CC/mobile kolekcja utworzona w Lightroomie pojawiła się jako nowa kolekcja. Gdy kliknąłem nowy album, otworzyło to kolekcję w widoku siatki. Mogłem przesunąć ten widok w prawo, żeby wrócić do widoku listy albumów.

# **Praca z Lightroomem CC/mobile**

Lightroom CC dla urządzeń mobilnych jest dostępny na iPhone'a, iPada i urządzeń z Androidem (zrzuty ekranu z iPada i systemu Android będą wyglądać nieco inaczej niż przedstawione tu przykłady z iPhone'a). Dostępna jest w nim ograniczona liczba kontrolek do stosowania globalnych i lokalnych edycji zdjęć oraz dodawania flag i gwiazdek oceny. Mobilnej wersji Lightrooma CC możesz używać na telefonie lub tablecie, kiedy nie masz dostępu do swojego komputera z zainstalowaną aplikacją Lightroom Classic CC lub Lightroom CC. Możesz edytować swoje obrazy, a zastosowane zmiany obejrzeć po aktualizacji zdjęć, gdy wrócisz do głównego urządzenia.

Gdy już utworzysz synchronizowaną kolekcję poprzez Lightrooma, możesz ją przeglądać w formie albumu, korzystając z dowolnego kompatybilnego urządzenia z zainstalowanym Lightroomem CC dla urządzenia mobilnego. Stuknij nazwę albumu jeden raz, aby otworzyć go w widoku siatki (zobacz krok 3. powyżej). W tym widoku możesz dotknąć przycisku *Refine* (dostosuj) u góry ekranu (zaznaczony kółkiem na rysunku 11.7), aby rozwinąć opcje filtrowania i kolejności sortowania. Dostęp do opcji udostępniania uzyskasz poprzez przycisk zakreślony na rysunku 11.8. Możesz na przykład wybrać opcję *Save to Camera Roll* (zapisz w rolce aparatu), wybrać otwieranie plików w aplikacji mediów społecznościowych lub na przykład w Snapseed. Możesz także wybrać polecenie *Edit in* (edytuj w), aby edytować obraz w aplikacji Photoshop Fix. Na rysunku 11.8 wybrałem opcję *Share* (udostępnij). Potem mogłem dotknąć widoku lub go przewinąć, aby wybrać zdjęcia, które

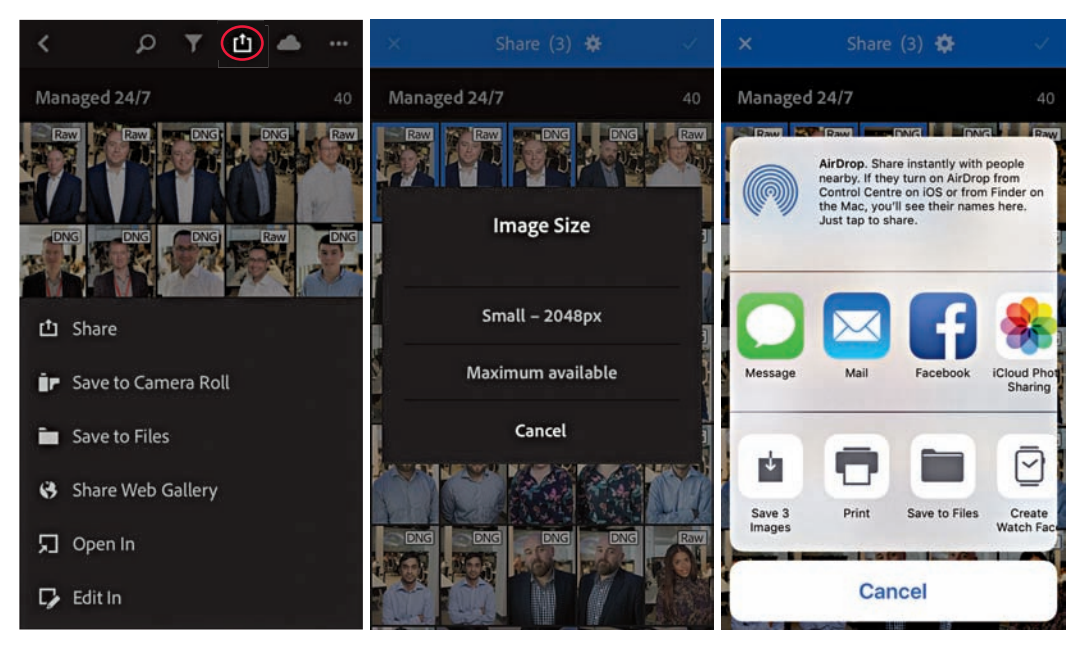

**Rysunek 11.8.** *Menu opcji udostępniania (po lewej), Image Size (rozmiar obrazu, pośrodku) i ekran udostępniania (po prawej)*

chciałem zmniejszyć i przesłać w wiadomości, e-mailu lub za pomocą mediów społecznościowych albo przekazać bezpośrednio do drukarki.

Stuknij przycisk z trzema kropkami (zaznaczony na rysunku 11.9), żeby otworzyć opcje zarządzania albumem, gdzie wybierzesz płaski lub podzielony widok, sortowanie według różnych kryteriów: *Sort by Capture Date* (sortuj według daty utworzenia), Modified Date (daty modyfikacji), Import Date (daty importu), *File Name* (nazwy), *Most Liked* (najbardziej lubianych) lub *Custom* (niestandardowo). Wybierz opcję *Copy To* (kopiuj do) lub *Move To* (przenieś do), aby kopiować lub przenosić wybrane zdjęcia między albumami. Możesz na przykład zaznaczyć obrazy, a następnie wybrać miejsce, w które chcesz je skopiować albo przenieść; stuknij i przytrzymaj, aby zobaczyć opcje *Select All* (zaznacz wszystkie) i *Deselect All* (usuń zaznaczenie wszystkich). Stuknij opcję *Present* (wyświetlaj) na dole menu, aby użyć zdjęć w pokazie slajdów. Po dotknięciu jej pojawi się przycisk odtwarzania ( $\blacktriangleright$ ). Dotknij przycisku z trzema kropkami podczas wyświetlania pokazu slajdów, aby wyświetlić opcje ich prezentacji. Możesz także dotknąć dowolnego zdjęcia w widoku siatki, a następnie je przytrzymać, aby otworzyć opcje zarządzania i udostępniania.

#### *Widok pojedynczego obrazu*

Dotknij zdjęcia raz, aby przejść z widoku siatki do widoku pojedynczego obrazu. Rysunek 11.10 przedstawia cztery dostępne tryby widoku. W trybie *Review* (recenzja) możesz skorzystać z opcji oceny, dodając do zdjęć flagi lub gwiazdki. Przesuń palcem w górę lub w dół po lewej stronie ekranu, aby dodać gwiazdki lub zmniejszyć ich liczbę. Przesuń w górę lub w dół po prawej stronie, jeśli chcesz dodać lub zmniejszyć ocenę flagi. Znajdziesz tu także podgląd

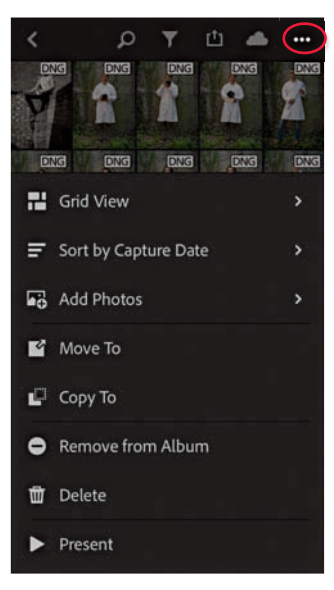

**Rysunek 11.9.** *Opcje zarządzania*

#### **WSKAZÓWKA**

**Jeśli urządzenie, z którego korzystasz, ma ekran czuły na nacisk, pędzel będzie również reagował na to, jak mocno lub lekko dotkniesz obrazu palcem. Podczas wprowadzania zmian za pomocą suwaka zwiększysz ziarnistość edycji, odsuwając palec dalej od paska suwaka.**

#### **WSKAZÓWKA**

**Stuknij dwukrotnie, aby otworzyć lupę wyostrzającą w powiększeniu 100%. Aby wyświetlić maskę wyostrzenia, zacznij przesuwać suwak maski, a następnie, cały czas przytrzymując palec na uchwycie suwaka, dotknij drugim palcem ścieżki suwaka. Stuknij dwukrotnie, aby usunąć punkty z krzywej parametrycznej.**

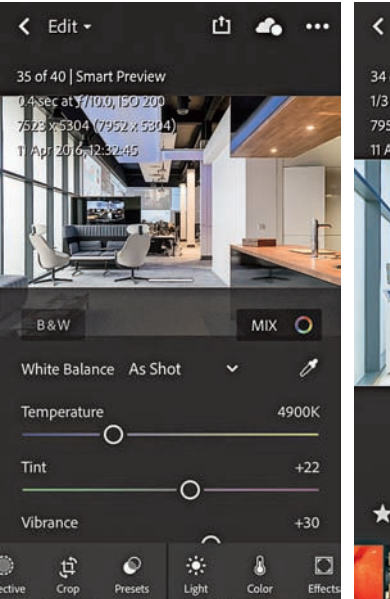

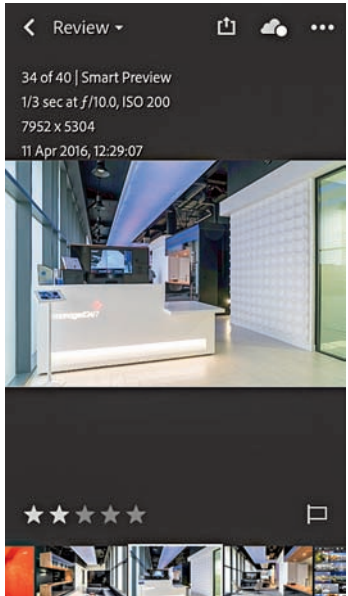

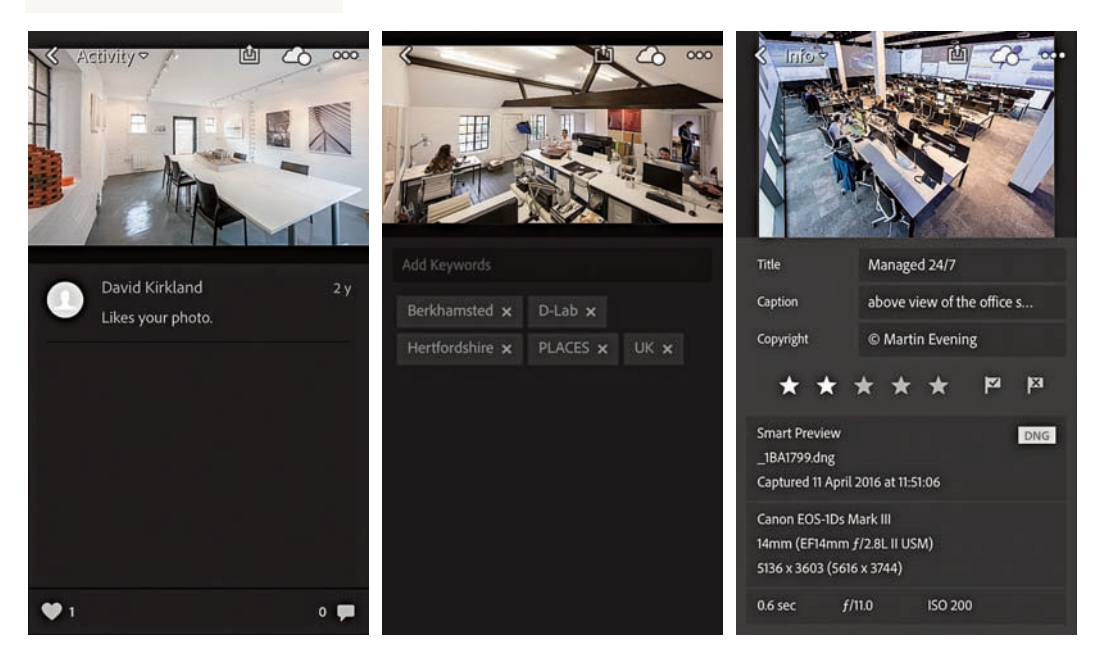

**Rysunek 11.10.** *Opcje ekranów w trybie pojedynczego widoku: Edit, Review, Activity, Keywords (słowa kluczowe) oraz Info*

*Filmstrip* (taśma filmowa), podobny do tego, który znajduje się w modułach przetwarzania i tworzenia w Lightroomie, w którym łatwo wybierzesz inne zdjęcia bez konieczności wyłączania trybu widoku pojedynczego obrazu. W trybie *Activity* (aktywność) możesz przeglądać polubienia i komentarze dodane przez osoby zaproszone do obejrzenia udostępnionych albumów.

Kontrolki edycji obrazów w trybie *Edit* (edycja) mniej więcej odpowiadają tym w trybie *Develop* (przetwarzanie) Lightrooma. Możesz na przykład stuknąć opcję *Light* (światło), aby wyświetlić kontrolki *Auto tone* (tonacja automatyczna — więcej w dalszej części rozdziału), *Tone Curve* (krzywa tonalna) oraz suwaki dostosowania tonów (rysunek 11.11). Aby wyświetlić maskę przycinającą, przesuwaj dwoma palcami suwaki *Exposure* (ekspozycja), *Highlights* (światła), *Shadows* (cienie), *Whites* (biel) lub *Blacks* (czerń). W tym trybie znajdziesz także opcje *Color* (kolor), *Crop* (kadrowanie), *Effects* (efekty), *Detail* (szczegół) oraz korekcje obiektywu *Optics* (optyka), a także menu *Presets* (ustawienia zdefiniowane) z gotowymi efektami kolorystycznymi, tonacji oraz czarno-białymi. Stuknij i przytrzymaj, aby przełączać widok przed i po edycji. Dwukrotnie stuknij suwak, aby go zresetować.

Aby zastosować edycję selektywną, stuknij przycisk *Selective* (selektywnie), na prawo od przycisku przycinania. Następnie stuknij symbol plusa (+), aby rozwinąć opcje narzędzi selektywnych (  $\bullet$   $\bullet$  iii). Tutaj z kolei możesz wybrać narzędzie *Brush* (pędzel), *Radial Gradient* (gradient radialny) lub *Linear Gradient* (gradient liniowy). Wybranie narzędzia *Brush* otwiera kontrolki pędzla wyświetlane po lewej stronie ekranu, które możesz stuknąć lub przeciągać w górę i w dół, aby zmienić wartości Size (**)**, rozmiar), *Feather* (**)**, zmiękczanie) lub *Flow* (**b)**, przepływ). Gdy już je ustawisz, dopasuj ustawienia przetwarzania, stuknij na zdjęciu i przeciągnij, aby dodać nową edycję pędzla. Kiedy zastosujesz zmianę, możesz pozostać w trybie *Add brush* ( , dodawaj pędzel), aby wprowadzać kolejne zmiany, lub stuknąć narzędzie *Erase* ( , usuń), aby usunąć wprowadzone poprawki. W przypadku filtra radialnego najpierw stukasz na ekranie, aby dodać edycję (rysunek 11.12), a następnie dostosowujesz ustawienia przetwarzania. Potem możesz edytować uchwyty nakładki filtra, dostosowując w ten sposób natężenie zmian. Stuknij przycisk *Feather* (**)** i przeciągnij palcem w górę lub w dół, aby zmienić ustawienia zmiękczania. Stuknij przycisk *Invert* ( $\sqrt{2}$ , odwrotność), żeby zamienić wewnętrzny i zewnętrzny obszar filtra. W trybach dodawania i usuwania edycji pędzla znajdziesz także suwaki ustawień *Size*, *Feather* i *Flow*, dzięki którym możesz zmienić wartości tych ustawień. W przypadku narzędzia *Linear Gradient* stuknij i przeciągnij, aby dodać poprawkę, a następnie edytować ustawienia przetwarzania. Potem możesz stuknąć i przeciągnąć kontrolki nakładki, aby zmienić natężenie i kąt gradientu liniowego. Tak jak w przypadku gradientu radialnego możesz też przełączać tryby dodawania i usuwania, aby edytować ustawienia edycji pędzla.

Stuknij przycisk *Undo* ( , cofnij), aby przełączyć widok między bieżącym a ostatnim. Wybierając przycisk Settings (**ind**, ustawienia), uzyskasz dostęp do opcji kopiowania, przenoszenia, usuwania lub kopiowania i wklejania ustawień, a także uruchomienia pokazu slajdów. Natomiast w trybie selektywnej edycji w tym menu dostępne są opcje powielania, usuwania lub zerowania wprowadzonych zmian. Możesz też wybrać, czy chcesz automatycznie wyświetlać czerwoną nakładkę filtra, czy nigdy jej nie pokazywać.

W pojedynczym widoku w trybie *Info* (rysunek 11.10) wyświetlane są opcje *Title* (tytuł), *Caption* (podpis), *Copyright* (prawa autorskie), oceny oraz podstawowe metadane EXIF. Aby dodać tytuł lub podpis do zdjęcia, wpisz je z klawiatury lub użyj rozpoznawania głosu systemu iOS (stuknij klawisz

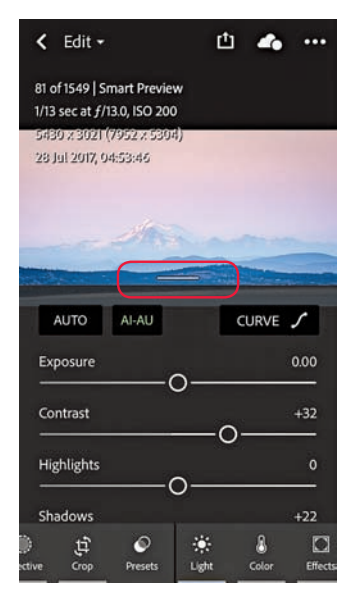

**Rysunek 11.11.** *Podczas dostosowywania kontrolek edycji możesz stuknąć pasek (zakreślony), aby ukryć suwaki*

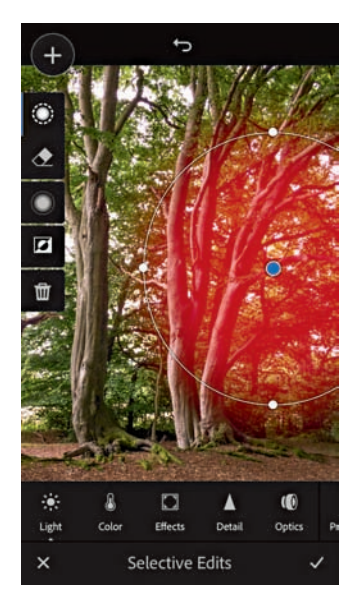

**Rysunek 11.12.** *Wprowadzanie ustawień selektywnej edycji filtra radialnego*

mikrofonu obok spacji, aby go uruchomić). Autokorekta tekstu poprawi pisownię. W trybie pojedynczego widoku ikona *Cloud* (chmura) wskazuje status pobierania: czy dostępny jest podgląd lub inteligentny podgląd. Gdy stukniesz ikonę chmurki, wyświetlone zostaną dodatkowe informacje na temat statusu przechowywania lokalnie i w chmurze, a także dotyczące statusu pobierania.

We wszystkich opisanych trybach możesz przesuwać palcem w lewo lub w prawo, aby przechodzić do innych zdjęć. Pojedyncze stuknięcie włącza i wyłącza wyświetlanie informacji na temat obrazów na ekranie, a stuknięcie dwoma palcami powoduje przejście do innych trybów wyświetlania informacji dotyczących fotografii (wyświetlanie informacji pliku, histogramu lub brak informacji).

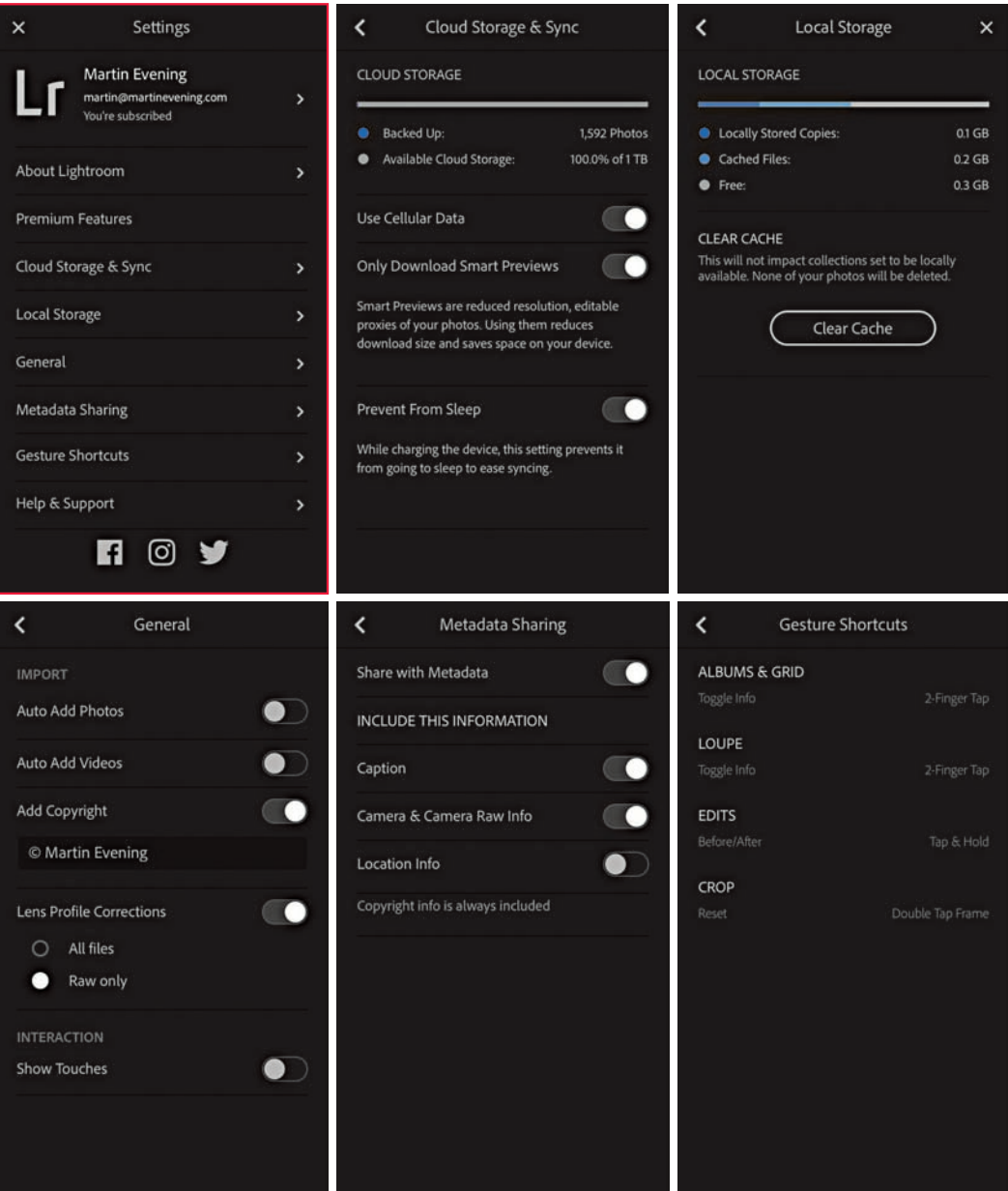

**Rysunek 11.13.** *Preferencje aplikacji mobilnej Lightroom*

#### *Preferencje Lightrooma CC/mobile*

Dotknij przycisku *Lr* w lewym górnym rogu ekranu, aby otworzyć menu preferencji Lightrooma CC na urządzeniu mobilnym, pokazane na rysunku 11.13 (główne menu otoczone jest czerwoną ramką). Opcja *Send Usage Info* (wyślij informacje o korzystaniu) jest domyślnie włączona. Powoduje ona, że dane na temat sposobu korzystania z Lightrooma na urządzeniu mobilnym, z pominięciem danych prywatnych, przesyłane są do Adobe, pomagając w ulepszaniu produktu. Możesz ją wyłączyć, jeśli Ci to nie odpowiada.

Sekcja *Cloud Storage & Sync* (przechowywanie w chmurze i synchronizacja) pokazuje, ile zdjęć i dostępnego miejsca masz w swojej przestrzeni w chmurze. Jeśli wyłączysz opcję *Use Cellular Data* (włącz transfer danych), zdjęcia będą przesyłane tylko poprzez połączenia Wi-Fi. Dzięki temu nie będziesz korzystać z transferu przez sieć komórkową i nie zużyjesz dostępnego w Twoim planie komórkowym limitu przesyłu danych. Opcja *Only Download Smart Previews* (pobieraj tylko inteligentne podglądy) to najlepszy wybór dla klientów o ograniczonej przepustowości łączy, powodująca pobieranie wyłącznie podglądów. Zapamiętaj, że synchronizację możesz także wstrzymać, stukając przycisk chmurki. Ta możliwość może być także pomocna, kiedy masz ograniczony dostęp do sieci. Tryb *Prevent From Sleep* (nie włączaj uśpienia) powoduje, że Lightroom CC na urządzeniu mobilnym nie przechodzi w stan uśpienia, kiedy kabel zasilania jest podłączony. W sekcji *Local Storage* (przechowywanie lokalne) możesz monitorować przestrzeń zajmowaną przez przechowywane na urządzeniu kopie oraz pliki podręczne. Przycisk *Clear Cache* (wyczyść pliki podręczne) czyści dane podręczne przechowywane na urządzeniu, nie kasując przy tym oryginalnych obrazów. Gdy włączona jest opcja *Auto Add Photos* (automatycznie dodawaj zdjęcia) w sekcji *General* (ogólne), zdjęcia robione za pomocą aparatu urządzenia są automatycznie dodawane do aplikacji Lightroom. Tak samo dla filmów wideo działa opcja *Auto Add Videos* (automatycznie dodawaj wideo). Włącz opcję *Add Copyright* (dodaj prawa autorskie), aby automatycznie dodawać do swoich prac informację o prawach autorskich. Kiedy włączone jest ustawienie *Lens Profile Corrections* (korekcje profilu obiektywu), możesz zdecydować, czy chcesz stosować je dla wszystkich plików (*All Files*), czy tylko dla plików RAW (*Raw only*). Opcja *Show Touches* (pokaż dotknięcia) może przydać się instruktorom podczas nagrywania filmu wykorzystującego gesty palców oraz korzystania z Lightrooma CC na urządzeniu mobilnym. W sekcji *Metadata Sharing* (udostępnianie metadanych) możesz wybrać, czy metadane zostaną zapisane, kiedy udostępnisz obraz przez Lightrooma CC na urządzeniu. Gdy włączysz udostępnianie metadanych, możesz konkretnie wskazać, które dane chcesz zapisywać: *Caption*, *Camera & Camera Raw Info* (informacje aparatu i pliku RAW) lub *Location Info* (informacje o lokalizacji). Niektóre urządzenia mobilne, np. iPhone, przechowują metadane GPS automatycznie, musisz więc dobrze się zastanowić, czy te dane powinny znaleźć się w udostępnianych plikach. Sekcja *Gesture Shortcuts* (skróty gestów) zawiera informacje na temat działania różnych gestów, których możesz używać w Lightroomie dla urządzeń mobilnych

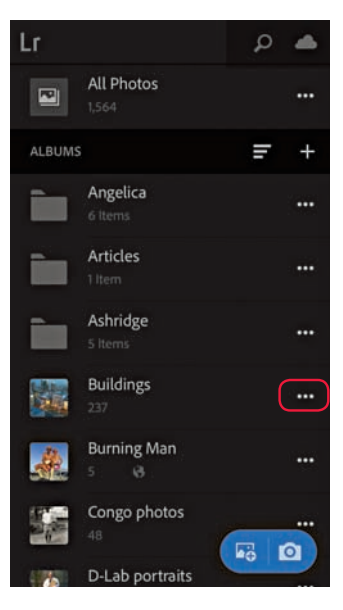

**Rysunek 11.14.** *Stuknięcie trzech kropek obok nazwy albumu otwiera jego opcje*

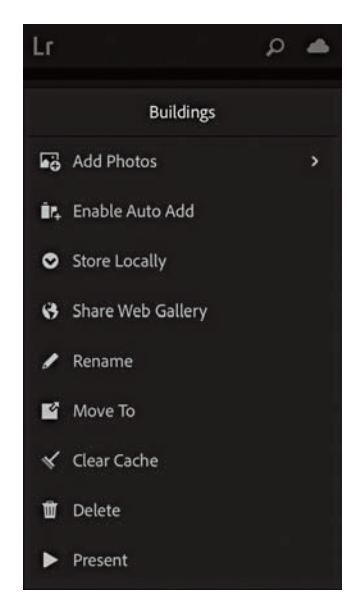

**Rysunek 11.15.** *Menu opcji albumu*

#### **WSKAZÓWKA**

**Jeśli korzystasz z Lightrooma CC w systemie iOS, możesz dodać też widget aplikacji, który będzie widoczny po przesunięciu ekranu w prawo, do ekranu widgetów.**

#### **UWAGA**

**W trybie Pro kompensacja ekspozycji jest domyślnie włączona. Przeciągaj w górę lub w dół w trybie krajobrazu albo w prawo i w lewo w trybie portretu, żeby zmodyfikować jej wartości. Podobnie możesz wybrać inne parametry, np. balans bieli lub ISO, a następnie stuknąć i przesuwać palcem, aby je dostosować.**

#### *Opcje albumu/folderu*

Stuknij symbol plusa obok nagłówka *Albums* (albumy), aby dodać nowy album lub folder (rysunek 11.14). Albumy mogą być umieszczane wewnątrz folderów (podobnie jak zestawy kolekcji). Stuknięcie trzech kropek obok nazwy albumu otwiera jego menu, pokazane na rysunku 11.15. W tym miejscu możesz wybrać opcję *Share Web Gallery* (udostępnij galerię online), *Rename* (zmień nazwę), *Clear Cache* lub *Delete* (skasuj). Użyj opcji *Move To* (przenieś do), aby przenieść wybrany album do folderu docelowego, podobnie jak podczas przenoszenia plików między albumami. Jeśli masz właśnie zamiar wsiąść do samolotu albo podróżujesz w rejony o kiepskim dostępie do internetu, możesz stuknąć opcję *Store Locally* (przechowuj lokalnie). Dzięki temu inteligentne podglądy obrazów z tego albumu zostaną pobrane i zapisane na urządzeniu. Pojawi się okno dialogowe, które poinformuje Cię, jak duża przestrzeń będzie potrzebna na ich przechowywanie. Po aktywowaniu tej opcji możesz edytować zdjęcia, kiedy urządzenie nie jest podłączone do sieci.

# **Dodawanie zdjęć bezpośrednio z urządzenia**

Fotografie możesz dodawać poprzez urządzenie, z którego korzystasz. Możesz to zrobić za pomocą niebieskiego, pływającego przycisku (**13 loj)** i klikając przycisk *Camera Roll*. W ten sposób przejdziesz do rolki aparatu w urządzeniu, gdzie wybierzesz zdjęcia do dodania pojedynczym stuknięciem lub przesunięciem. Gdy to zrobisz, zostaną one wyświetlone w Lightroomie CC na urządzeniu, w kolekcji *Recently Added* (ostatnio dodane) oraz w *All Synced Photographs* w panelu *Catalog* Lightrooma Classic CC.

#### *Lightroom CC/mobile dla aparatów urządzeń mobilnych*

Gdy klikniesz przycisk aparatu, Lightroom CC zostanie otwarty w trybie fotografowania, w którym możesz robić zdjęcia i automatycznie dodawać je do Lightrooma CC. W trybie *Auto* opcji jest niewiele, natomiast pośród ustawień trybu *Professional* (profesjonalny, rysunek 11.16) znajdziesz ręczne kontrolki aparatu, dzięki którym możesz dostosowywać samodzielnie poszczególne ustawienia. Stuknij trzy kropki (lewy górny róg), aby odsłonić dodatkowe opcje pokazane na rysunku 11.16. Stuknij przycisk *Focus* (ostrość), tuż pod przyciskiem *Reset* (zeruj), aby dostosować krycie nakładki ostrości.

Możesz również robić zdjęcia za pomocą klawiszy głośności. Wciśnij jeden z nich, aby zrobić zdjęcie, lub wciśnij i przytrzymaj, aby skorzystać z trybu zdjęć seryjnych. Urządzenia mobilne pracujące na systemie iOS 10 z matrycą 12 MPx (lub większą) mogą przechwytywać obrazy bezpośrednio w formacie DNG. Obecnie format DNG obsługiwany jest jednak wyłącznie na iPhone'ach 6S i nowszych oraz na iPadach Pro. Gdy korzystasz z jednego z tych urządzeń, w menu *Settings* masz dostęp do opcji fotografowania w trybie JPEG lub DNG. W iPhone'ach 7 i nowszych dostępny jest także tryb zapisywania fotografii w formacie HDR.

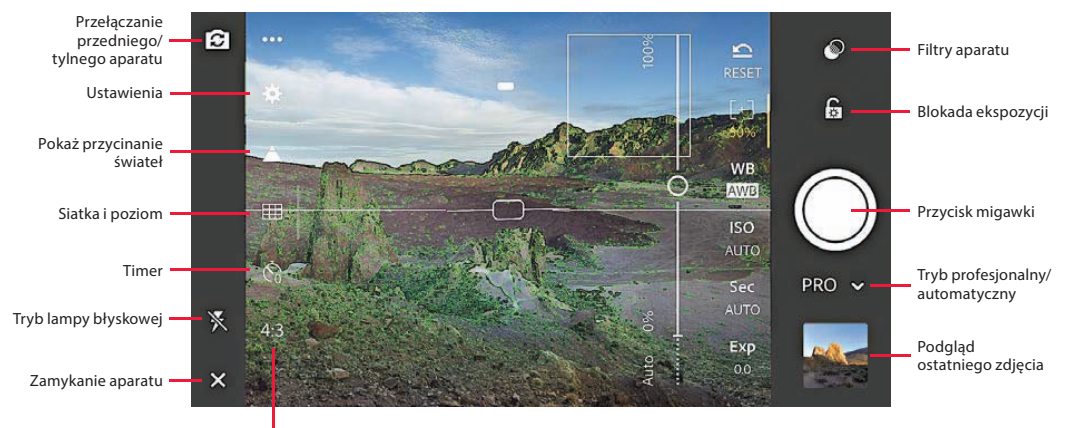

Proporcje zdjęcia

**Rysunek 11.16.** *Interfejs aparatu i opcje formatów zdjęć w Lightroomie CC dla urządzeń mobilnych*

# **Wyszukiwanie w Lightroomie CC/mobile**

Aby wyszukać obraz, stuknij przycisk *Search* (szukaj, zaznaczony na rysunku 11.17). Wyświetlona zostanie klawiatura, na której możesz wpisać wyszukiwany termin i przeszukać aktualnie zaznaczone zdjęcia. Możesz przeszukiwać wybrany album lub wszystkie zdjęcia w aplikacji (tak jak pokazano poniżej). Wpisując wyszukiwany element, najlepiej będzie, jeśli wprowadzisz słowo w liczbie pojedynczej, np. "dom" lub "samochód", możesz też łączyć wyszukiwane obiekty, oddzielając je przecinkiem, np. "drzewo, woda". Autouzupełnianie tekstu pomoże Ci wybrać właściwe słowo, a przycisk mikrofonu przyda się, jeśli zechcesz wyszukiwać za pomocą opcji rozpoznawania mowy.

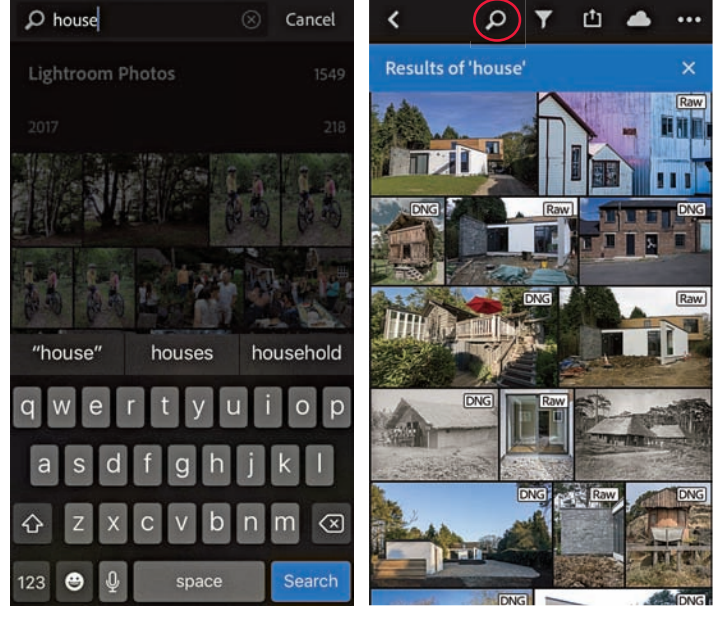

**Rysunek 11.17.** *Wyszukiwanie w Lightroomie CC na urządzeniu mobilnym*

Wyszukiwanie w Lightroomie CC na urządzeniu mobilnym dostosowane jest do języka, w którym korzystasz z programu. Kiedy przeprowadzasz takie wyszukiwanie, serwery Adobe wykorzystują swoje potężne silniki, aby wyszukać obrazy na podstawie kryteriów tekstowych. Działa to tak samo jak podczas wyszukiwania w internecie, w którym poszukiwanie konkretnego terminu zwraca także wyniki graficzne. Kiedy przeszukujesz swoje zdjęcia, serwer wykorzystuje informacje z wielu innych obrazów, aby optymalnie przefiltrować Twoje fotografie. Jednocześnie silniki wyszukiwarek wykorzystują także wszystkie dostępne metadane, takie jak nazwy albumów, współrzędne GPS, metadane IPTC oraz słowa kluczowe.

# **Przeglądanie obrazów online w Lightroomie CC/mobile**

Zsynchronizowane albumy Lightrooma CC/mobile można udostępniać do przeglądania w internecie. Aby to zrobić, uruchom Lightrooma Classic CC, zaznacz zsynchronizowaną kolekcję, a następnie kliknij przycisk *Make Public* (upublicznij) w pasku narzędzi u góry ekranu (rysunek 11.18). Pojawi się łącze URL, które możesz przekazać znajomym lub klientom. Pod tym adresem będą mogli obejrzeć zdjęcia na stronie widoku online Lightrooma CC, korzystając ze zwykłej przeglądarki internetowej, podobnie jak w galerii zdjęć utworzonej poprzez Lightrooma (rysunek 11.19). Przeglądając taką stronę, odwiedzający mogą dodawać polubienia i komentarze, które później możesz zobaczyć w panelu *Comments* (komentarze) modułu *Library* (biblioteka) Lightrooma Classic CC. Gdy wprowadzisz poprawki na pojedynczym zdjęciu, zawartość stron przeglądania obrazów Lightrooma CC będzie automatycznie aktualizowana. Pod tym względem albumy online Lightrooma CC są bardziej dynamiczne od zwykłych galerii internetowych Lightrooma tworzonych w module *Web* (internet).

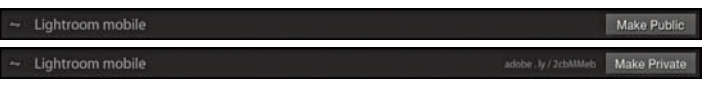

**Rysunek 11.18.** *Kontrolki górnego paska narzędzi i przyciski Make Public/Make Private*

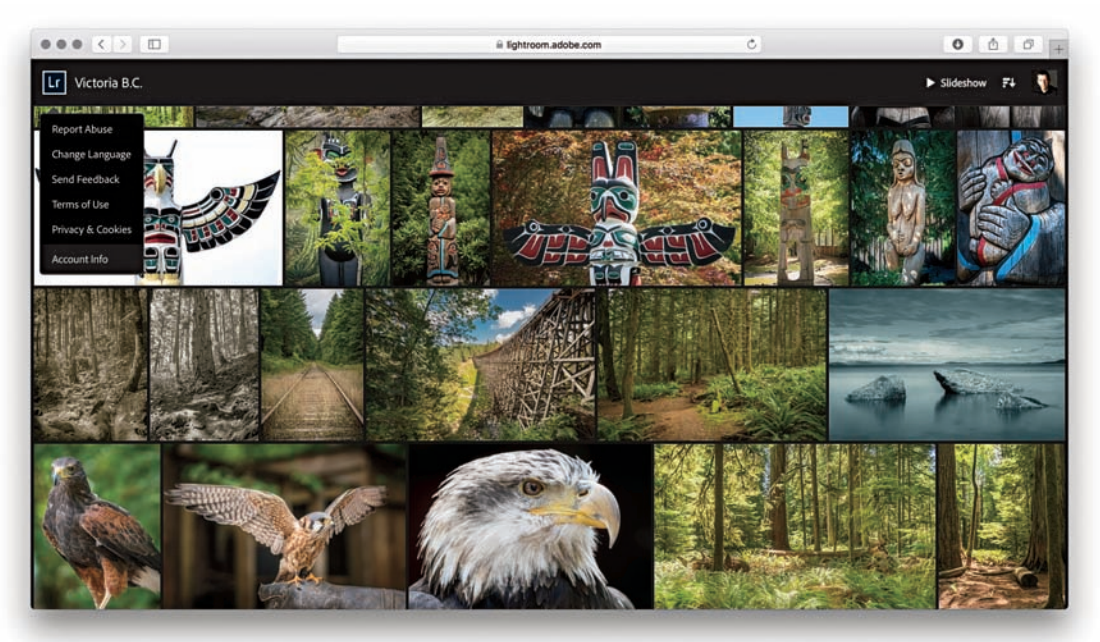

**Rysunek 11.19.** *Strona Lightrooma CC do przeglądania online*

Jeśli chcesz, możesz kliknąć przycisk *Make Private* (nie upubliczniaj), aby album znów stał się prywatny. Ten komponent pozwala udostępniać zsynchronizowane albumy Lightrooma CC/mobile poprzez stronę internetową, którą można obejrzeć na każdym komputerze z dostępem do sieci. Każdy, komu udostępnisz link, może obejrzeć zdjęcia, ale jakakolwiek interakcja z albumem Lightrooma wymaga zalogowania za pomocą Adobe ID, konta na Facebooku lub w Google. Po zalogowaniu odbiorca może oznaczać zdjęcia, które mu się spodobają, lub dodawać komentarze. Po interfejsie widoku online Lightrooma CC możesz także poruszać się, korzystając z następujących skrótów: użyj *G*, aby wrócić do widoku siatki, za pomocą *I* zmień sposób wyświetlania informacji na temat nazwy pliku w podglądzie siatki oraz przełączaj panel *Activity Info* (informacje o aktywności) w widoku lupki. Klawisz *O* przełącza panel *Photo Info* (informacje o zdjęciu) w widoku lupki.

Komponent Lightrooma umożliwiający przeglądanie obrazów online może być nadzwyczaj przydatny dla zawodowych fotografów. Dzięki niemu mogą udostępniać zdjęcia w kolekcjach, umożliwiając klientom monitorowanie na bieżąco najnowszych zmian lub dodanych obrazów. Powiedzmy, że pracujesz nad serią fotografii, które retuszujesz w Photoshopie i katalogujesz w Lightroomie. Zarządzanie nimi w Lightroomie i synchronizacja z Lightroomem CC/mobile umożliwi ciągłe aktualizowanie kolekcji online, a odbiorca cały czas będzie widział ich najnowsze wersje. Wszystko to dzieje się w tle, co oznacza, że nie musisz ręcznie tworzyć nowych stron — zmiany wprowadzane na obrazach są aktualizowane automatycznie.

Kiedy ktoś doda polubienie lub komentarz, możesz zobaczyć, kto to zrobił, poprzez stronę internetową Lightrooma CC lub w panelu *Comments* w Lightroomie Classic CC (rysunek 11.20). Powiadomienia o tych aktywnościach pojawią się także w widoku siatki Lightrooma Classic CC oraz w panelu *Collections* (rysunek 11.21). Żółty symbol komentarza w widoku siatki wskazuje, że jedna lub więcej osób dodało komentarz. Podobnie, żółtym symbolem, nowe komentarze oznaczane są w panelu *Collections*. Aby odnaleźć w Lightroomie zdjęcia, do których ostatnio dodano komentarz, możesz przejść do oznaczonej kolekcji, a następnie wybrać opcję *Review comments* (przeglądaj komentarze) z menu *Library*. Możesz także zmienić kolejność sortowania w menu *Sort* (sortowanie) na *Last Comment Time* (ostatnio dodany komentarz).

18A6671edit

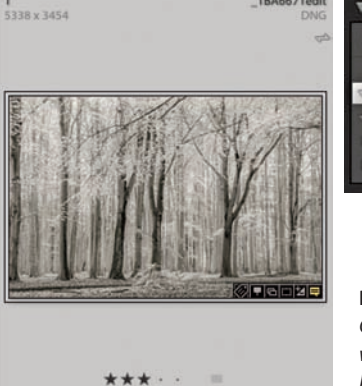

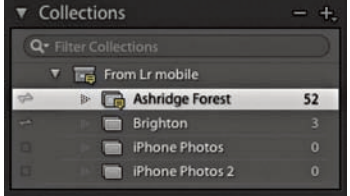

**Rysunek 11.21.** *Widok siatki i panel Collections z wyświetloną ikoną wskazującą, że do zdjęcia dodano komentarz*

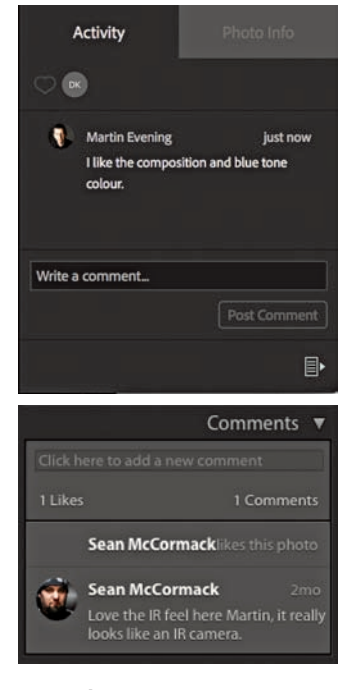

**Rysunek 11.20.** *Komentarze wprowadzone w albumie Lightrooma CC online można przeglądać na stronie albumu (góra), a także w panelu Comments modułu Library (dół)*

#### **UWAGA**

**Lightroom CC online jest dobrym przykładem na to, jak uczące się maszyny i sztuczna inteligencja (AI) otwierają nowe możliwości przed opartym na chmurze trybem pracy, oferowanym przez Lightrooma CC. Jeśli klikniesz ikonę** *Lr* **i przejdziesz do sekcji**  *Technology Previews* **(podgląd techniczny), możesz włączyć opcję**  *Best Photos* **(najlepsze zdjęcia) lub**  *Auto Tone***. Funkcja** *Best Photos* **jest szczególnie interesująca, ponieważ potrafi przeanalizować zdjęcia w wybranym albumie i przefi ltrować je według kryteriów "estetycznych", takich jak głębia obrazu, symetria, reguła trójpodziału, ostrość czy oświetlenie. Podczas oceniania każdego obrazu brane są pod uwagę także osoby i twarze na fotografiach. Następnie rozpoczyna się proces usuwania duplikatów zdjęć, podczas któ**rego eliminowane są fotografie **zrobione w małym odstępie czasu i podobne do siebie. Dzięki temu możesz zawęzić liczbę najlepszych wyników, przeciągając suwak wyboru dla mniejszej lub większej liczby wyświetlanych zdjęć.**

# **Lightroom CC online**

Zsynchronizowane zdjęcia Lightrooma CC/mobile są dostępne także poprzez interfejs Lightrooma CC online. Ten komponent jest jednak w pewnym sensie ukryty. Na początek otwórz menu *Help* (pomoc) w Lightroomie Classic CC i kliknij opcję *Lightroom online*. Zostanie otwarta strona internetowa z informacjami na temat programu Adobe Photoshop Lightroom CC, pokazana na rysunku 11.22. Kliknij przycisk swojego konta (zakreślony), aby otworzyć stronę produktu Lightroom, a następnie kliknij przycisk *Lr Photos* (zdjęcia). Właśnie został uruchomiony Lightroom CC online i w tym momencie warto dodać do strony zakładkę, żeby w przyszłości mieć do niej szybszy dostęp. Lightroom CC online pozwala korzystać z niektórych skrótów wspólnych dla Lightrooma, na przykład *G* dla widoku siatki, a *D* dla modułu *Develop*. Użyj skrótu *R*, aby otworzyć nakładkę przycinania, a *V*, jeśli chcesz przekonwertować obraz na czarno-biały.

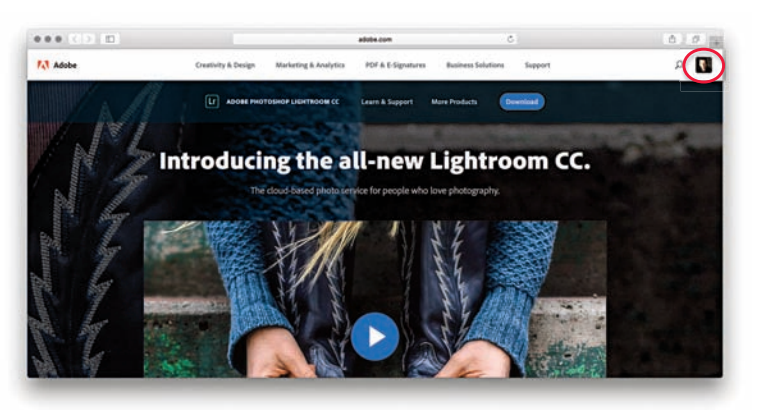

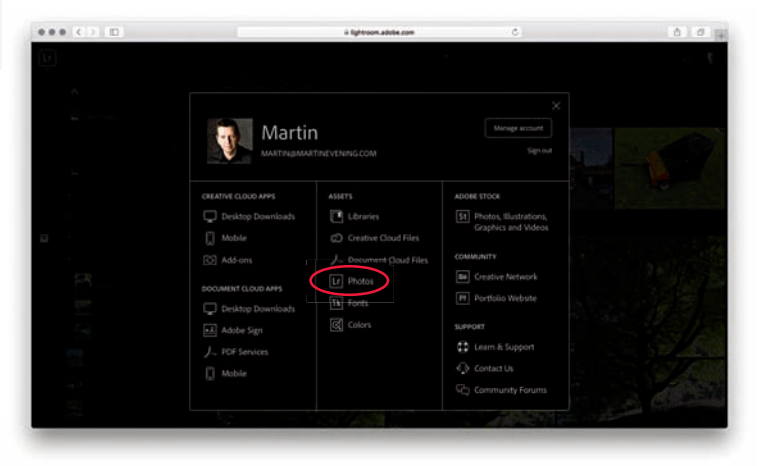

**Rysunek 11.22.** *Witryna internetowa Lightrooma oraz, poniżej, opcje konta na stronie internetowej. Link Lr Photos do strony Lightrooma online zaznaczono kółkiem*

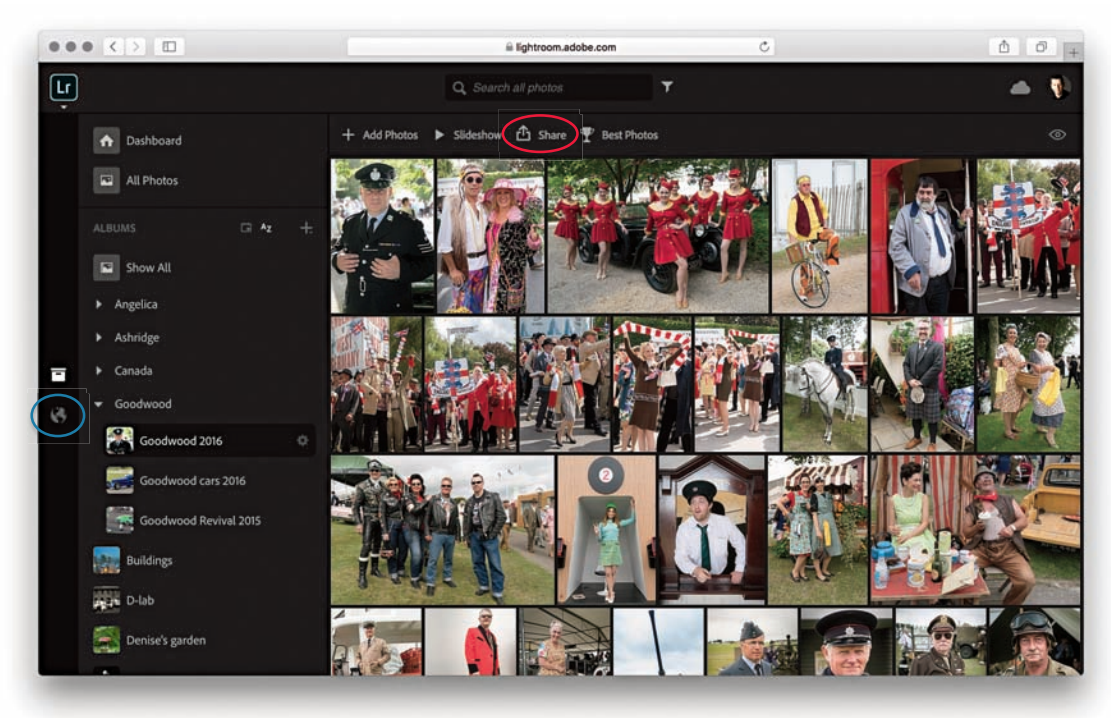

**Rysunek 11.23.** *Interfejs Lightrooma online w trybie widoku Master Collections*

Lightroom CC online oferuje alternatywny sposób zarządzania plikami zsynchronizowanymi z Lightroomem CC/mobile, niezależnie od tego, czy zostały zsynchronizowane jako kolekcje, czy dodane po prostu jako zsynchronizowane obrazy. Kliknij przycisk *Share* (zaznaczony czerwonym kółkiem na rysunku 11.23), aby otworzyć okno *Share Options* (opcje udostępniania), a z nich przejść do menu *Share Settings* (ustawienia udostępniania, rysunek 11.24). Proces wygląda podobnie jak podczas udostępniania zdjęć z Lightrooma Classic CC do widoku przeglądania obrazów online, a wśród opcji znajdziesz tu *Allow downloads* (zezwalaj na pobieranie), *Show metadata* (pokaż metadane) oraz *Show location* (pokaż lokalizację).

Interfejs tego komponentu pozwala edytować zdjęcia tak samo jak w Lightroomie CC dla urządzeń mobilnych. Wysuwany panel opcji po lewej stronie, pokazany na rysunku 11.23, jest tutaj widoczny w trybie *Master Collections* (kolekcje oryginałów), a wybrane zdjęcia wyświetlają się w głównym obszarze. Drugim dostępnym trybem jest *Shared Collections* (kolekcje udostępnione) włączany ikoną po lewej stronie (zaznaczoną na niebiesko). W widoku pojedynczego obrazu (rysunek 11.25) możesz kliknąć przycisk *Edit This Photo* (edytuj to zdjęcie, w lewym górnym rogu), aby otworzyć kontrolki przetwarzania, albo kliknąć przycisk *Info* (zaznaczony na czerwono), aby wyświetlić pole z informacjami pokazane na rysunku 11.25. W tym miejscu możesz dodać do zdjęcia tytuł oraz podpis, a także przeczytać komentarze widzów. Za pomocą przycisku *Download* (pobierz, zaznaczony na niebiesko) możesz pobierać pliki oryginałów lub najnowsze wersje (które będą w formacie JPEG o maksymalnym wymiarze 2048 pikseli). Opcje ocen dostępne są tuż pod fotografią.

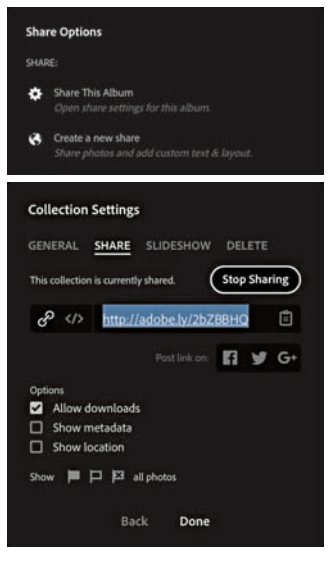

**Rysunek 11.24.** *Opcje udostępniania w Lightroomie online*

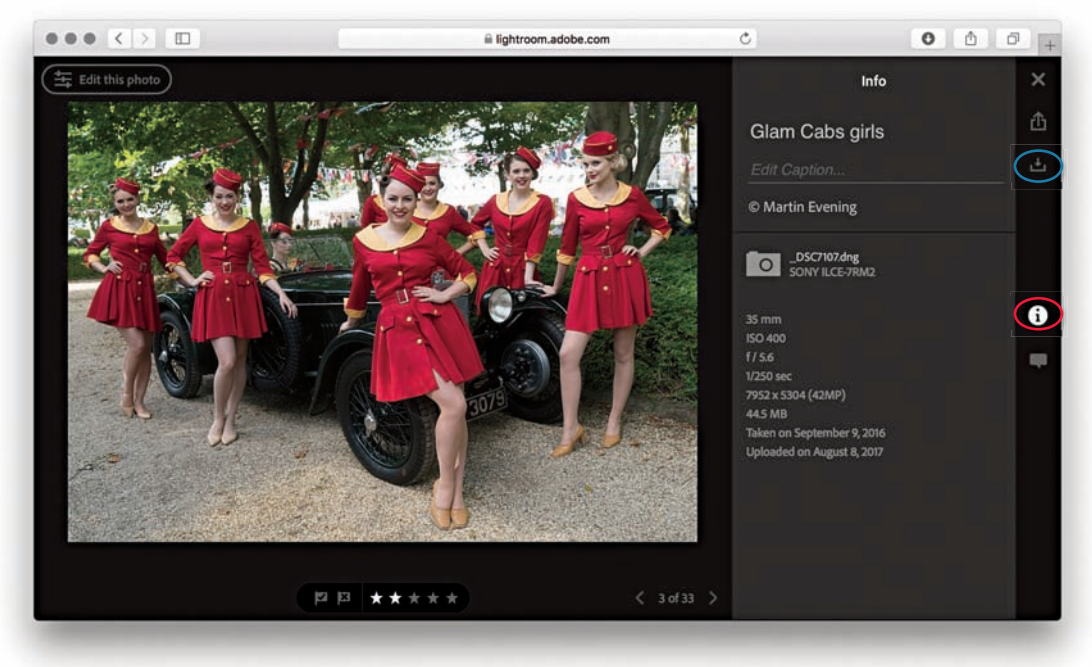

**Rysunek 11.25.** *Interfejs Lightrooma CC online dla pojedynczego zdjęcia*

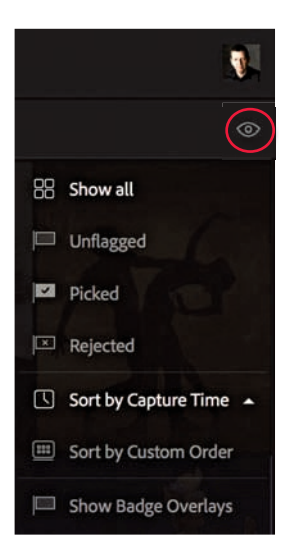

**Rysunek 11.26.** *Opcje kolejności sortowania w Lightroomie CC online*

Aby wyszukać zdjęcie, kliknij pole *Search all photos* (przeszukaj wszystkie zdjęcia, rysunek 11.23) i wpisz wyszukiwany termin. Tak jak Lightroom CC dla urządzeń mobilnych, Lightroom CC online przeszukuje oryginalne obrazy przechowywane w chmurze Adobe i wyświetla wyniki w głównym obszarze strony. Wyniki wyszukiwania wyświetlane są od góry według najbardziej trafnych odpowiedzi. W związku z tym, przewijając w dół listy, najprawdopodobniej zauważysz, że wyniki coraz mniej odpowiadają wprowadzonym kryteriom wyszukiwania. Ta funkcja jest również elementem programu Lightroom CC, dzięki czemu jest on tak potężnym narzędziem zarządzania obrazami. Kliknij ikonę oka po prawej stronie, tuż pod przyciskiem swojego konta (zakreślona na rysunku 11.26), aby otworzyć opcje kolejności sortowania. W tym miejscu możesz przefiltrować obrazy na podstawie statusów flag lub wybrać kolejność sortowania według czasu utworzenia, przełączając między widokiem od najnowszych i od najstarszych.

#### *Auto tone*

Kiedy klikniesz przycisk *Auto* w panelu *Light* (rysunek 11.27) w trybie edycji zdjęć, pojawi się podgląd dwóch różnych ustawień automatycznej tonacji do wyboru. Jest to element ciągłego procesu wykorzystywania sztucznej inteligencji do znalezienia optymalnych dostosowań tonacji. Nowa metoda *Auto Tone* wykorzystuje uczenie się sprzętu i sztuczną inteligencję, szkoloną na dużych zestawach danych, aby osiągać jak najlepsze rezultaty dla funkcji automatycznej tonacji. W tym miejscu nie jest dostępna informacja, który podgląd stosuje nową, a który starą metodę zmian tonacji. Natomiast w Lightroomie CC dla urządzeń mobilnych możesz wybierać, czy chcesz korzystać ze starej, czy z nowej metody.

#### *Wgrywanie plików za pośrednictwem interfejsu Lightrooma CC online*

Lightroom CC online umożliwia również zdalne wgrywanie plików. Oznacza to, że możesz dodać zdjęcia do katalogu Lightrooma Classic CC przez interfejs Lightrooma CC online z dowolnego komputera. Obsługiwane formaty plików to: zastrzeżone formaty RAW, DNG, TIFF, JPEG, PSD i PNG. Zdjęcia są dodawane do chmury, a następnie synchronizowane z katalogiem Lightrooma na Twoim komputerze stacjonarnym. Kiedy otworzysz w Lightroomie Classic CC obraz, który został importowany w ten sposób, możesz sprawdzić w panelu *Metadata*, w którym podfolderze oznaczonym datą zostało umieszczone wybrane zdjęcie. Możesz także skorzystać z menu kontekstowego albo otworzyć menu *Photo* (zdjęcie) i wybrać opcję *Show in Finder* (pokaż w Finderze, *Command*+*R* na macu) lub *Show in Explorer* (pokaż w Eksploratorze, *Ctrl*+*R* na PC). Jeśli synchronizowany plik już istnieje w katalogu, zostanie dodany, ale jako wirtualna kopia zsynchronizowana z oryginałem, a nie samodzielny plik w folderze Lightrooma CC/mobile. Poniżej znajdziesz opis poszczególnych kroków wgrywania plików za pośrednictwem interfejsu Lightrooma online.

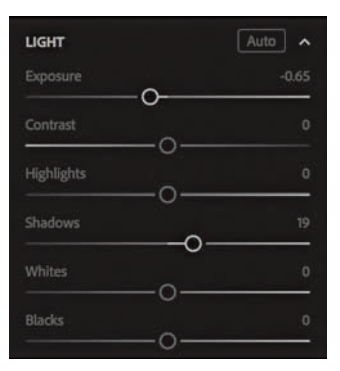

**Rysunek 11.27.** *Opcje Auto w panelu Light*

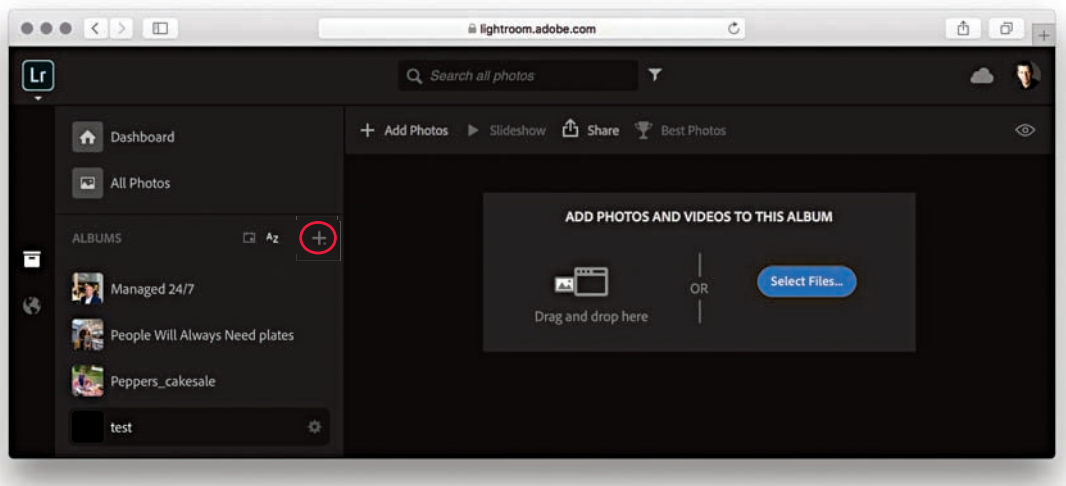

1. Na początek kliknąłem przycisk plusa w Lightroomie CC online (zakreślony), aby utworzyć nową kolekcję, i nazwałem ją *Eric Portraits*. Zaznaczyłem nową pustą kolekcję, a następnie kliknąłem *Select Files* (wybierz pliki), aby wskazać obrazy do wgrania. Możesz także rozpocząć wgrywanie, przeciągając i upuszczając fotografie bezpośrednio na kolekcję.

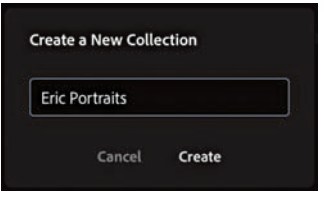

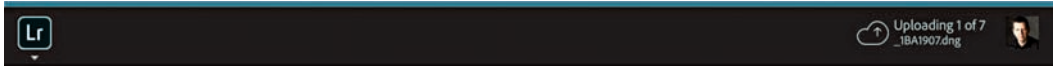

2. Gdy to zrobiłem, na górnym pasku pojawił się status postępu przesyłania plików.

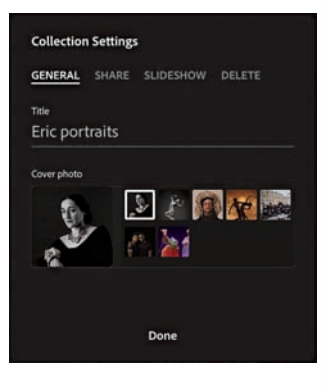

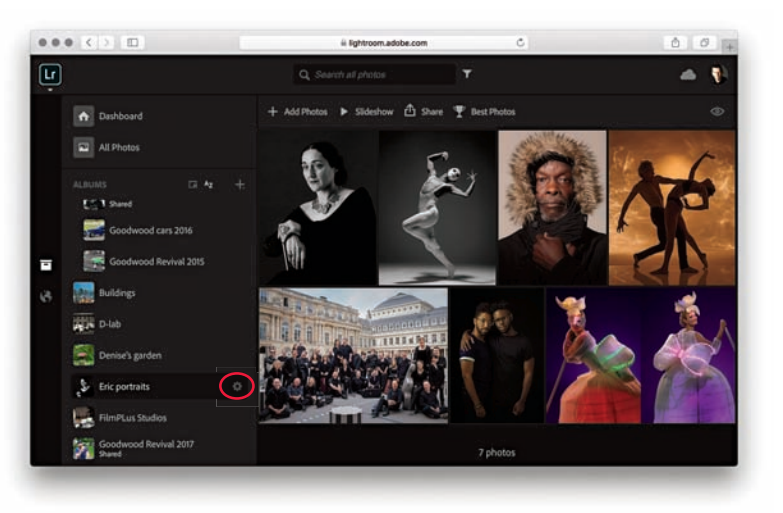

3. W Lightroomie CC online widać teraz, że zdjęcia zostały dodane. Gdy wrócisz do widoku kolekcji i klikniesz przycisk ustawień w kształcie koła zębatego (zakreślony), pojawi się okno opcji, w którym możesz zmienić nazwę kolekcji, usunąć ją lub wybrać nowe zdjęcie na jej okładkę.

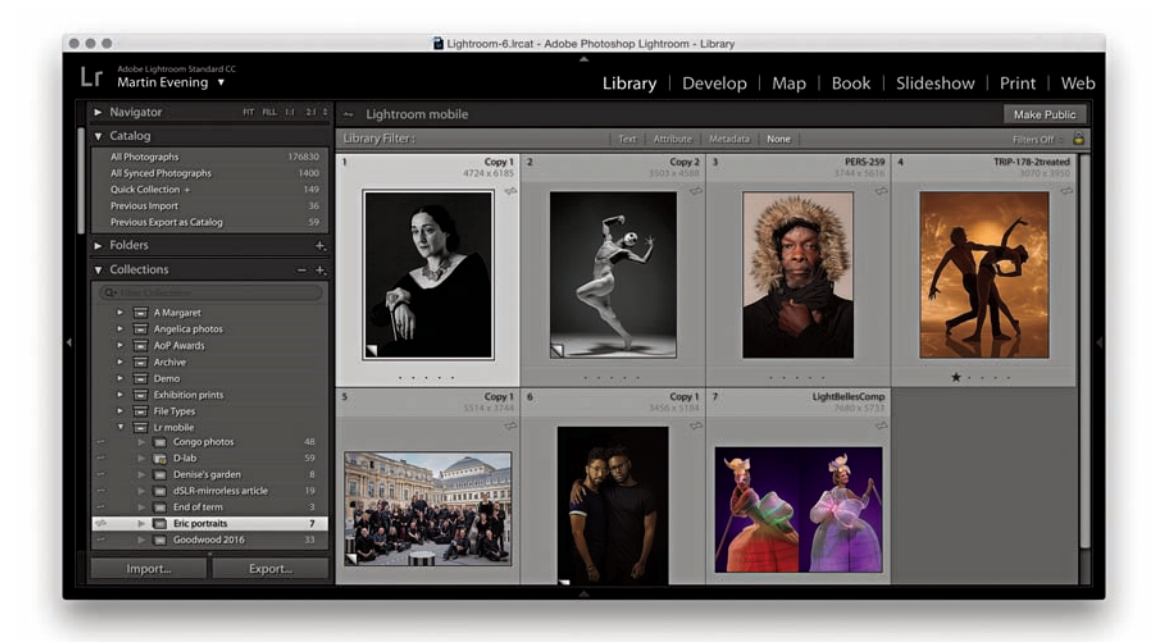

4. W międzyczasie w programie Lightroom zdjęcia, które zostały niedawno dodane poprzez interfejs Lightroom CC online, zostały pokazane w panelu *Collections*. Wyświetliły się również w panelu *Cat alog*, pod nagłówkiem *All Synced Photographs.*

#### *Zarządzanie zdjęciami przez interfejs Lightroom CC online*

Opcje zarządzania plikami w interfejsie Lightroom CC online zostały pokazane na rysunku 11.28.

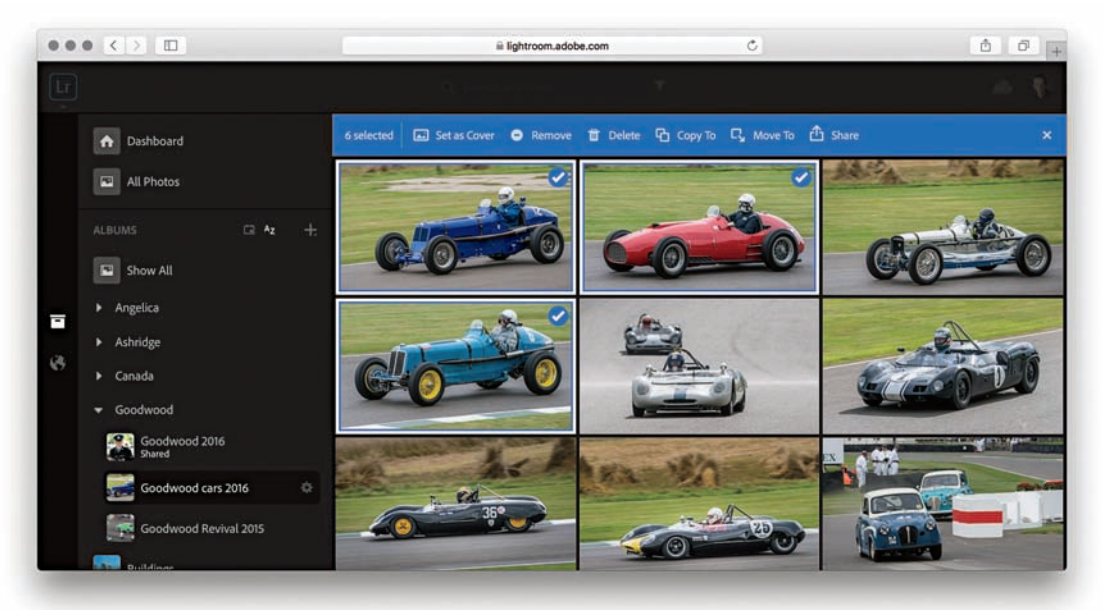

**Rysunek 11.28.** *Opcje zarządzania w interfejsie Lightroom CC online*

Podczas przeglądania zdjęć w widoku siatki możesz zaznaczyć zdjęcia, którymi zamierzasz zarządzać, klikając w prawym górnym rogu poszczególnych miniatur. Gdy przesuniesz kursor nad ten obszar, pojawi się ikona haczyka. Kliknij ją, aby zaznaczyć obraz lub dodać go do zaznaczenia (tak jak pokazano na rysunku 11.28). Gdy obrazy są zaznaczone, powyżej nich pojawiają się opcje zarządzania. Przyciskiem *Set as Cover* (ustaw jako okładkę) zmienisz okładkę albumu, gdy zaznaczone jest pojedyncze zdjęcie. Za pomocą opcji *Remove* (usuń) skasujesz zdjęcia z Lightrooma dla urządzeń mobilnych. Jeśli chcesz skasować oryginalny plik z synchronizowanego katalogu Lightrooma Classic CC, musisz kliknąć przycisk *Delete* z ikoną kosza umieszczony obok. Kliknij przycisk *Copy To* lub *Move To*, aby odpowiednio skopiować lub przenieść obrazy do istniejącego albo nowego albumu. Opcje poleceń *Move Photos* (przenieś zdjęcia) i *Copy Photos* (kopiuj zdjęcia) zostały pokazane na rysunku 11.29. Możesz także skopiować zaznaczone zdjęcia do innego albumu, przeciągając je na jego nazwę, lub do nowego, przeciągając na ikonę *+*. Kliknij przycisk *Share*, aby wyświetlić opcje udostępniania pokazane na rysunku 11.30. Na początek nadaj tytuł obrazowi lub obrazom, które chcesz udostępnić, i zaznacz pole *Allow Downloads*, jeśli chcesz zezwolić na pobieranie fotografii. Następnie przejdź do zakładki *Display* (wyświetlanie), gdzie znajdziesz więcej opcji formatów dla stron internetowych. Kliknij *Save* (zapisz), aby przejść do następnego ekranu, w którym możesz skopiować do udostępnienia wyświetlony adres URL lub wybrać jedną z opcji udostępniania w mediach społecznościowych, wyświetlonych po prawej stronie.

Kliknij symbol *x* na końcu paska opcji zarządzania plikami, widoczny na rysunku 11.28, aby anulować proces i wyłączyć zaznaczenie zdjęć.

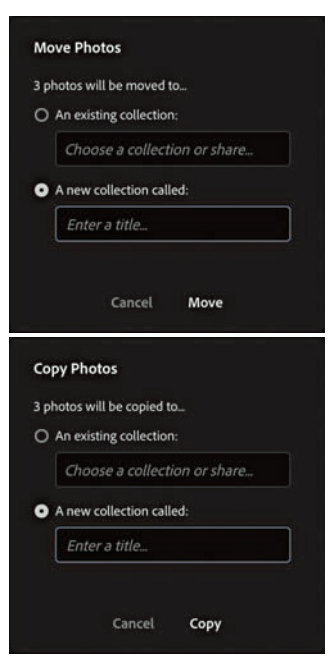

**Rysunek 11.29.** *Opcje przenoszenia i kopiowania zdjęć w Lightroomie CC online*

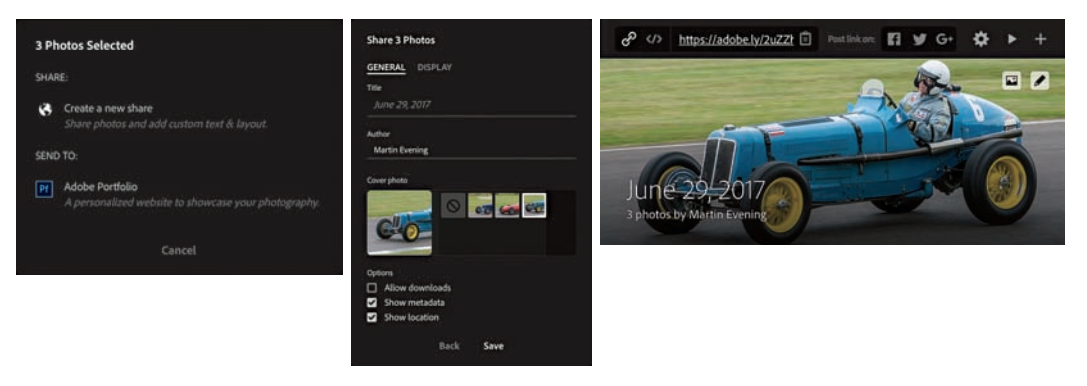

**Rysunek 11.30.** *Opcje udostępniania w Lightroomie CC online*

# **Program Lightroom CC**

#### **UWAGA**

**Do uruchomienia programu Lightroom CC niezbędny jest system macOS (w wersji OS X 10.10 lub nowszej) albo Windows 10.**

Program Lightroom CC (który od tego momentu będę nazywał Lightroomem CC) zapewnia bezpieczeństwo przechowywania w chmurze, uproszczony interfejs użytkownika (rysunek 11.31) i możliwość synchronizacji zdjęć między różnymi urządzeniami, a także innymi komputerami z zainstalowanym Lightroomem CC lub Lightroomem Classic CC. Przypadnie do gustu fotografom, dla których Lightroom Classic CC jest zbyt złożony; a przy tym pomaga uporać się z dwoma głównymi problemami zarządzania obrazami: wyborem sposobu i miejsca ich importowania oraz ich bezpieczeństwem.

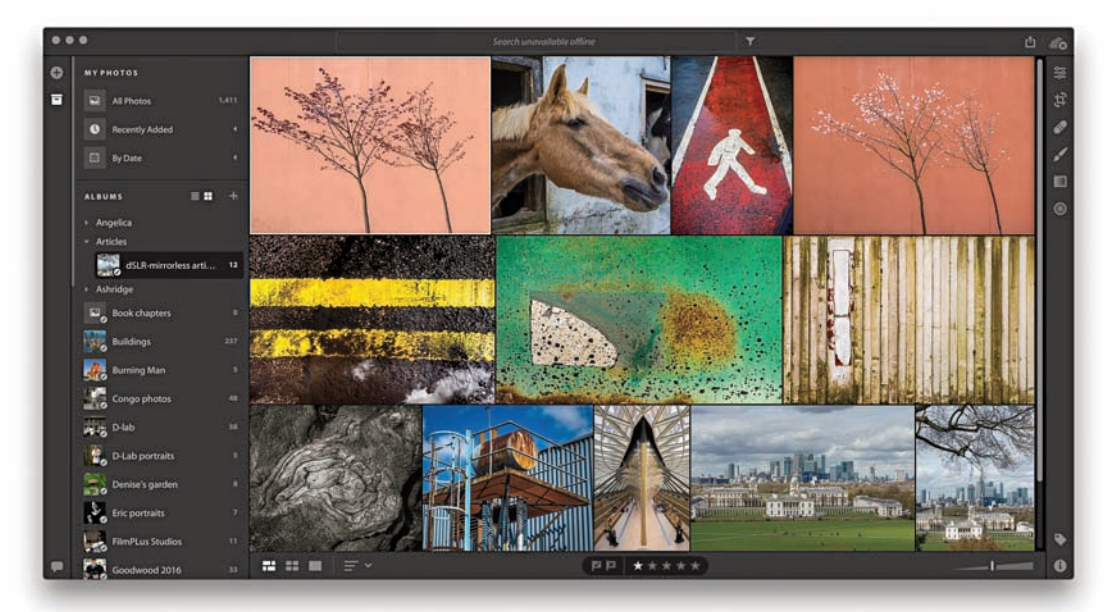

**Rysunek 11.31.** *Interfejs programu Lightroom CC*

Lightroom CC oparty jest na nowym kodzie, który umożliwia synchronizację z chmurą z łatwością, która nie jest dostępna w Lightroomie Classic CC. Dzięki temu będzie szybciej ulepszany wraz z rozwojem metod zarządzania w chmurze. Lightroom CC nie wymaga wcześniejszej znajomości produktów Lightroom i upraszcza cykl pracy, synchronizując wszystko z chmurą, co pozwala na jednoczesną synchronizację obrazów z kopiami w Lightroomie CC na urządzeniach mobilnych (a także z synchronizowanym katalogiem Lightrooma Classic CC). Oznacza to, że po zakończeniu procesu importowania/ wgrywania pliki są bezpieczne na serwerze Adobe, nawet gdy nie zostały jeszcze pobrane w żadnym innym miejscu. Jeśli Twój komputer, tablet lub telefon, na którym korzystasz z Lightrooma CC, zostałby skradziony, musisz jedynie skorzystać z innego urządzenia, zalogować się do chmury Adobe Creative Cloud i ponownie cieszyć się dostępem do swoich oryginalnych plików.

# **Migracja z Lightrooma Classic CC**

Migracja katalogu to jednorazowy proces, podczas którego zdjęcia, wideo oraz ich metadane są dodawane z Lightrooma Classic do ekosystemu Lightrooma CC dla urządzeń mobilnych. Przejdź do menu *File* (plik) w Lightroomie CC i wybierz opcję *Migrate Lightroom Catalog* (migracja katalogu Lightrooma) lub użyj skrótu *Command+Shift+M* (Mac) albo *Ctrl+Shift+M* (PC). W tym miejscu możesz wskazać wszystkie katalogi Lightrooma, dla których chcesz przeprowadzić migrację (rysunek 11.32).

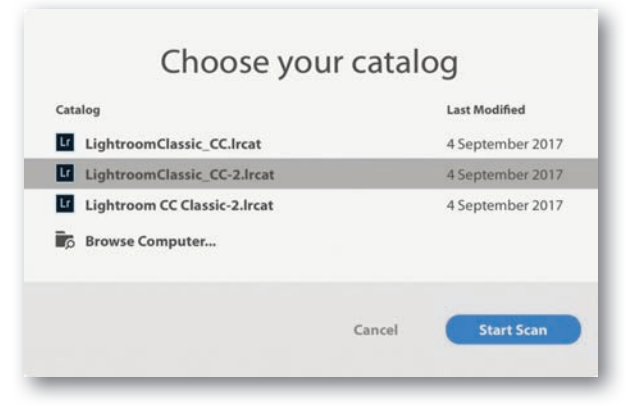

**Rysunek 11.32.** *Opcje wyboru katalogu dla funkcji Migrate Lightroom Catalog*

To, jak długo potrwa migracja, zależy od rozmiaru katalogu, rozmiarów plików i możliwości Twojego komputera. Radzę, abyś na czas migracji podłączył swój komputer do zasilania, a nie polegał na możliwościach baterii. Jeśli w trakcie migracji pojawią się ostrzeżenia na temat brakujących plików, zostaniesz poproszony o powrót do wyboru katalogów i odszukanie ich. Może się to na przykład zdarzyć, jeśli przeniosłeś katalog, odłączyłeś dysk zewnętrzny lub system Windows przypisał mu inną literę napędu podczas ponownego podłączania. Aby to naprawić, otwórz Lightrooma Classic CC, znajdź w panelu *Folders* (foldery) nazwy folderów oznaczone znakiem zapy-

#### **UWAGA**

**Lightroom Classic CC przesyła do chmury wyłącznie inteligentne podglądy, nie oryginały. Pamiętaj więc, że to nie jest realna kopia zapasowa. Natomiast Lightroom CC zawsze wgrywa na chmurę oryginalne pliki.**

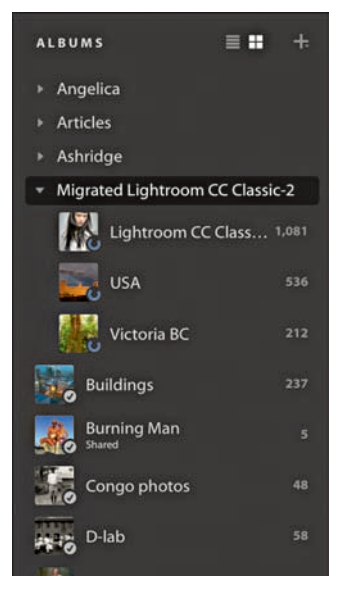

**Rysunek 11.33.** *Katalog Lightrooma Classic CC po migracji w widoku programu Lightroom CC*

tania, a następnie kliknij prawym przyciskiem i wybierz opcję *Find Missing Folder* (znajdź brakujący folder), która pomoże Ci odnaleźć brakujący folder na dysku. Na koniec zamknij Lightrooma Classic CC i ponownie spróbuj przeprowadzić migrację.

Po zakończeniu migracji zawartość każdego katalogu zostanie dodana w formie folderu (podobnie jak w zestawach kolekcji w Lightroomie Classic CC) o nazwie takiej samej, jaką miał oryginalny katalog (rysunek 11.33). Hierarchie kolekcji zostaną zachowane, ale ograniczone od pięciu poziomów, gdzie najwyższy poziom odpowiada nazwie katalogu. Może się też zdarzyć, że niektóre obrazy zostaną zaimportowane dwa razy, przez co zostaną dodane w programie kilkukrotnie.

Domyślnie pliki z migrowanego katalogu są kopiowane do tymczasowej lokalizacji w pliku *Lightroom Library.lrlibrary* wewnątrz folderu *Obrazy* na Twoim komputerze. Z czasem, w miarę zapisywania kopii zapasowych w chmurze, Lightroom CC może usuwać te duże pliki oryginałów i zastępować je mniejszymi inteligentnymi podglądami, aby zaoszczędzić miejsce na dysku, ale ten początkowy etap może wymagać dużej przestrzeni. Jeśli na Twoim lokalnym dysku nie ma tak dużo dostępnej przestrzeni przechowywania, zobaczysz komunikat o błędzie, a następnie program poprosi Cię o wskazanie Lightroomowi CC innego dysku, na którym możliwe będzie zapisanie oryginalnych plików. W Lightroomie CC wybierz opcję *Preferences* (preferencje) z menu *Edit* (edycja, Windows) lub *Lightroom CC* (Mac) (zobacz rysunek 11.53), a następnie przejdź do panelu *Local Storage* (przechowywanie lokalne). Kliknij przycisk *Change Location* (zmień lokalizację), aby wybrać dysk z wolną przestrzenią, co najmniej tak dużą jak rekomendowana w komunikacie o błędzie.

Proces migracji rozwiązuje problem kopiowania metadanych słów kluczowych z Lightrooma Classic CC do Lightrooma CC. Jednak zakres danych migrowanych wraz z obrazami jest ograniczony. Foldery i ich hierarchie nie

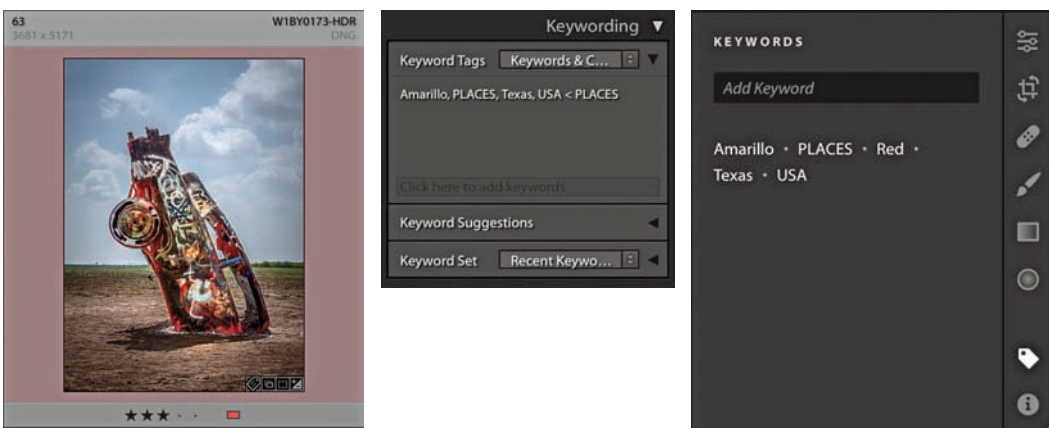

**Rysunek 11.34.** *Widać tu, w jaki sposób metadane zdjęcia z etykietą koloru oraz zhierarchizowanymi słowami kluczowymi Lightrooma Classic CC będą wyświetlane w programie Lightroom CC po migracji. Czerwona etykieta staje się po prostu słowem kluczowym "Red" (czerwony)*

zostaną zachowane. To samo dotyczy inteligentnych kolekcji oraz migawek. Hierarchie słów kluczowych zostaną spłaszczone, a dane rozpoznanych twarzy i etykiety kolorów zostaną przekonwertowane na słowa kluczowe (rysunek 11.34). Po zakończeniu migracji katalogu do Lightrooma CC wciąż będziesz mógł korzystać z niego w Lightroomie Classic CC i nadal możesz synchronizować obrazy z jego poziomu. Możesz importować nowe zdjęcia i tworzyć kolekcje do synchronizacji, a one będą synchronizowane z Lightroomem CC jako nowe albumy poza folderem migrowanego katalogu. Możesz także przeciągać nowe zdjęcia do zbioru *All Synced Photographs* (wszystkie zsynchronizowane zdjęcia), aby również zostały poddane synchronizacji. Możesz nadal edytować wszystkie zdjęcia w Lightroomie Classic, a zmiany ustawień *Develop* (przetwarzanie) będą przenoszone do Lightrooma CC. Podobnie edycje ustawień przetwarzania wprowadzone na zdjęciach w Lightroomie CC będą aktualizowane w Lightroomie Classic CC. Jeśli dodasz nowe obrazy do katalogu oryginałów Lightrooma Classic CC, będziesz mógł również je eksportować jako oddzielny katalog, który następnie zostanie przeniesiony do Lightrooma CC.

# **Wygląd programu Lightroom CC**

W zapoznaniu się z Lightroomem CC pomogą Ci animowane slajdy, których treść zależna jest od tego, czy masz zainstalowany program Lightroom Classic CC. Interfejs Lightrooma CC wyświetla ostatnio dodane pliki oraz listę plików z datami po lewej stronie, a poniżej nich listę albumów (synchronizowanych kolekcji Lightrooma dla urządzeń mobilnych). Aby zachować porządek w swoich albumach, możesz segregować je w folderach i podfolderach. Jeśli chcesz to zrobić, kliknij opcję *Create Folder* (utwórz folder) w wysuwanym menu pod symbolem plusa w panelu *Albums* (albumy), pokazanym na rysunku 11.35.

#### **UWAGA**

**Jeśli przenosisz zdjęcia z Lightrooma 6.x/2015.5, możesz przeprowadzić migrację dla każdego katalogu, a potem synchronizacja stanie się niedostępna. Gdy następnie zaktualizujesz program do wersji Classic CC, będziesz mógł dalej synchronizować pliki z chmurą i migrować kolejne katalogi Lightrooma Classic CC. Jeśli jednak katalogi będą zawierały duplikaty plików, zostaną one także powtórnie dodane do Lightrooma CC.**

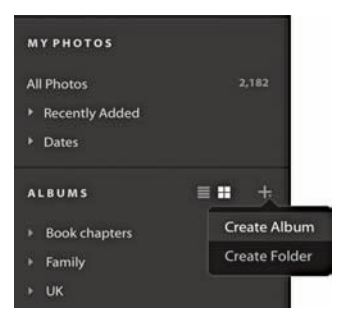

**Rysunek 11.35.** *Menu Create Album / Create Folder (utwórz folder)*

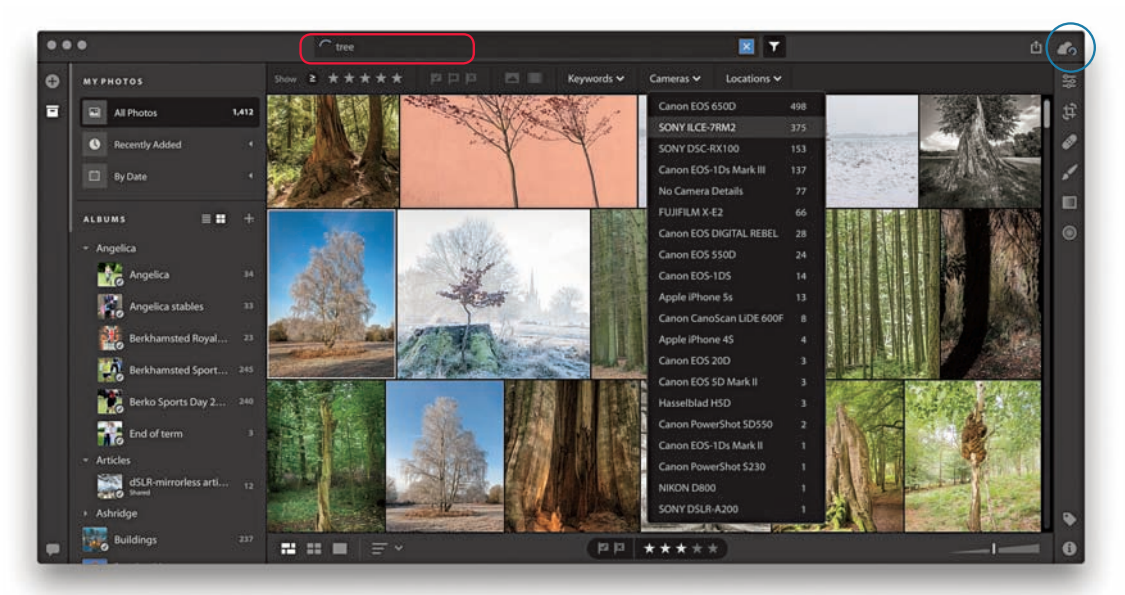

**Rysunek 11.36.** *Wyszukiwanie plików w programie Lightroom CC*

Po prawej stronie znajdują się opcje *Edit* (edycja), *Keyword* (słowo kluczowe) oraz *Info*. Użyj klawisza *G*, aby przełączać tryby widoku siatki i siatki roboczej. Aby przefiltrować obrazy wyświetlane w głównym obszarze, użyj kontrolek filtra w lewym panelu, wybierając zdjęcia według daty, folderu lub albumu. Możesz też kliknąć w polu *Search* (szukaj), które zakreślono na rysunku 11.36. Silnik wyszukiwania oparty na chmurze jest jedną z głównych zalet Lightrooma CC. Tak jak w przypadku Lightrooma dla urządzeń mobilnych i online, kiedy wpisujesz wyszukiwany termin, Lightroom CC przeszukuje pliki w chmurze i wyświetla wyniki swojej pracy. Korzystając z lewego panelu, możesz łączyć wyszukiwanie tekstowe z wyborem konkretnej daty lub wskazanego albumu. Skorzystaj z opcji paska pod polem wyszukiwania, aby ograniczyć wyniki do wybranych słów kluczowych, modelu aparatu lub informacji na temat lokalizacji.

# **Importowanie plików za pomocą programu Lightroom CC**

Kiedy klikniesz przycisk *Add Photos* (+), dodaj zdjęcia), otwarty zostanie interfejs importu pokazany na rysunku 11.37. Jeśli podłączyłeś jedną lub więcej kart pamięci, najpierw zostanie wyświetlona lista kart, z których można importować zdjęcia. Następnie zostaniesz poproszony o przejrzenie lokalizacji na komputerze i wybór folderu, z którego chcesz importować obrazy, poprzez dodanie go do katalogu. Jeśli podłączona została karta pamięci, możesz wybrać kopiowanie zdjęć z karty. Na rysunku 11.37 zaznaczyłem pole *Select All* (zaznacz wszystko), ale możesz też ręcznie wybrać pliki, które chcesz importować. Początkowo importowane pliki przechowywane są w pliku *Lightroom Library.lrlibrary* w folderze *Obrazy*. Proces importowania odbywa się w tle, dzięki czemu możesz w tym czasie zająć się innymi zadaniami. Miniatury obrazów dosyć szybko pojawią się w obszarze zawartości programu, ale pełne wgranie plików zajmie więcej czasu, ponieważ Lightroom CC jednocześnie kopiuje oryginalne pliki na serwery Adobe w chmurze. Tam pliki przetwarzane są na formaty zastępcze JPEG oraz inteligentne podglądy, gotowe do wykorzystania na innych urządzeniach z zainstalowanym Lightroomem CC/mobile, w Lightroomie online itd. Ponadto komputery Mac z ekranami Retina będą musiały pobrać podglądy o wyższej rozdzielczości, co może jeszcze wydłużyć czas ładowania inteligentnych podglądów.

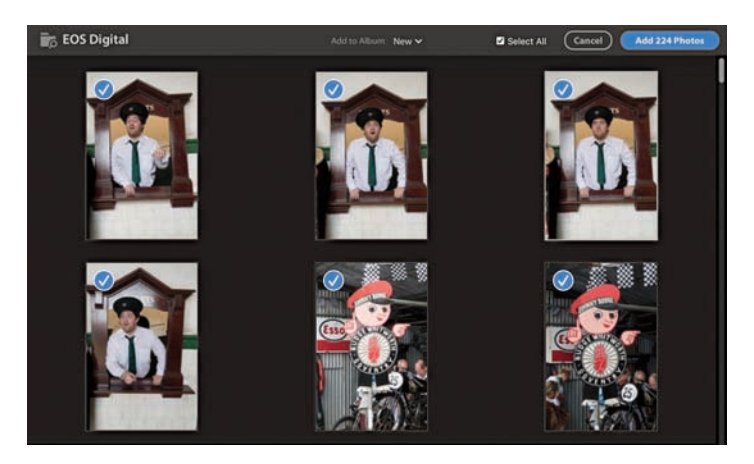

**Rysunek 11.37.** *Interfejs importowania w programie Lightroom CC*

Możesz korzystać z Lightrooma CC na dwóch lub więcej komputerach, cały czas mając dostęp do obrazów przechowywanych w chmurze Adobe i synchronizując je ze wskazanym katalogiem Lightrooma Classic CC. Rysunek 11.38 pokazuje, jak mogłoby to wyglądać podczas korzystania z laptopa z Lightroomem CC i komputera stacjonarnego z Lightroomem Classic CC oraz drugim programem Lightroom CC. W tym przykładzie oryginalne pliki importowane na laptopa z Lightroomem CC są kopiowane na serwery Adobe i przechowywane w chmurze, gdzie tworzone są pliki zastępcze JPEG oraz inteligentne podglądy. Jednocześnie oryginały kopiowane są na komputer z Lightroomem Classic CC i dodawane do (synchronizowanego) katalogu. W tym miejscu oryginalne pliki zostają skopiowane do wskazanego folderu obrazów Lightrooma CC/mobile.

#### 678 rozdział 11. **Lightroom CC/mobiLe**

Kiedy uruchamiasz edycję obrazu w Lightroomie CC, pliki zastępcze podglądu oraz oryginały są pobierane na żądanie z serwerów Adobe. Zatem w tym przykładzie podczas edycji obrazu w Lightroomie CC na laptopie podglądy JPEG i pliki zastępcze są pobierane do programu Lightroom CC. Podobnie podczas edycji zdjęć w Lightroomie CC na komputerze stacjonarnym podglądy i pliki są pobierane na ten komputer. Lightroom Classic CC i Lightroom CC nie muszą być zainstalowane na tym samym komputerze. Możesz też mieć Lightrooma CC na laptopie, Lightrooma Classic CC na komputerze stacjonarnym i jeszcze jedną wersję Lightrooma CC na kolejnym, oddzielnym komputerze.

Kiedy oryginalne pliki są przesyłane z Lightrooma CC do chmury, z czasem ich wersje źródłowe są kasowane z komputera głównego, aby zwolnić przestrzeń dyskową. W jaki sposób się to odbędzie, zależy od ustawienia *Target Available Disk Space Usage* (określ wykorzystanie dostępnej przestrzeni dyskowej). Jeśli Twój katalog obrazów jest duży, istnieje prawdopodobieństwo, że większości z nich nie będziesz otwierał ponownie lub będziesz z nich korzystać sporadycznie. Natomiast ulubione fotografie albo te zrobione w ciągu ostatniego roku będą potrzebne znacznie częściej. Na serwerach Adobe masz dostęp do przestrzeni 1 terabajta. Taka przestrzeń powinna wystarczyć na przechowywanie około 40 000 lub więcej oryginalnych plików RAW, w zależności od ich rozmiaru. Dostępne są też jednak inne plany przechowywania. Jednocześnie Lightroom CC regularnie pobiera pliki zastępcze, dostępne lokalnie na urządzeniu, tylko jeśli i kiedy będą potrzebne. Dzięki temu mechanizmowi Lightroom CC może usuwać oryginały bardziej agresywnie, zwalniając przestrzeń, i pozwala pracować nawet wtedy, gdy oryginały są offline. Ustawienie *Target Available Disk Space Usage* obecnie nie umożliwia przydzielenia dodatkowej przestrzeni dla inteligentnych podglądów, możesz więc zauważyć wykorzystanie przestrzeni powyżej ustawionego progu.

Jeśli zdecydujesz, aby to Lightroom CC zarządzał importem Twoich plików, sposób i miejsce ich przechowywania stają się mniej istotne. Program ten stworzony jest z myślą o odbiorcach, którzy wolą proste rozwiązania. Jednak dla bardziej zaawansowanych użytkowników ważna jest świadomość, jakie funkcje zawiera Lightroom CC i jak wpasowuje się w tryb pracy z Lightroomem CC dla urządzeń mobilnych.

#### **UWAGA**

**Kiedy skończy Ci się okres próbny lub subskrypcyjny, Lightroom CC może działać w ograniczonym trybie. Możesz wówczas przeglądać i wysyłać obrazy, ale nie da się ich już edytować ani przesyłać nowych zdjęć na chmurę. To podejście przypomina politykę Lightrooma Classic CC, za pomocą którego możesz cały czas mieć dostęp do swoich obrazów po wygaśnięciu subskrypcji.**

#### **WSKAZÓWK**

**Aby zobaczyć status synchronizacji Lightrooma CC, kliknij ikonę chmurki zaznaczoną na niebiesko na rysunku 11.36. W ten sposób możesz także wstrzymać synchronizowanie.**

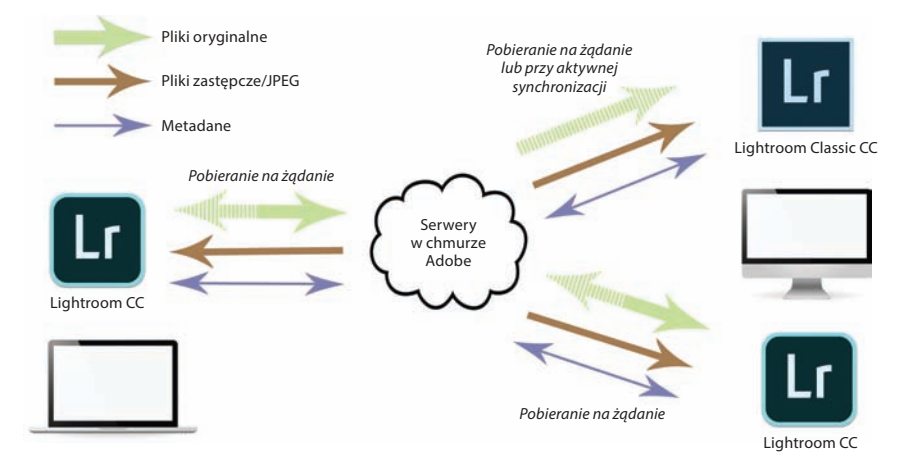

#### **Rysunek 11.38.**  *Cykl pracy między Lightroomem CC a Lightroomem Classic CC oraz/lub Lightroomem CC zainstalowanym na innym komputerze*

#### **UWAGA**

**Aby otworzyć i edytować zdjęcie w Photoshopie, wybierz opcję**  *File/Edit in Photoshop* **(plik/edytuj w Photoshopie) lub użyj skrótu**  *Command+E* **(Mac) albo** *Ctrl+E* **(PC). Zostanie otwarta zrenderowana 16bitowa wersja obrazu ProPhoto RGB. Zapisz i zamknij zdjęcie w Photoshopie; zobaczysz, że zostało dodane w Lightroomie CC, a jego podgląd został zaktualizowany.**

# **Edytowanie zdjęć w programie Lightroom CC**

Aby przejść z widoku siatki do widoku detali, kliknij dwukrotnie zdjęcie lub naciśnij klawisz *D*. Kontrolki edycji (*E*) dostępne są w prawym wysuwanym panelu (rysunek 11.39), a ich opcje przedstawiono na rysunku 11.40. Wszystkie są bardzo podobne do ustawień dostępnych w Lightroomie Classic, poza niektórymi sposobami grupowania i nazwami, które nieznacznie się od nich różnią. Na przykład kontrolki tonacji (*Command+1* [Mac] lub *Ctrl+1* [PC]) z panelu *Basic* (podstawowe) znajdują się tutaj w grupie *Light* (światło), gdzie znajdziesz także przycisk *Auto*, wykorzystujący najnowszą metodę automatycznego dostosowania tonacji bazującą na sztucznej inteligencji. Zaawansowane kontrolki zostaną wyświetlone po kliknięciu trójkąta. Na przykład panel *Detail* (szczegół, *Command+4* [Mac] lub *Ctrl+4* [PC]) zawiera pojedynczy suwak *Sharpness* (ostrość), jeśli jednak klikniesz umieszczony obok niego trójkąt, wyświetlone zostaną wszystkie cztery suwaki ustawień ostrości. Pomimo tych różnic w interfejsie użytkownika wszystkie opcje suwaków odpowiadają tym, które znajdziesz w Lightroomie Classic CC. Lightroom CC wymaga, aby wszystkie obrazy były przekonwertowane do wersji 4. W związku z tym, kiedy wybierzesz do edycji zdjęcie, które wymaga aktualizacji do obsługiwanej obecnie wersji, może pojawić się okienko z ostrzeżeniem.

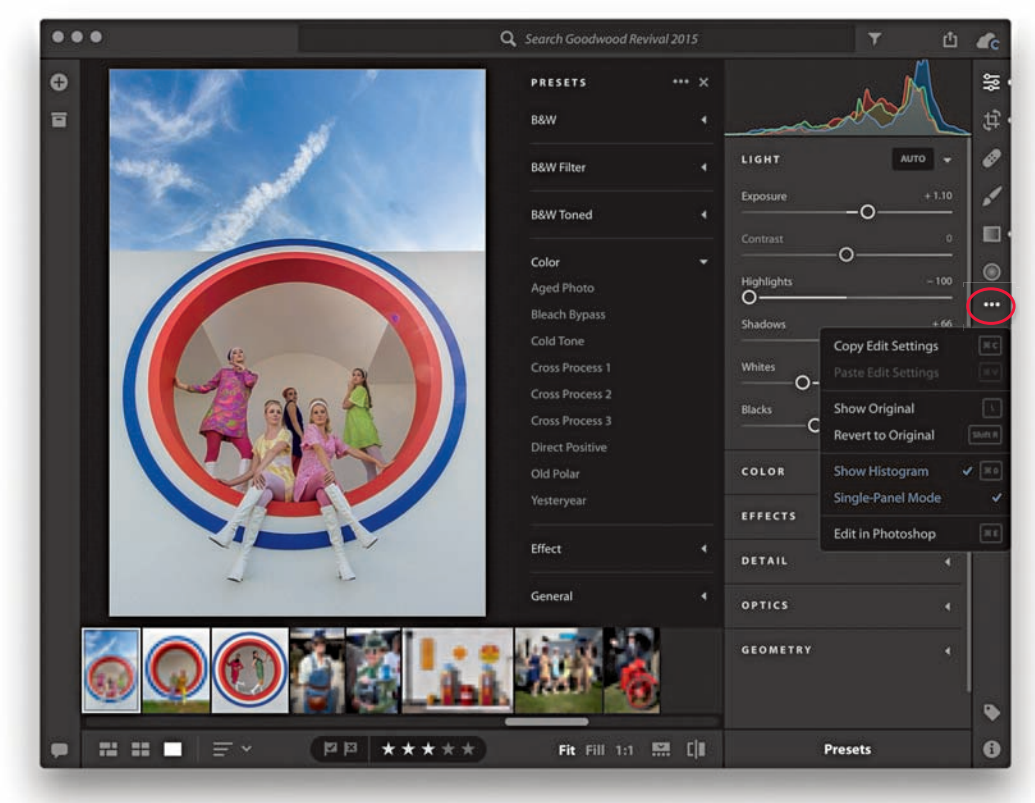

**Rysunek 11.39.** *Kontrolki edycji obrazów w programie Lightroom CC*

W panelu *Color* (kolor, *Command+2* [Mac] lub *Ctrl+2* [PC]) możesz edytować ustawienia *White Balance* (balans bieli), *Vibrance* (intensywność) oraz *Saturation* (nasycenie). Kliknij koło barw (zaznaczone), aby wyświetlić opcje *Color Mix* (mikser kolorów). Jeśli natomiast klikniesz przycisk *B&W*, pojawi się widok ustawień bieli i czerni. Suwak *Clarity* (przejrzystość) znajduje się tutaj w panelu *Eff ects* (efekty, *Command+3* [Mac] lub *Ctrl+3* [PC]), razem z ustawieniami *Dehaze* (usuwanie mgły) oraz *Vignette* (winieta). Panel *Detail* zawiera suwaki opcji *Sharpening* (wyostrzanie) i *Noise Reduction* (redukcja szumów) oraz efektu *Grain* (ziarnistość). Kontrolki korekcji obiektywu zostały zgrupowane w panelu *Optics* (optyka, *Command+5* [Mac] lub *Ctrl+5* [PC]), a opcje *Upright* (automatyczna korekcja perspektywy) z panelu *Transform* (przekształcenia) znajdują się tutaj w panelu *Geometry* (geometria, *Command+6* [Mac] lub *Ctrl+6* [PC]).

Panele *Crop* (kadrowanie) i *Healing Brush* (pędzel korygujący) zostały pokazane na rysunku 11.41. Opcje panelu *Crop* (*C*) są takie same jak w Lightroomie Classic CC, jednak z tą różnicą, że tutaj znajdziesz także przyciski odwracania obrazu w poziomie i pionie, umieszczone tuż pod suwakiem *Straighten* (prostowanie). Użyj skrótu *Command+[* (Mac) lub *Ctrl+[* (PC),

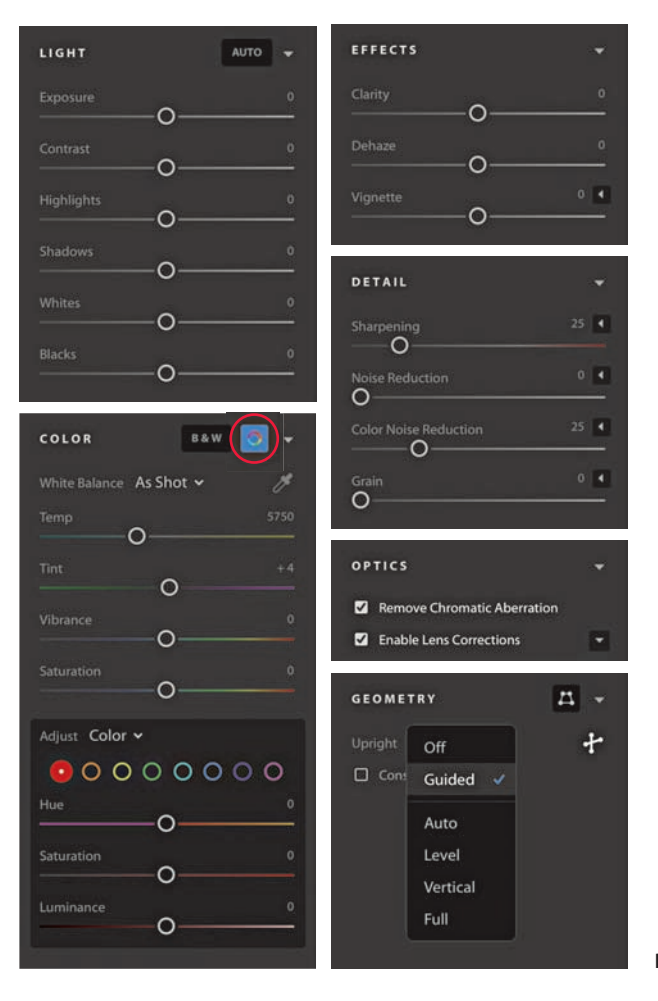

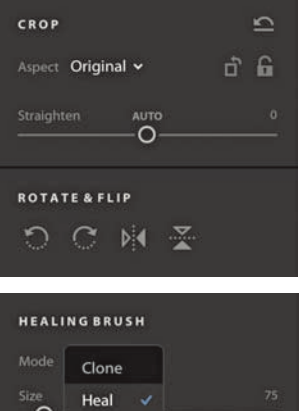

**Rysunek 11.40.** *Panele edycji*

Feathe

 $\circ$ 

 $\overline{O}$ 

abyobrócić obraz w lewo, a *Command+]* (Mac) lub *Ctrl+]* (PC), aby obrócić go w prawo. W panelu *Healing Brush* (*H)* możesz wybrać tryb *Clone* (klonowanie) lub *Heal* (korygowanie).

Wśród dopasowań lokalnych znajdziesz narzędzia *Brush* (pędzel), *Linear Gradient* (gradient liniowy) oraz *Radial Gradient* (gradient radialny). Rysunek 11.42 pokazuje aplikowanie gradientu radialnego (*R*) na obrazie (naciskaj klawisz *O*, aby przełączać tryby widoczności nakładki). Tutaj wybrałem narzędzie *Eraser* ( *C*, gumka), którego można użyć, aby edytować efekt dopasowania, wycierając maskę. Przytrzymaj klawisz *Alt*, aby przejść do trybu dodawania maski. Kiedy aktywne jest jakiekolwiek dopasowanie miejscowe, możesz kliknąć prawym przyciskiem na dowolnym suwaku, aby uzyskać dostęp do opcji *Reset All Sliders* (zeruj wszystkie suwaki).

Jeśli chcesz zobaczyć podgląd przed/po, kliknij przycisk *Show Original* (pokaż oryginał) w prawym dolnym rogu w pasku narzędzi (zaznaczony na czerwono na rysunku 11.42) lub użyj skrótu klawiaturowego (*\*); w trybie widoku "przed" kontrolki są szare i niedostępne. Na dole panelu znajdziesz przycisk Presets (ustawienia zdefiniowane). Kliknij go, aby uzyskać dostęp do różnych predefiniowanych opcji, które zostaną wyświetlone w kolumnie obok kontrolek edycji (rysunek 11.39). Kiedy najedziesz na podgląd wybranego ustawienia zdefiniowanego, suwaki edycji zostaną odpowiednio dostosowane, wskazując, jakie ustawienia są wprowadzane.

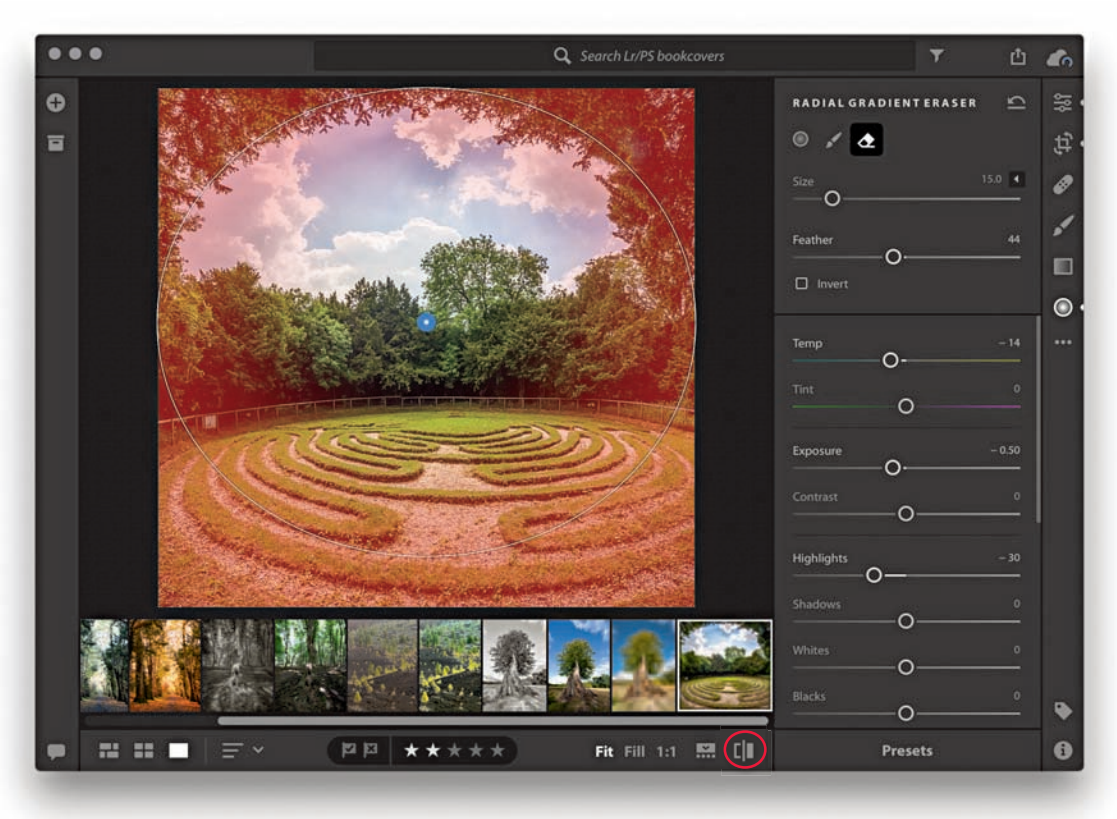

**Rysunek 11.42.** *Kontrolki edycji gradientu radialnego*

#### *Łączenie zdjęć w stosy*

Aby utworzyć stos zdjęć w Lightroomie CC, zaznacz wybrane obrazy, a następnie kliknij opcję *Edit/Stacks/Group Into Stack* (edycja/stosy/grupuj w stosie). Możesz też kliknąć na zaznaczeniu prawym przyciskiem, aby wyświetlić menu kontekstowe pokazane na rysunku 11.43; możesz wybrać w nim opcję *Group Into Stack*.

Na pierwszy rzut oka stosy w Lightroomie CC są podobne do stosów w Lightroomie Classic CC. Jednak stosy Lightrooma Classic CC w rzeczywistości nie odpowiadają Lightroomowi CC i *vice versa*. Są podobne tylko w tym sensie, że pozwalają grupować zdjęcia w stosy, aby stały się bardziej kompaktowe i były reprezentowane w widoku siatki przez pojedynczą miniaturę. Możesz kliknąć symbol stosu na miniaturze, aby zobaczyć zawartość wybranego stosu (rysunek 11.44). Kwadratowa miniatura po lewej stronie grupy (zakreślona poniżej) pokazuje okładkę stosu. Możesz przeciągnąć i upuścić na to miejsce dowolny inny obraz ze stosu, aby zmienić okładkę.

Główna różnica polega na tym, że stosy w Lightroomie CC działają globalnie i mają bardziej praktyczny wymiar. Możesz na przykład kliknąć i przeciągnąć stos, aby skopiować go do innego albumu. Taki stos może więc istnieć w więcej niż jednym albumie. Oznacza to także, że rozgrupowanie stosu w jednej lokalizacji spowoduje rozgrupowanie go także w innych miejscach.

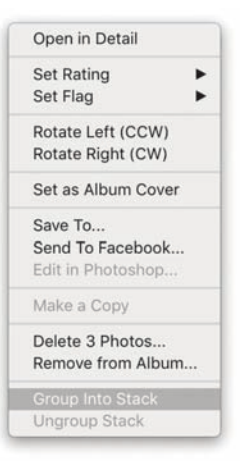

**Rysunek 11.43.** *Menu kontekstowe z podświetloną opcją Group Into Stack*

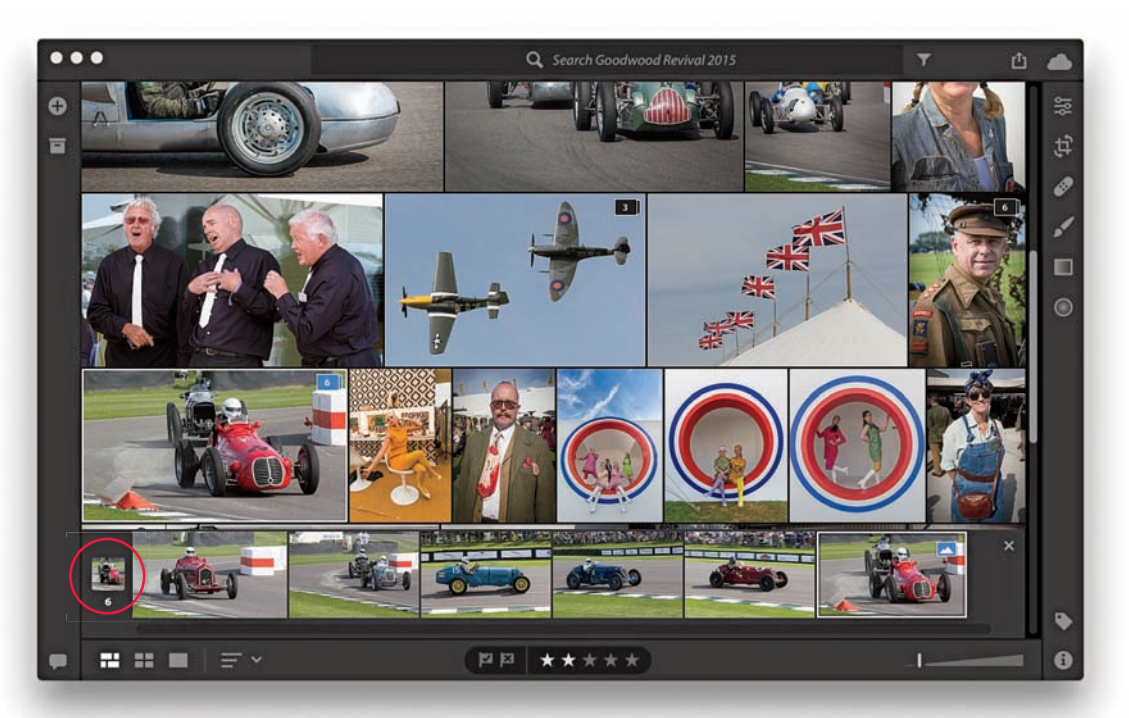

**Rysunek 11.44.** *Przykład zdjęć zgrupowanych w stos w programie Lightroom CC*

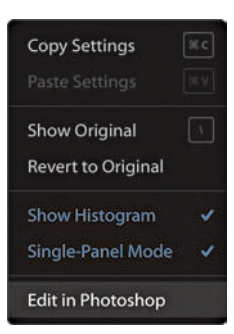

**Rysunek 11.45.** *Menu edycji ustawień*

#### *Opcje edycji ustawień*

W menu *Settings* (ustawienia, trzy kropki zakreślone na rysunku 11.39) znajdziesz opcje pokazane na rysunku 11.45. W tym miejscu możesz wybrać opcję *Copy Settings* (kopiuj ustawienia) lub *Paste Settings* (wklej ustawienia). Obecnie powodują one utworzenie pełnej kopii — nie ma możliwości wyboru, które konkretnie ustawienie chcesz skopiować i wkleić. Za pomocą opcji *Show Original* (pokaż oryginał) możesz przełączać widoki przed i po zmianach. Polecenie *Revert to Original* (wróć do oryginału) cofa wszystkie modyfikacje z panelu *Develop*. Możesz też użyć skrótu *Command+Z* (Mac) lub *Ctrl+Z* (PC), aby cofnąć akcję, a *Command+Shift+Z* (Mac) lub *Ctrl+Shift+Z* (PC), aby powtórzyć cofnięte działanie. Wybierz *Show Histogram* (pokaż histogram), aby wyświetlić widoczny tutaj histogram. Zaznacz *Single-Panel Mode* (tryb pojedynczego panelu), jeśli chcesz, żeby panel był zwijany do nagłówka w momencie przejścia do innego panelu. Kliknij *Edit in Photoshop*, aby otworzyć obraz w Photoshopie (to samo zrobisz, klikając prawym przyciskiem na obrazie i wybierając opcję o tej samej nazwie). Kiedy skończysz edycję w Photoshopie, zapisz plik, a jego zapisana wersja zostanie dodana do Lightrooma CC.

# **Zarządzanie zdjęciami w programie Lightroom CC**

Widok panelu Info został pokazany na rysunku 11.46. Panel wyświetla podstawowy zestaw metadanych IPTC oraz dane EXIF w polu informacji aparatu. Jeśli plik zawiera metadane lokalizacji GPS lub IPTC, zobaczysz także dołączoną mapę.

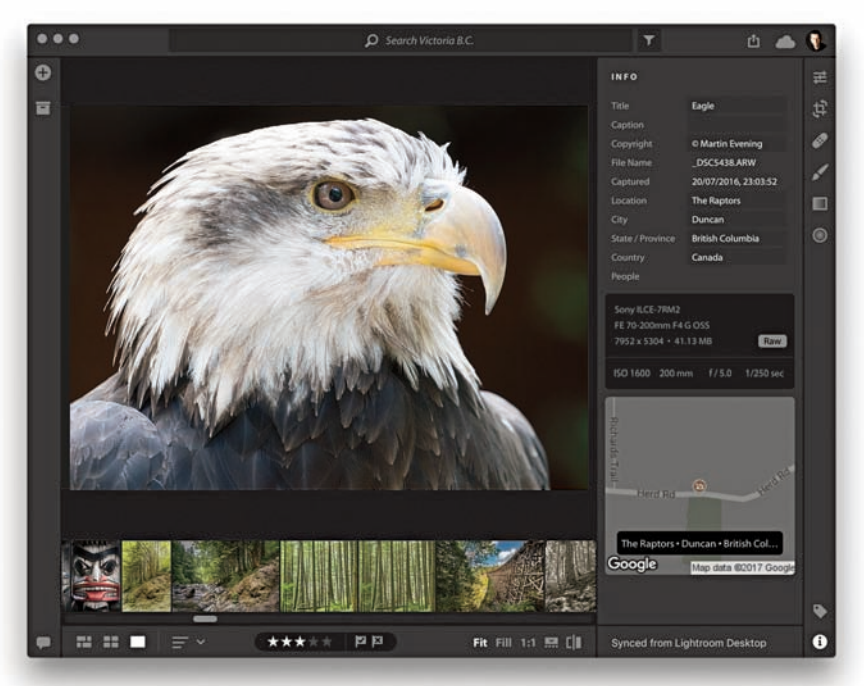

**Rysunek 11.46.** *Widok panelu Info w programie Lightroom CC*

#### *Zaznaczanie i ocenianie obrazów*

Możesz zaznaczyć wiele albumów, korzystając z klawisza *Shift* lub *Command* (Mac) albo *Ctrl* (PC). Jeśli wybrany album jest w tej chwili pusty, wyświetlone zostanie okno podpowiedzi z przypomnieniem, żebyś kliknął przycisk *Add Photos* i dodał do niego nowe obrazy. Aby usunąć zaznaczenie zdjęć, kliknij *Edit/Select None* (edycja/usuń zaznaczenie) albo użyj klawiszy *Command+D* (Mac) lub *Ctrl+D* (PC). Fotografie ocenisz za pomocą klawiszy cyfr od *1* do *5*. Możesz dodawać flagi za pomocą klawisza *Z*, odrzucać zdjęcia, używając *X*, a przy użyciu *U* usuwać flagi. Nawiasem mówiąc, kiedy dodajesz do zdjęć flagi lub je oceniasz, są one traktowane priorytetowo podczas przesyłania plików do chmury.

#### *Tworzenie kopii*

Aby utworzyć kopię obrazu w Lightroomie CC, wybierz opcję *Edit/Make a Copy* (edycja/ utwórz kopię) lub kliknij prawym przyciskiem na zdjęciu i wybierz polecenie *Make a Copy* z menu kontekstowego. Kiedy tworzysz kopię w Lightroomie CC, nie powstaje kopia główna czy kopia wirtualna — wszystkie kopie są równorzędne. Możesz więc utworzyć kopię, wprowadzić na niej dowolne zmiany, a następnie usunąć pierwszą wersję pliku, jeśli zechcesz. Musisz jednak pamiętać o tym, że kopie Lightrooma CC niczym się nie różnią od zduplikowanych zdjęć, czyli takich, które zostały zaimportowane dwukrotnie. Jak wspomniałem wcześniej, nie jest to dozwolone w Lightroomie CC, ale może się zdarzyć podczas migracji plików z Lightrooma Classic CC.

#### *Słowa kluczowe*

W panelu *Keyword* (słowa kluczowe, rysunek 11.47), w polu *Add Keyword* (dodaj słowo kluczowe), możesz dodawać słowa kluczowe. Kiedy je zatwierdzasz, zostają umieszczone na liście poniżej pola wprowadzania. Gdy aktywne jest zaznaczenie kilku obrazów, wyświetlane są słowa kluczowe przypisane tylko do niektórych zdjęć, a także te dodane do wszystkich zaznaczonych fotografii. Kiedy przeniesiesz kursor nad sekcję *Applied to Some* (dodane do niektórych), odpowiednie zdjęcia zostaną zaznaczone na niebiesko, a jeśli klikniesz wybrane słowo, zostanie ono dodane do wszystkich zaznaczonych obrazów. Gdy umieścisz kursor w sekcji *Applied to All* (dodane do wszystkich), obrazy zostaną zaznaczone na czerwono, a kliknięcie usunie słowo kluczowe z zaznaczonych fotografii.

Nie ma wymogu stosowania określonego, konkretnego zestawu słów. Możesz wpisywać dowolne słowa kluczowe, które chcesz przypisać do zdjęcia, a one zostaną dodane jako płaska lista. Słowa kluczowe wprowadzone w Lightroomie CC na jednym komputerze zostaną zsynchronizowane z chmurą i będą wyświetlane w Lightroomie CC na innych urządzeniach. Co istotne, słowa kluczowe dodane do synchronizowanych zdjęć w Lightroomie CC *nie* będą wyświetlane w Lightroomie Classic CC. Pomimo tego, że słowa kluczowe dodane poprzez Lightrooma Classic CC nie są wyświetlane w Lightroomie CC, cały czas znajdują się wśród metadanych tych obrazów, są jedynie niewidoczne.

Ogólny zamiar był taki, aby wprowadzanie słów kluczowych dla użytkowników Lightrooma CC było jak najprostsze, w związku z czym nie ma tu hierarchii list słów kluczowych. Jednocześnie w efekcie konieczne stało się oddzielenie tego procesu od Lightrooma Classic CC. Aby słowa kluczowe z Lightrooma Classic CC zostały skopiowane i wyświetlone na liście w Lightroomie CC, konieczne jest przeprowadzenie procesu migracji, opisanego w punkcie "Migracja z Lightrooma Classic CC".

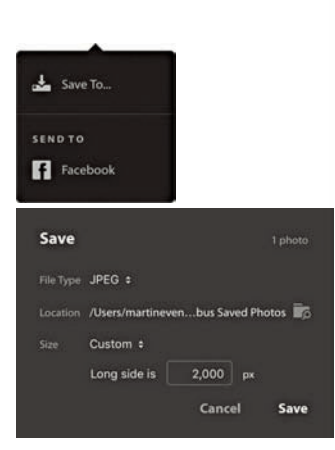

**Rysunek 11.48.** *Opcje Share (u góry) i Save To (na dole) w programie Lightroom CC*

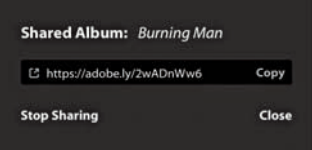

**Rysunek 11.49.** *Kliknięcie prawym przyciskiem na albumie pozwala otworzyć okno dialogowe Shared Album (udostępniony album)*

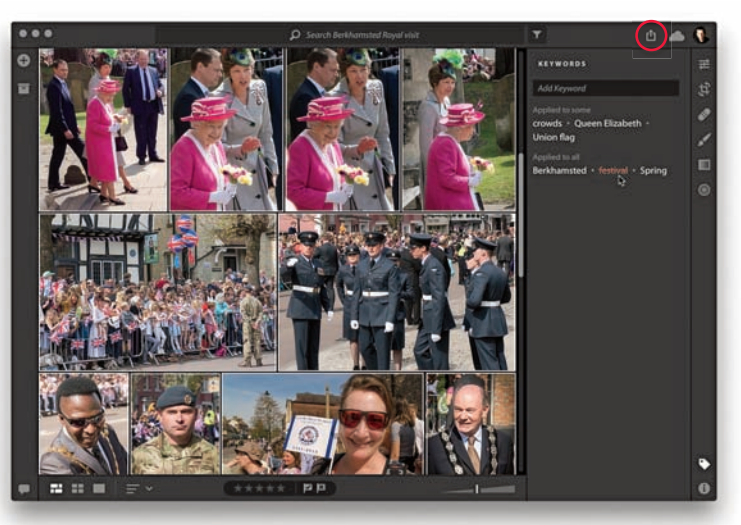

**Rysunek 11.47.** *Widok panelu Keyword w programie Lightroom CC*

# **Udostępnianie plików w programie Lightroom CC**

Kliknij przycisk *Share* (udostępnij, zakreślony na rysunku 11.47), aby otworzyć opcje menu *Save To* (zapisz do) pokazane na rysunku 11.48. Obecnie wśród opcji *Save* znajduje się jedynie eksportowanie zdjęć z Lightrooma CC w formacie JPEG w małym rozmiarze (maksymalnie 1024 piksele), w rozmiarze pełnym lub dowolnie przez Ciebie wskazanym. Możesz także zapisać obraz jako plik oryginalny. Jeśli klikniesz prawym przyciskiem na dowolnym albumie i wybierzesz opcję *Share Album* (udostępnij album), zostanie otwarte okno dialogowe pokazane na rysunku 11.49, z wygenerowanym, dostępnym do publicznego udostępnienia łączem URL.

# **Usuwanie/kasowanie zdjęć**

Aby usunąć zdjęcie z albumu, naciśnij klawisz *Delete*. Zostanie otwarte okno dialogowe pokazane na rysunku 11.50. Jeśli potwierdzisz akcję, zdjęcie zostanie jedynie usunięte z albumu, ale wciąż będzie dostępne w folderze *All Photos* (wszystkie zdjęcia). Aby trwale skasować obraz, naciśnij klawisze *Alt+Delete*. Zostanie otwarte okno dialogowe *Permanently Delete Photo* (trwałe kasowanie zdjęcia), również pokazane na rysunku 11.50, z ostrzeżeniem, że zdjęcie, które zamierzasz skasować, zostanie trwale usunięte. Pamiętaj, że w przypadku kasowania zdjęć z Lightrooma CC nie ma możliwości odzyskania obrazów z kosza. Zanim cokolwiek skasujesz, upewnij się, że *na pewno* chcesz to zrobić.

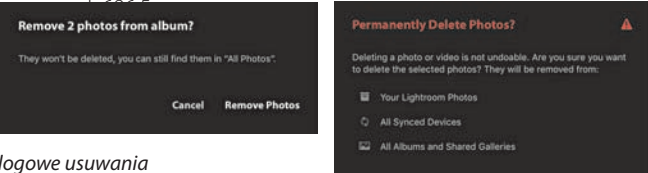

**Rysunek 11.50.** *Ostrzegawcze okna dialogowe usuwania i kasowania zdjęć w programie Lightroom CC*

Cancel Delete 1081 Phc

# **Preferencje programu Lightroom CC**

Kliknij przycisk chmurki pokazany na rysunku 11.51, aby zobaczyć status i ustawienia chmury. Z tego miejsca dowiesz się, jak dużo przestrzeni przechowywania już zająłeś, i sprawdzisz, czy Twoje dane synchronizują się i kopiują poprawnie. Aby otworzyć okno dialogowe *Preferences* (preferencje), kliknij przycisk koła zębatego (zakreślony) lub użyj skrótu klawiszowego *Command+,* (Mac) / *Ctrl+,* (PC).

Preferencje sekcji *Account* (konto — rysunek 11.52) pokazują status wykorzystania przestrzeni w chmurze dla Twojego konta. Preferencje *Local Storage* (rysunek 11.53) pozwalają zarządzać dostępnością wolnej przestrzeni dyskowej na Twoim komputerze, wykorzystywanej do zapisywania plików podręcznych oryginałów oraz kopii inteligentnych podglądów. Jeśli wybierzesz niską wartość, zaoszczędzisz przestrzeń na dysku. Wówczas jednak Lightroom CC będzie przechowywał mniejszą ilość danych podręcznych, a tym samym będzie bardziej polegał na jakości połączenia internetowego, które będzie konieczne do pobierania tymczasowych danych. Jeśli nie będziesz mieć szybkiego połączenia z siecią, praca z programem może stać się wolniejsza. Oryginały będą wówczas pobierane do edycji i eksportu. Możesz wybrać, na którym dysku chcesz przechowywać pliki lokalnie — może to być dysk wewnętrzny lub zewnętrzny. Jeśli wskazany dysk zostanie odłączony, pliki będą przechowywane tymczasowo i kopiowane przy kolejnym podłączeniu tego dysku. Jeśli natomiast cokolwiek zostanie skasowane z lokalnego dysku, dane zostaną odzyskane na podstawie kopii pobranych z chmury. Sekcja *General* (ogólne, rysunek 11.54) okna *Preferences* zawiera opcje zarządzania wyglądem interfejsu. W trybie *Manual Panel Management* (ręczne zarządzanie panelami) możesz otwierać lewe i prawe panele jednocześnie, a także włączyć lub wyłączyć wspomaganie grafiki albo zresetować wszystkie ostrzegawcze okna dialogowe i wskazówki. Naciśnij klawisze *Shift+Alt*, aby zresetować preferencje przy uruchamianiu programu.

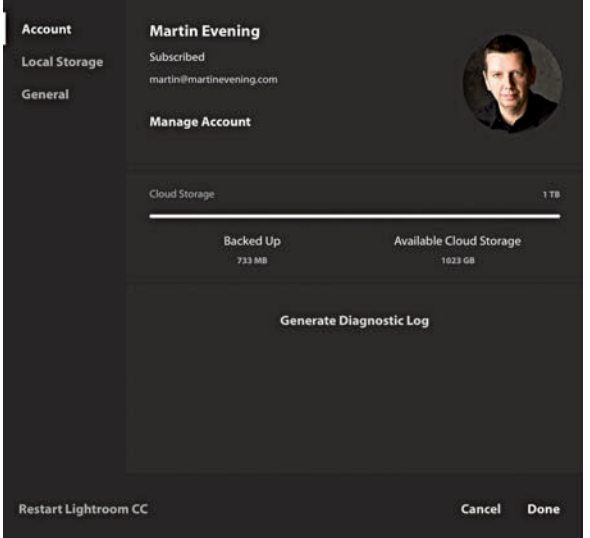

**Rysunek 11.52.** *Preferencje konta w programie Lightroom CC*

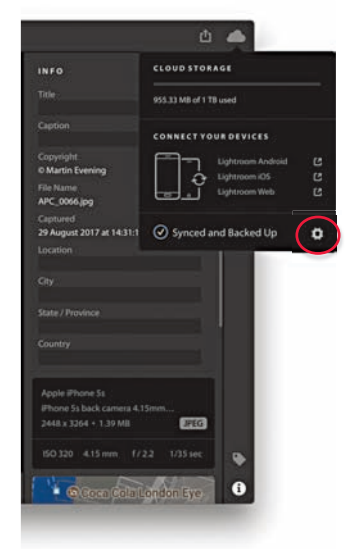

**Rysunek 11.51.** *Status i ustawienia chmury w programie Lightroom CC*

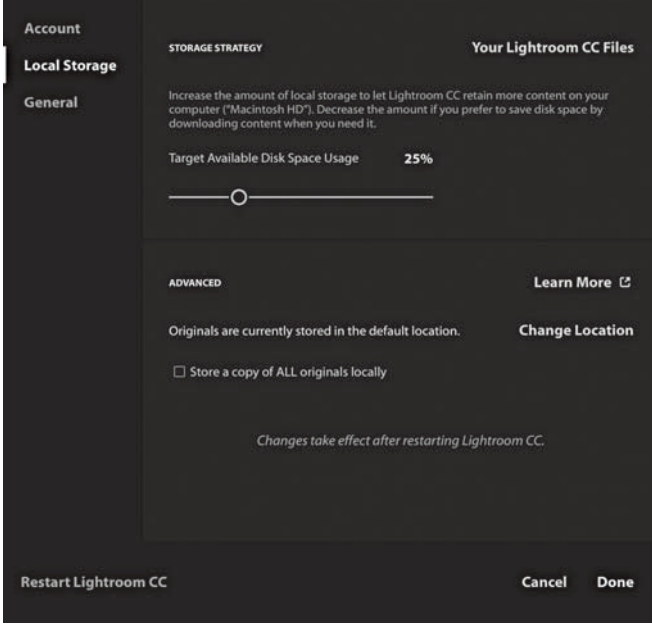

**Rysunek 11.53.** *Preferencje lokalnego przechowywania w programie Lightroom CC*

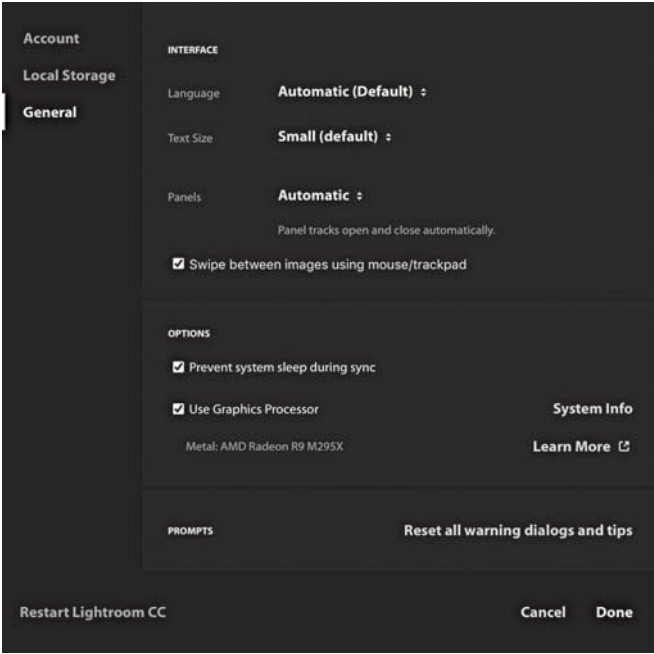

**Rysunek 11.54.** *Preferencje ogólne w programie Lightroom CC*

# **Skorowidz**

#### **A**

aberracja chromatyczna poprzeczna, 250, 252 wzdłużna, 252 Adobe Camera Raw, *Patrz:* Camera Raw Adobe Lightroom, *Patrz:* Lightroom Adobe Photoshop, *Patrz:* Photoshop Adobe Type, 494, 508 adres e-mail, 430, 446, 458, 531, 540, 576 album, 4, 494 Blurb, 496, 497 edytowanie stron, 500, 506 widok dwustronicowy, 501 okładka, 502, 503 papier, 496 publikowanie, 511 rozmiar, 496 tworzenie, 494, 495 układ numeracja stron, 504 ulubiony, 504 w formacie JPEG, 496, 497 PDF, 496, 497 w Lightroomie CC/mobile, 664 aparat model i numer seryjny, 566 na uwięzi, 2, 6, 27, 61, 62, 106 fotografowanie, 62 oprogramowanie, 62 podłączenie, 61 profil, 155, 274, 275 Aperture Importer, 58

#### **B**

balans bieli, 156, 174 korekcje, 176, 177, 178 automatyczne, 179 ustawianie, 175 BetterFinder Attributes, 565 Book, 2, 4, 493, 494, 495 pasek narzędzi, 498 preferencje, 507 Bridge, 5, 7, 27, 68, 86, 89, 90, 91, 414 etykieta, 129 kompatybilność z Lightroomem, 161 metadane, 564, 570 buforowanie predykcyjne, 4

#### **C**

Camera Raw, 5, 7, 413 kompatybilność z Lightroomem, 161, 340, 341, 419, 695 pamięć podręczna, 700, 705 wersjami przetwarzania, 159, 160, 161 chmura, 3, 18, 656, 668 czułość ISO, 402

#### **d**

Develop, 2, 4, 5, 16, 17, 24, 32, 45, 153, 276 edycja obrazów CMYK, 161 kompatybilność z Camera Raw, 161 podgląd przed wydrukiem, 483, 484, 485

skrót klawiaturowy, 162 Soft Proofing, 485, 486 tryb Auto Sync, 336 Crop Overlay, 164 ustawienia domyślne dla aparatu, 352 kopiowanie, 338 poprzednie, 338 synchronizacja, 336 zapisanie w postaci szablonu, 344, 345, 346, 347 widok opcje, 164 Reference, 282 drukarka profile, 475, 479, 480, 481 tryb 16-bitowy, 478 zakres kontrastu, 483 dysk brakujący, 85 sieciowy, *Patrz:* NAS twardy, 713, 714

#### **E**

ekran gęstość pikseli, 6 powitalny, 690 personalizacja, 702 etykieta, 5, 128, 590, 604 Bridge, 129 kolekcji, *Patrz:* kolekcja etykieta Lightroom, 129 sortowanie zdjęć, 635

#### **F**

Face Detection, 37, 590, 591, 592, 593, 594, 595 Single Person, 596 film, *Patrz:* wideo flaga, 93, 94, 124, 590, 626 filtrowanie, 124, 604 Reject, 124 folder, 6, 27, 79, 84 docelowy, 29, 30, 34, 35, 41, 42, 48, 54 kopii zapasowych, 47 lokalizowanie, 82 nadrzędny, 79, 80 nazwa, 51, 53 podfolder, *Patrz:* podfolder przenoszenie, 84 roboczy, 53, 54, 91 synchronizowanie, 86, 88 ulubiony, 604 w Lightroomie CC/mobile, 664 widok blokowany, 39 zagnieżdżony, 39 zarządzanie, 90, 91 zmiana nazwy, 84 format AVCHD, 55 CR2, 31 DNG, 8, 30, 45, 147, 695, 696 eksportowanie, 436, 697 importowanie, 694 kompatybilność, 694 konwersja, 31, 697 podgląd, 698 sprawdzanie, 699 stratny, 31, 436, 698 z dołączonym RAW, 32 zalety, 31, 36 DPX, 449 GPS, 636 GPX, 636, 640 JPEG, 5, 8, 30, 31, 33, 45, 48, 188, 436, 696 PNG, 5, 45, 188 PSD, 5, 45, 188, 418 Maximize PSD and PSB Compatibility, 46 QuickTime, 55 RAW, 5, 8, 30, 31, 33, 45, 48, 159, 188, 436, 695, 696 demozaikowanie, 32 metadane prywatne XMP, 31 otwieranie w Photoshopie, 414

TIFF, 5, 8, 45, 188, 418 zgodność, 45 Fraser Bruce, 393 Friedl Jeffrey, 448

#### **G**

galeria internetowa dostępna w sieci, 539 eksportowanie, 550, 551, 552 HTML, 536, 537, 542 HTML5, 536, 538, 543 opis, 544, 545 przeglądanie, 549 schemat kolorystyczny, 541 styl, 536, 357, 538, 539, 540 szablon, *Patrz:* szablon galerii Web tytuł, 544, 545 zarządzanie wysłanymi plikami, 553 gamma, 156, 157 głębia bitowa, 11, 13, 140, 154, 414, 417, 418, 435 Google Chromium Embedded Framework, 534 Gorman Greg, 199 GPS, 37, 565, 566, 636 rejestr GPX, 640, 641, 642 ukrywanie, 580 urządzenie, 636 zakodowany, 646, 647 gradient połówkowy, 178

#### **H**

Harvey Phil, 567 histogram, 189, *Patrz też:* panel Histogram Holbert Mac, 451

#### **i**

Identity Plate, *Patrz:* wizytówka identyfikator Adobe ID, 10 Illustrator, 508 InDesign, 494 interfejs, 23, 24, 25 iPhoto Importer, 58

#### **k**

kalibrator, 155, 157 karta graficzna, 17

katalog, 67, 68, 88 domyślny, 691 eksportowanie, 143, 147 bez negatywów, 144, 147 z negatywami, 143 eksportowanie z plikami inteligentnych podglądów, 144 importowanie, 145, 146, 147 kopia zapasowa, 70 optymalizowanie, 71 otwieranie, 74, 75, 145 przenośny, 149 synchronizacja, 37, 149, 150 tworzenie, 74 uszkodzenia, 72 zarządzanie, 53, 555 kolekcja, 118, 134, 626 docelowa, 76, 133, 139, 590 tworzenie, 134, 135 dodawanie zdjęć, 43 edycja, 138 eksportowanie, 133, 143 etykieta, 137 filtrowanie, 135 inteligentna, 76, 140 modułowa, 135, 136, 137, 138, 494 modułu Slideshow, 529 modułu Web, 553 nazwa, 133, 136, 137, 138, 139 sortowanie, 11 szybka, 133, 139 tworzenie, 134, 135, 654 tymczasowa, 132 zestaw, *Patrz:* zestaw kolekcji zsynchronizowana z Lightroomem CC/mobile, 657 kolor tryb, *Patrz:* tryb kolorymetr, 155 kompresja bezstratna, 31, 697 stratna, 32, 436, 698 kopia w Lightroomie CC, 685 wirtualna, 334, 490, 563, 626 filtrowanie, 607 jako oryginał, 335 zapasowa, 4, 71, 149, 150 automatyczna, 72 odzyskiwanie danych, 73 oprogramowanie, 72 pliku katalogu, *Patrz:* katalog kopia zapasowa tworzenie, 47

korekcja Upright, 259, 260, 261, 265 Krogh Peter, 92 krzywa tonalna, 226 edycja, 228 punktowa, 228 punkty podziału, 238 rejon, 232 RGB, 230 udoskonalanie kontrastu, 239

#### **L**

Layout Image, *Patrz:* nakładka obrazu Library, 2, 4, 24, 45, 67, 76, 77, 698, 699 Create Virtual Copy, *Patrz:* kopia wirtualna Import, 28, 29, 32 tryb kompaktowy, 29 opcje przeglądania, 93 Painter, 590 pasek narzędzi, 78, 590 Refine Photos, 124 widok Compare, 112, 114, 116 Loupe Overlay, 104 lupy, 4, 40, 76, 93, 97, 98, 100, 101, 102, 103 siatki, 4, 40, 76, 93, 94, 95, 100, 101 Survey, 112 Lightroom, 1, 2 aktualizacja, 690 eksport, 431, 432, 433, 434, 435, 436 dodawanie kroków przetwarzania w Photoshopie, 442 jako załącznika e-maila, 446 na płytę CD/DVD, 445 wideo, 449 wtyczki, 448 informacje systemowe, 712 instalowanie, 9, 10, 11 interfejs, *Patrz:* interfejs, Lightroom preferencje Interface katalog domyślny, 12 kompatybilność z Bridge, 161 z Camera Raw, 161, 340, 341, 419 konfiguracja z dwoma monitorami, *Patrz:* monitor drugi licencja bezterminowa, 9 lokalizacja, 12, 13, 68

preferencje, 11, 12, 689, 707 edytory zewnętrzne, *Patrz:* Lightroom preferencje External Editing External Editing, 12, 414 File Handling, 12, 694 General, 12, 32, 43, 690 Interface, 700, 701, 702, 703, 704 lokalizacja pliku, 707 obsługa plików, *Patrz:* Lightroom preferencje File Handling ogólne, *Patrz:* Lightroom preferencje General Performance, 17, 705 Presets, 12, 692, 693, 694 szablonów, 692 ustawienia, *Patrz:* Lightroom preferencje Presets subskrypcja, 8 wersja, 9, 11 przetwarzania Camera Raw, 159, 160, 161, 217, 227, 379 wydajność, 4, 16, 705 wymagania sprzętowe, 8, 712, 713 dysk twardy, 713, 714 karta graficzna, 17, 713 RAM, 713 zawartość, 709 Lightroom CC, 1, 2, 674 dla Apple TV, 653 interfeis, 677 licencja, 679 migracja z Lightrooma Classic CC, 675, 676 preferencje, 687 Network, 706 synchronizacia, 679 z Lightroomem CC/mobile, 654, 655, 656 zdjęcie edytowanie, 680, 681, 682 importowanie, 678 kasowanie, 686 ocenianie, 685 stos, 683 tworzenie kopii, 685 udostępnianie, 686 zarządzanie, 684 zaznaczanie, 685 Lightroom CC/mobile, 1, 3, 37, 534, 578, 649, 650, 651, 658

dla aparatów urządzeń mobilnych, 664 dodawanie zdjęć, 664 lokalizacja plików, 656 online, 668, 669 interfejs, 673 opcje albumu/folderu, 664 preferencje, 18, 653, 663 Cloud Storage & Sync, 663 General, 663 Gesture Shortcuts, 663 Local Storage, 663 Metadata Sharing, 663 Send Usage Info, 663 synchronizacia z Lightroomem CC, 654, 655, 656 tryb widoku, 659, 660, 661, 662 zdalne wgrywanie plików, 671 zdjęcie edytowanie, 670 przeglądanie, 666, 667 udostępnianie, 669 wyszukiwanie, 665 Lightroom Classic CC, 1, 2, 154 ochrona przed usypianiem, 10

#### **M**

Map, 2, 4, 638, 639 geotagowanie ręczne, 644 nawigacja, 639 pinezka, 641 rejestr GPX, 640, 641, 642 maska zakresów, 323, 324, 326 Match Total Exposures, 196 McCormack Sean, 462 menedżer plików, 6 menu Catalog Settings, 12 Edit, 11 Help, 22, 25 Import Presets, 54 Lightroom, 11 View Enable Mirror Image Mode, 98 metadane, 4, 71, 76, 90, 438, 507, 548, 556, 557, 563, 590, 614 Bridge, 564, 570 czas, 564, 565, 566 data, 564, 565, 566 DNG, 698 dodawanie, 573 edytowanie, 574 etykieta, 128, 129

metadane EXIF, 246, 557, 563, 565 dane artysty, 566 edytor, 567 model i numer seryjny aparatu, 566 niestandardowe, 567 GPS usuwanie, 646, 647 IPTC, 568, 570, 571 usuwanie, 646, 647 IPTC Extension, 572 kategorie filtrów, 616, 617 nadawanie w trakcie importowania, 50, 51 odczytywanie, 624, 625, 629, 630, 631, 632, 633 opcje odczytu, 700 prywatne, 580 XMP, *Patrz:* format RAW metadane prywatne XMP status, 564, 628 synchronizowanie, 633 szablon, *Patrz:* szablon metadanych śledzenie zmian, 627 udostępnianie w Lightroomie CC/ mobile, 663 wyszukiwanie obrazu, 558 XMP, 340, 625, 627 zapisywanie, 624, 625, 629, 630, 631, 632, 633 w pliku, 626 migawka, 330 nazwa, 330 synchronizowanie, 330, 331, 332 tworzenie, 330 moduł album, *Patrz:* Book biblioteka, *Patrz:* Library Develop, *Patrz:* Develop drukowanie, *Patrz:* Print internet, *Patrz:* Web Library, *Patrz:* Library Map, *Patrz:* Map mapa, *Patrz:* Map pokaz slajdów, *Patrz:* Slideshow Print, *Patrz:* Print przetwarzanie, *Patrz:* Develop Slideshow, *Patrz:* Slideshow ukrywanie, 709 Web, *Patrz:* Web monitor, 156 drugi, 120, 121, 122

kalibracja, 155, 156, 157 profil, 156 profilowanie, 155, 156, 157 Retina, 6, 512 skala barw, 483, 484 wybór, 155 zakres kontrastu, 483 mora, 409 redukcia selektywna, 409 w formacie innym niż RAW, 411

#### **N**

nakładka obrazu, 106 narzędzie Adjustment Brush, 257, 284, 298, 299, 300, 302, 378, 399 Auto Mask, 302, 303, 304 Color, 306 edytowanie pociągnięć, 300 opcje, 298 redukcja szumów, 408 rozjaśnianie ekspozycji, 301 zapisywanie ustawień efektów, 300 do usuwania plamek, 284, 285, 286 automatyczne znajdowanie miejsca pobrania próbki, 292 cofanie, 291 synchronizowane, 292, 293 ślad pędzla, 287, 288, 291 zmiękczanie, 292 filtr połówkowy, *Patrz:* narzędzie Graduated Filter radialny, *Patrz:* narzędzie Radial Filter Graduated Filter, 257, 284, 298, 300, 314, 378 edytowanie pędzlem, 317 maska zakresów, 323, 324, 326 redukcja szumów, 408 ujemna korekcja ostrości, 400, 401 pędzel korekcyjny, *Patrz:* narzędzie Adjustment Brush Radial Filter, 284, 298, 300, 319, 378 korekcja ostrości krawędzi, 321

maska zakresów, 323, 324, 326 redukcja szumów, 408 redukcja czerwonych oczu, 284, 295 Pet Eye, 297 NAS, 52, 69 Nash Graham, 451

#### **o**

obiekt inteligentny, 426 obiektyw korekcja, 694 automatyczna, 246 Distortion, 246 Vignetting, 246 wbudowana, 250 profil, 246 tworzenie, 247 usuwanie aberracii chromatycznej, 250, 252 zniekształcenie, 246 obraz, *Patrz:* zdjęcie odjęcie czarnej klatki, 402

#### **P**

panel Appearance, 534, 542, 543 Apply During Import, 50 Auto Layout, 498 B&W, 5, 356 Backdrop, 512, 522 Background, 510 Basic, 5, 174, 180, 185, 226, 234 nawigacja za pomocą klawiatury, 191 Book Settings, 494, 496, 497 Camera Calibration, 162, 163, 274, 373 Catalog, 76, 78 Cell, 506 Collections, 76, 512 Color Palette, 534, 541 czarno-białe, *Patrz:* panel B&W Destination, 52 Detail, 162, 163, 378, 402 Effects, 267 Dehaze, 272, 273 winietowanie, 272 ziarno, 272 File Handling, 42, 108 File Renaming, 48 Folders, 6, 79, 80, 81, 84, 90

foldery, *Patrz:* panel Folders fotografowanie "na uwięzi", *Patrz:* panel Tethered Capture Guides, 453, 457, 505 Histogram, 174, 188, 190 History, 19, 329 nawigowanie, 329, 330 HSL/Color/B&W, 162, 163, 240, 356, 362 suwak Temp, 360 ustawienia odbarwiania, 372 Image Info, 534, 544, 545 własny szablon tekstowy, Image Settings, 454, 466 Keyword, 685 Keyword List, 577, 579, 580 Keywording, 76, 577, 578 krzywa tonalna, *Patrz:* panel Tone Curve Layout, 453, 455, 512, 515 Layout Style, 453, 454, 534, 535, 536 Lens Corrections, 162, 163, 246 Defringe, 252, 253, 254, 256 Profile, 246, 250 tryb Manual, 252 Metadata, 76, 560 tryb oglądania, 560, 561, 562 Music, 512, 525 Navigator, 78, 162, 163 Options, 516 Output Settings, 534, 548 Overlays, 512, 518 Identity Plate Editor, 519, 524 Text Overlays, 520 Page, 453, 460, 504 Playback, 512, 526, 527 podstawowe, *Patrz:* panel Basic Presets, 162, 163 Preview, 497 Print Job, 453, 472, 475 Print to JPEG, 478 Rendering Intent, 482 Sharpening, 477 Publish Services, 76, 620 Quick Develop, 76, 173, 216 edytowanie wideo, 221 typowa organizacja pracy, 218 Saved Locations, 646 Site Info, 534, 540 Snapshots, 330 Source, 39 blokowany widok folderów, 39

obszar główny, 40, 41 widok lupy, 40 widok siatki, 40, 42 Split Toning, 162, 163, 356, 368 dzielenie tonacji, 370 szerokość, 174 Template Browser, 453, 528, 534, 540, 541, 553 Tethered Capture, 6 Text, 506 Titles, 524 Tone, 162, 163 Tone Curve, 5, 162, 163, 226, 234 Transform, 168, 259 Guided Upright, 259, 260, 261, 265 Type, 508 Character, 508 korekcja miejscowa, 510 panorama, 204, 205, 426 pasek filtrów, 76, 92, 610 Attribute, 614 blokowanie, 610 lokalizacji, 640 układ, 611 perspektywa, 259 Photo Merge, 200 Deghost, 201 panorama, 204, 205 Boundary Warp, 208 wydajność, 208 Photoshop, 5, 6, 7, 413, 494 droplet, 442, 443, 444 otwieranie zdjęć, 414, 415 plik .lock, 69 .lrcat, 68 .lrcat, 70, 75 .lrcat-shm, 68 .lrcat-wal, 68 DNG sprawdzanie, 699 edytowany zewnętrznie, 418 Lightroom Library.lrlibrary, 678 Lightroom Previews.lrdata, 711 nazwa, 29, 40, 43, 47, 48, 49, 50, 92, 93, 94, 418, 431, 434, 465, 563 opcje tworzenia, 700 zmiana, 48, 49, 50 Previews.lrdata, 68, 145 Slideshow.lrmodule, 709 SmartPreviews.lrdata, 68, 147 płyta CD/DVD, 445

podfolder, 79, 81 filtrowanie, 607 podgląd, 108, 711 brakujący, 111 Embedded & Sidecar, 43 inteligentny, 4, 17, 147 eksportowanie, 144 tworzenie, 43, 147, 148, 147 włączanie, 4 zalety, 148 jakość, 111 na bazie DNG, 698 osadzony, 108, 109, 110 początkowy, 29 rozmiar, 111 Standard, 43, 108 tworzenie, 109, 110 zarządzanie, 4 pokaz slajdów, 4, 494, 512 edytor, 514 eksportowanie do plików JPEG, 531 do plików wideo, 532 do pliku PDF, 530 filmu poklatkowego, 532 odtwarzanie, 526, 527, 528 opcje, 516 plansza początkowa i końcowa, 524 szablon, *Patrz:* szablon pokaz slajdów ścieżka dźwiękowa, 525 licencionowanie, 533 tekst, 520, 524 portret zmiękczanie tonów skóry, 304, 305 postprocessing, 441, 442 prawa autorskie, 576, 577 predictive caching, *Patrz:* buforowanie predykcyjne Print, 2, 451, 452, 453, 454, *Patrz też:* zdjęcia drukowanie Custom Package, 468, 469 Page Options, 464 Photo Info, 465 Picture Package, 466, 469 Print Sharpening, 380 program Adobe Lens Profile Creator, 247 basICColor, 157 Canon DPP, 3 Capture One, 227, 381 GeotagPhotos, 636

program Illustrator, *Patrz:* Illustrator InDesign, *Patrz:* InDesign Live Picture, 153 Phase One Media Pro, 570, 698 Photoshop, *Patrz:* Photoshop xRes, 153 przetwarzanie odroczone, 7 punkt bieli, 156, 157, 483

#### **Q**

Quick Collection, *Patrz:* kolekcja szybka

#### **S**

Schewe Jeff, 393, 403 skaner antywirusowy, 70 skrót klawiaturowy, 2, 25, 96, 103, 120, 124, 128, 162, 278 Slideshow, 2, 493, 494, 512, 513 kolekcja, 529 wygląd zdjęć, 549 słowo kluczowe, 5, 6, 29, 34, 52, 53, 76, 91, 557, 577, 578, 579, 580, 583, 590, 685 autouzupełnianie, 583 domyślne, 586 filtrowanie, 585 hierarchia, 584, 585 importowanie , 586 osierocone, 581 personalne, 591, 598, 599, 560 sugerowane, 587 synonim, 581 ukryte, 581 usuwanie, 584 wpisywanie, 703 zestaw, 588, 589, 590 spektrofotometr, 155 suwak Amount, 381, 385, 386 Blacks, 159, 182, 199, 310 Boundary Warp, 208 Brightness, 159 Clarity, 210, 272, 312 wartość ujemna, 212, 304 Color Smoothness, 406 Contrast, 181 Dehaze, 272, 273 Detail, 390, 391, 403, 404 klawisz Alt, 393 Exposure, 159, 180, 194, 198, 217

Grain, 272 Green Amount, 252 Green Hue, 252 Highlights, 159, 181, 194, 195, 310 Luminance, 402 Masking, 393 klawisz Alt, 394 Moiré, 409 Noise Reduction, 402, 403, 404, 405, 406 Purple Amount, 252 Purple Hue, 252 Radius, 385, 388 klawisz Alt, 393 Saturation, 214 Shadows, 181, 310, 403 Sharpening Amount, 218 Sharpness, 312 Temp, 174, 308, 360 Tint, 174, 308 Transform, 267 Vibrance, 214 Vignetting, 257 Whites, 159, 182, 198, 310 zerowanie ustawień, 162 system kubełkowy, 92 szablon, 27, 707 Auto Layout, 498 Auto Tone, 345 do kalibracji, 275 dodatkowego edytora zewnętrznego, 417 domyślny ustawień aparatu, 352 drukowania, 458, 491 eksportu, 431 galerii Web, 540 importu standardowy, 53, 54 metadanych, 29, 35, 51, 568, 569, pokaz slajdów, 512, 528, 529 preferencje, 692 Sharpen — Faces, 381, 382 Sharpen — Scenic, 381, 383 układu stron albumu, 504 unikanie skażenia, 348 ustawień Develop, 29, 344, 345, 346, 347 filtra, 126 zapisane ustawienia, 708 zapisywanie, 29 szum artefakty kolorystyczne, 380, 404 fotonowy, 402

kolorowy, 402, 404, 405, 406 luminancii, 402, 403 odczytu, 402 redukcja, 377, 378, 402, 403, 404 selektywna, 408 wskazówki, 404 strukturalny, 380

#### **T**

taśma filmowa, 25, 92, 97, 112, 118 preferencje, 703 tekst dodawanie automatyczne, 507 formatowanie, 508, 509 sformatowany, 494 tymczasowy "Lorem ipsum", 505 w układzie strony, 506 Time Machine, 72 tonacja dzielona, 5 tryb, *Patrz też:* przestrzeń kolorów CMYK, 5, 7, 45 indeksowany, 47 Lab, 5, 190, 358 RGB, 5, 45, 358 głębia bitowa, 154 ProPhoto RGB, 154, 189 sRGB, 189 szarości, 5, 45

#### **w**

Web, 2, 493, 494, 534, 535 eksportowanie galerii, 550, 551, 552 kolekcja, *Patrz:* kolekcja modułu Web przeglądanie galerii, 549 układ Classic Gallery, 536, 537 Grid Gallery, 536, 538 Square Gallery, 536 Track Gallery, 536 wygląd zdjęć, 549 wideo, 99 edycja, 55 w panelu Quick Develop, 221 exportowanie, 449 importowanie, 2, 6, 55 pokaz slajdów, 525, 532 winietowanie, 267 wizytówka, 20, 23, 519, 540 Activity Center, 37, 38 graficzna, 21

współrzędne GPS, *Patrz:* GPS wtyczka Aperture Importer, 58 iPhoto Importer, 58 wykrywanie twarzy, *Patrz:* Face Detection

#### **z**

zasilacz UPS, 73 zdjęcie czarno-białe, 355, 356, 372, 373, 422 efekt podczerwieni, 365 precyzyjne dostrajanie, 368 drukowanie, 451, 476, 477, *Patrz też:* Print, panel Layout Style, panel Layout, panel Page 16-bitowe, 478 do pliku JPEG, 478 dodatki, 464 informacje o zdjęciu, 465 Managed by Printer, 473, 474, 479, 480, 481 margines, 456 profile drukarki, 475 ramka fotograficzna, 462 rozdzielczość, 471 stykówki, 458, 466, 468 tło, 460, 510 tryb, 477 ustawienia strony, 470 wielu komórek, 458, 466, 468 wizualizacia, 482 duplikat, 29, 43 ukrywanie, 41 edytowanie w Lightroomie CC, 680 eksportowanie z Lightrooma, *Patrz:* Lightroom eksport w zakodowanym GPS, 646, 647 filtrowanie, 124, 141, 556, 604, 607, 609, *Patrz też:* zdjęcie wyszukiwanie geokodowanych obrazów, 647 kopii wirtualnych, 607 na taśmie filmowej, 603, 604 po atrybutach, 614 ustawienia własne, 618

w katalogu, 600, 601, 602 według metadanych, 614, 615, 616 według ocen, 603 geotagowanie, 4, 636, 637 filtrowanie, 647 odwrotne, 638 pinezka, 641 rejestr GPX, 640, 641, 642 ręczne, 644 HDR, 200, 426 importowanie, 2, 4, 6, 27, 27, 42, 56, 57, 58, 691 automatyczne, 60 bezpośrednio z aparatu, 61 metadane, 50, 51 metoda, 29, 30, 39 miejsce docelowe, 29, 34, 35, 52 miejsce źródłowe, 39 preferencje, 32 problemy, 47 z karty pamięci, 30, 33, 34, 39, 47, 691 za pomocą Lightrooma CC, 678 kadrowanie, 164, 564 anulowanie, 172 Constrain to Image, 168 linie pomocnicze, 171 proporcje, 170 Tool Overlay, 172 w panelu Quick Develop, 173 kasowanie, 142 w Lightroomie CC, 686 kompozycja w barwach fałszywych, 243 konwersja czarno-biała, 356, 372, 373, 422 błędy, 358 efekt podczerwieni, 365 precyzyjne dostrajanie, 368 z użyciem suwaka temperatury, 360 kopia wirtualna, *Patrz:* kopia wirtualna linkowanie jako obiekt inteligentny, 429 nazwa, *Patrz:* plik nazwa niedoświetlone, 194 obracanie, 164 ocenianie, 276, 590, 604

etykieta, *Patrz:* etykieta flaga, *Patrz:* flaga gwiazdki, 126 w Lightroomie CC, 685 oflagowane, *Patrz:* flaga opis w albumie, 499, 506 osierocone, 570 otwieranie w dodatkowym programie zewnętrznym, 416, 420 w formatach innych niż RAW, 417 w Photoshopie, *Patrz:* Photoshop otwieranie zdjęć porównywanie przed i po, 276, 277, 278, 485, 486, 487, 490, 661, 684 z kopią wirtualną, 334 prostowanie automatyczne, 168 prześwietlone korygowanie, 192 odzyskiwanie jasnych obszarów, 192 w jasnych punktach, 198 przetwarzanie, 154 opóźnione, 153 publikowanie, 620 referencyjne, 282 retusz, 153 filtr połówkowy, *Patrz:* narzędzie Graduated Filter filtr radialny, *Patrz:* narzędzie Radial Filter kolorowanie, 306 maskowanie, 323 redukcja czerwonych oczu, 284, 295 redukcja koloru oczu zwierząt, 297 usuwanie plamek, 284, 285, 286, 287, 291, 292, 293 wielu zdjęć naraz, 336 z użyciem suwaka Temperature, 308 zmiękczanie tonów skóry, 304, 305 rozmiar, 47 rozmycie soczewkowe, 400 skalowanie interpolacja, 437 w trakcie eksportu, 437

zdjęcie sortowanie, 11, 634, 635 według kolorowych etykiet, 635 stos, 683 udostępnianie w Lightroomie CC, 686 usuwanie, 142 warstwa, 426 wyostrzanie, 312, 321, 377, 384, 385 blokowanie, 386 dodawanie halo do krawędzi, 380 domyślne, 380 interpretowanie podglądu w skali szarości, 393 korekcja miejscowa, 398 luminancja, 385

niestandardowe, 396 przed drukiem, 477 rozmycie miejscowe, 400 Sharpen — Faces, *Patrz:* szablon Sharpen — Faces Sharpen — Scenic, *Patrz:* szablon Sharpen — Scenic w izolacji, 393 wejściowe, 378 wyjściowe, 380, 438 wyszukiwanie, 27, 53, 618, 619, *Patrz też:* zdjęcie filtrowanie tekstowe, 611, 612, 613 w Lightroomie CC/mobile, 665 z użyciem metadanych, 558 zaginionych zdjęć, 617 zaginione, 617 zapisywanie, 624, 625

zarządzanie, 555, 556 w Lightroomie CC, 684 w Lightroomie CC/mobile, 673 zaznaczone, *Patrz:* kolekcja tymczasowa zestaw, *Patrz:* zestaw zestaw, 118, 130, 626 kolekcji, 140 eksportowanie, 143 liczba zdjęć, 130 tworzenie, 130 automatycznie, 130, 131 usuwanie zdjęć, 130 zdjęcie pierwsze, 130 ziarno, 272, 404 znak końca paneli, 700, 701 wodny, 439, 440, 548

# PROGRAM PARTNERSKI GRUPY HELION -

Zmień swoją stronę WWW w działający bankomat!

1. ZAREJESTRUJ SIĘ<br>2. PREZENTUJ KSIĄŻKI

Dowiedz się więcej i dołącz już dzisiaj! http://program-partnerski.helion.pl

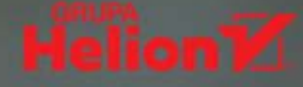

#### Adobe Lightroom: gdy nie uznajesz kompromisów!

Historia programu Adobe Photoshop Lightroom zaczęła się kilkanaście lat temu, kiedy grupa ambitnych inżynierów postanowiła stworzyć idealne narzedzie dla twórców fotografii cyfrowej. Dziś Lightroom jest traktowany jak klasyczne rozwiązanie, a liczba jego użytkowników stale rośnie. Oprogramowanie to wciąż ewoluuje. Każda kolejna wersia przynosi nowe, wyrafinowane funkcje ułatwiające edycję obrazów, a także import, sortowanie i organizowanie zdjęć. Efektywna praca z tak potężnym i złożonym narzędziem bywa trudna i wymaga zrozumienia podstaw jego działania.

Ta książka, będąca zaktualizowanym wydaniem bardzo popularnego wśród fotografów przewodnika po Lightroomie, jest przeznaczona zarówno dla profesjonalistów, jak i amatorów. Szczegółowo opisano tu zasady działania programu, przedstawiono jego opcie i funkcje. Omówiono technikę pracy z modułem Library, a także sposoby importowania zdjęć i zarządzania nimi za pomocą słów kluczowych oraz metadanych. Sporo miejsca zajęło omówienie zagadnień obróbki zdjeć i sposobów korzystania ze wszystkich opcji modułu Develop. Zaprezentowano również możliwości pracy Lightrooma na komputerze, urządzeniach mobilnych i w sieci. Lektura książki jest jeszcze ciekawsza dzięki licznym przykładowym fotografiom, którymi zilustrowano poszczególne zagadnienia.

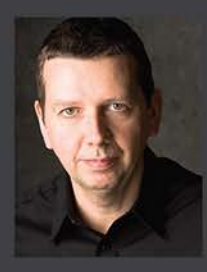

Martin Evening - jest znanym ekspertem w dziedzinie fotografii cyfrowej. Specjalizuje się w fotografii komercyjnej i krajobrazowej. Jest członkiem National Association of Photoshop Professionals. Współzakładał znaną firmę programistyczną PixelGenius, która tworzy m.in. wtyczki do Photoshopa. Niemal od początku istnienia Lightrooma pracuje z tym oprogramowaniem i zna je od podszewki. Doradza inżynierom Adobe przy opracowywaniu nowych funkcji i testuje ich wersje beta. W chwilach wolnych od fotografowania pisze bestsellerowe książki lub prowadzi prelekcje.

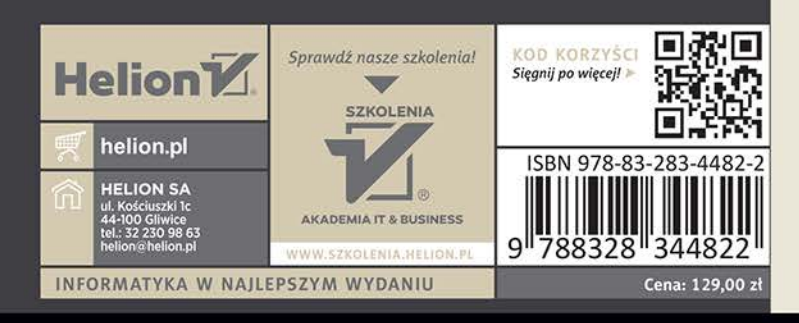

#### W tej książce:

- solidne wprowadzenie do Lightroom Classic CC
- praca ze zdjęciami w formacie **RAW Jub JPEG**
- przygotowanie zdieć do  $\bullet$ różnych form prezentacji
- zarządzanie zdjęciami i praca z metadanymi
- zaawansowane techniki przekształcania, edycji i korekty zdjęć
- Lightroom Mobile i praca w chmurze

# **PEARSON**

#### ALWAYS LEARNING